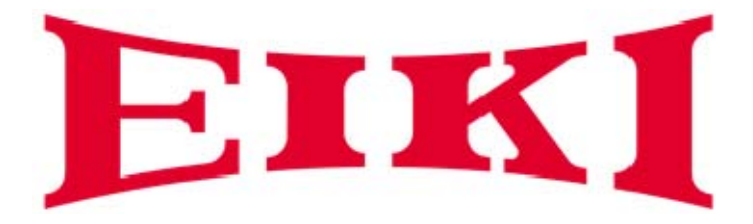

# DATA PROJECTOR SERVICE MANUAL

 EK-400XA EK-401WA

EK-402UA

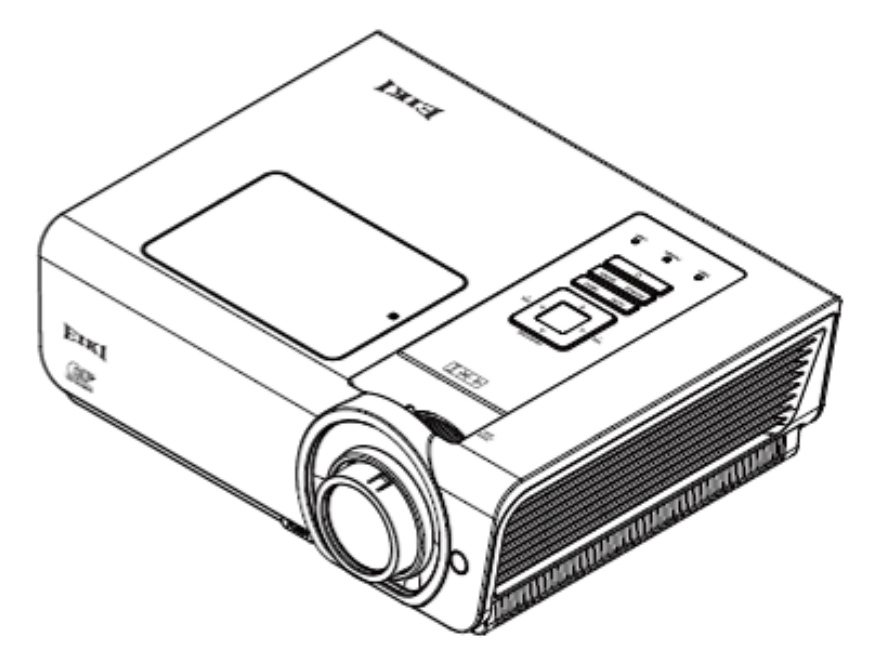

# **CONTENTS**

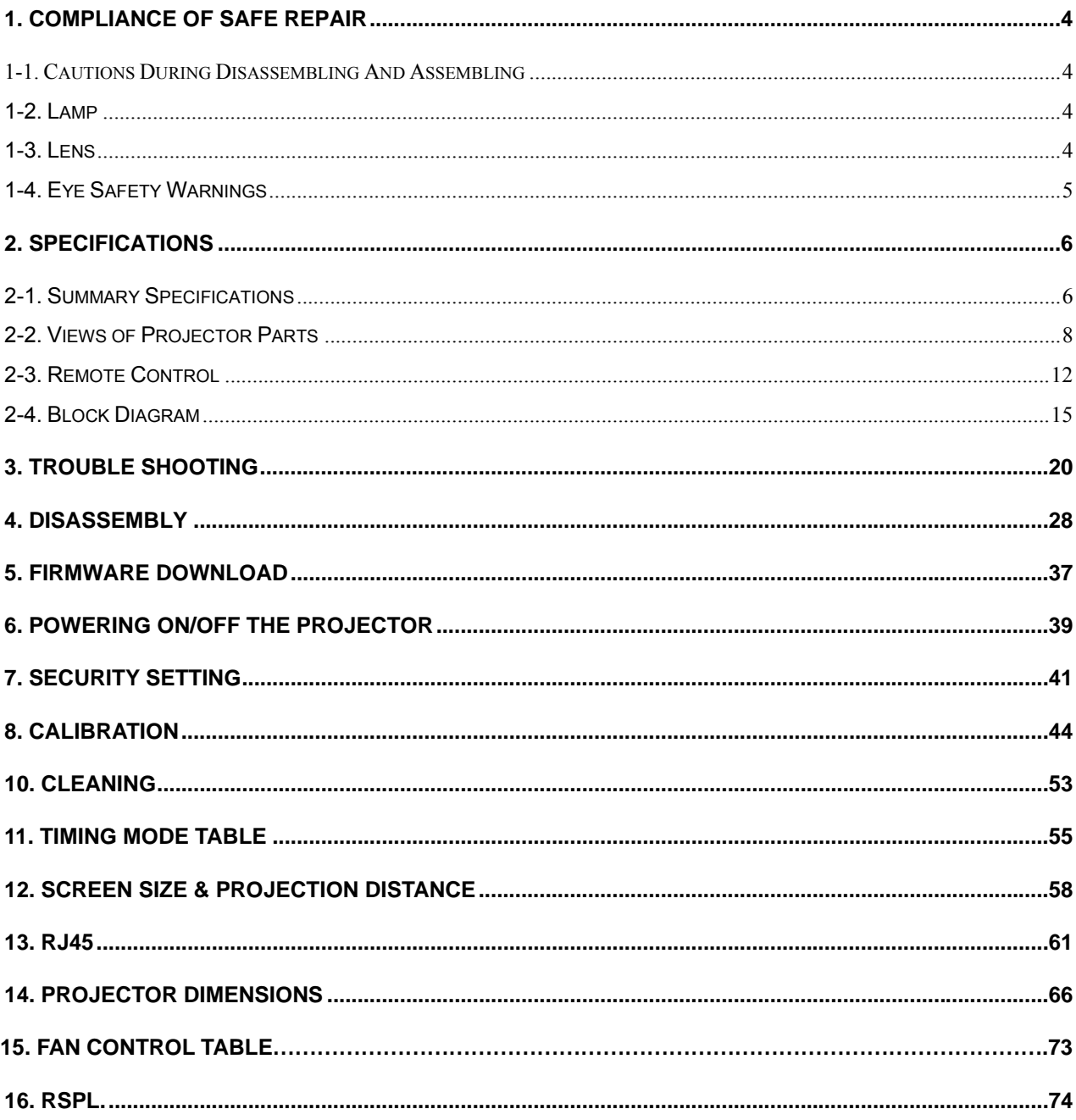

# **Revised History**

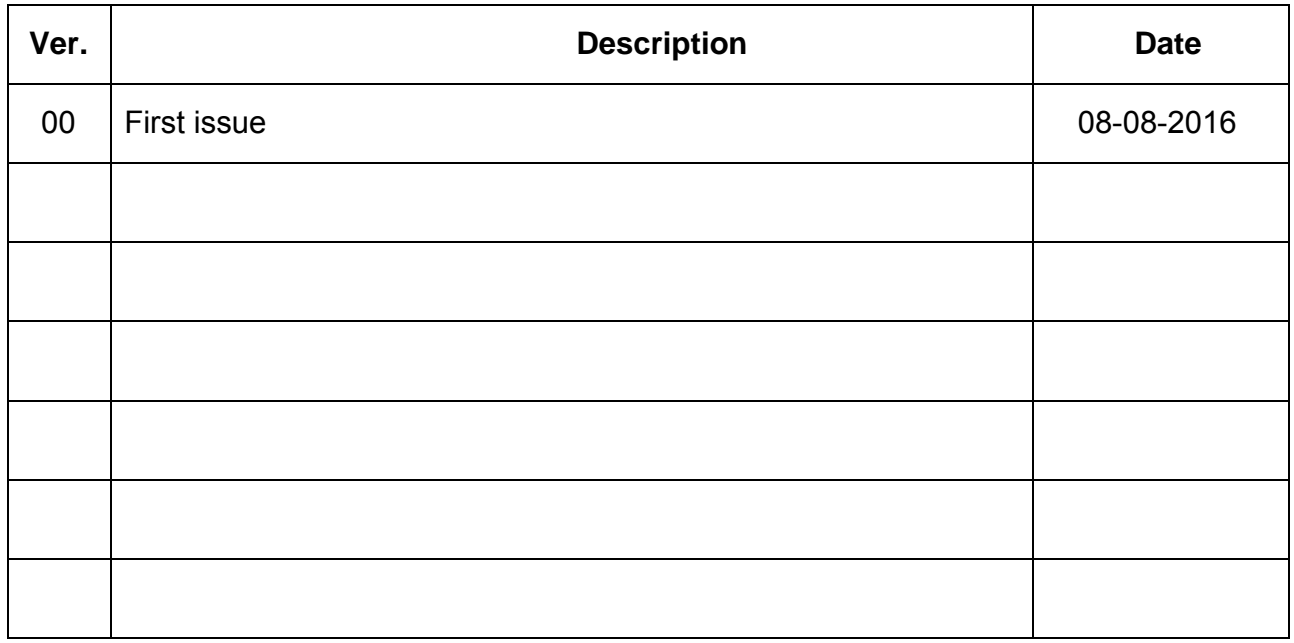

# **1. COMPLIANCE OF SAFE REPAIR**

Be sure to read this Service Manual before providing services. In the projector, full consideration is taken to ensure safety for fire, electric shock, injury, harmful radiation, and substance. Therefore, observe the notice described in this Service Manual so that safety is kept when providing services. Moreover, be sure to observe the notice described in the Instruction Manual.

Pay attention to the following items during service inspection.

# 1-1. Cautions During Disassembling And Assembling

- 1. This equipment contains parts under high voltage. When making repairs, etc. Be sure to pull out the power plug beforehand to insure safety.
- 2. Parts may be very hot immediately after use. Make sure the equipment has cooled off sufficiently before carrying out repairs.
- 3. Make sure that parts and screws and wiring, etc. are returned to their original positions. Tube, tape and other insulation materials have been used for safety reasons. The internal wiring has been designed to avoid direct contact with hot parts or parts under high voltage when using clamps or other tools.
- 4. The parts used in this device have special safety features such as flame-resistance and anti-voltage properties. When replacing parts, always use parts supplied from the factory.
- 5. After finishing operations make sure that all parts and wires have been returned to their original position and that there has been no deterioration of the area around the location that was worked on.
- 6. Be sure to use a grounding strap (wrist band) during repair and inspection.

# 1-2. Lamp

During current conduction, the lamp is in the high-temperature state. In this case, pay careful attention because a high voltage is used. When replacing a lamp, replace it after confirming that the lamp has gotten cold sufficiently.

# 1-3. Lens

Do not look into a lens during projection. This damages your eyes.

# 1-4. Eye Safety Warnings

- 1. Avoid staring directly into the projector's beam of light at all times.
- 2. Minimize standing facing into the beam. Keep your back to the beam as much as possible.
- 3. Ensure that projectors are located out of the line of sight from the screen to the audience; this ensures that, when presenters look at the audience, they do not also have to stare at the projector lamp.
- 4. When projector is used in a classroom, adequately supervise students when they are asked to point out something on the screen.
- 5. In order to minimize the lamp power needed, use room blinds to reduce ambient light levels.

#### Important:

- a. The projection lamp used in this product contains a small amount of mercury.
- b. Do not dispose this product with general household waste.

c. Disposal of this product must be carried out in accordance with the regulations of your local authority.

#### Warning:

Be sure to turn off and unplug the projector at least 30 minutes before replacing the lamp. Failure to do so could result in a severe burn.

#### Caution:

In rare cases the lamp bulb may burn out during normal operation and cause glass dust or shards to be discharged outward from the rear exhaust vent.

Do not inhale or do not touch glass dust or shards. Doing so could result in injury.

Always keep your face away from the exhaust vent so that you do not suffer from the gas and broken shards of the lamp.

When removing the lamp from a ceiling-mounted projector, make sure that no one is under the projector. Glass fragments could fall if the lamp has been burned out.

### $\sqrt{N}$  IF A LAMP EXPLODES

If a lamp explodes, the gas and broken shards may scatter inside the projector and they may come out of the exhaust vent. The gas contains toxic mercury.

Open windows and doors for ventilation.

If you inhale the gas or the shards of the broken lamp enter your eyes or mouth, consult the doctor immediately.

# **2. SPECIFICATIONS**

# 2-1. Summary Specifications

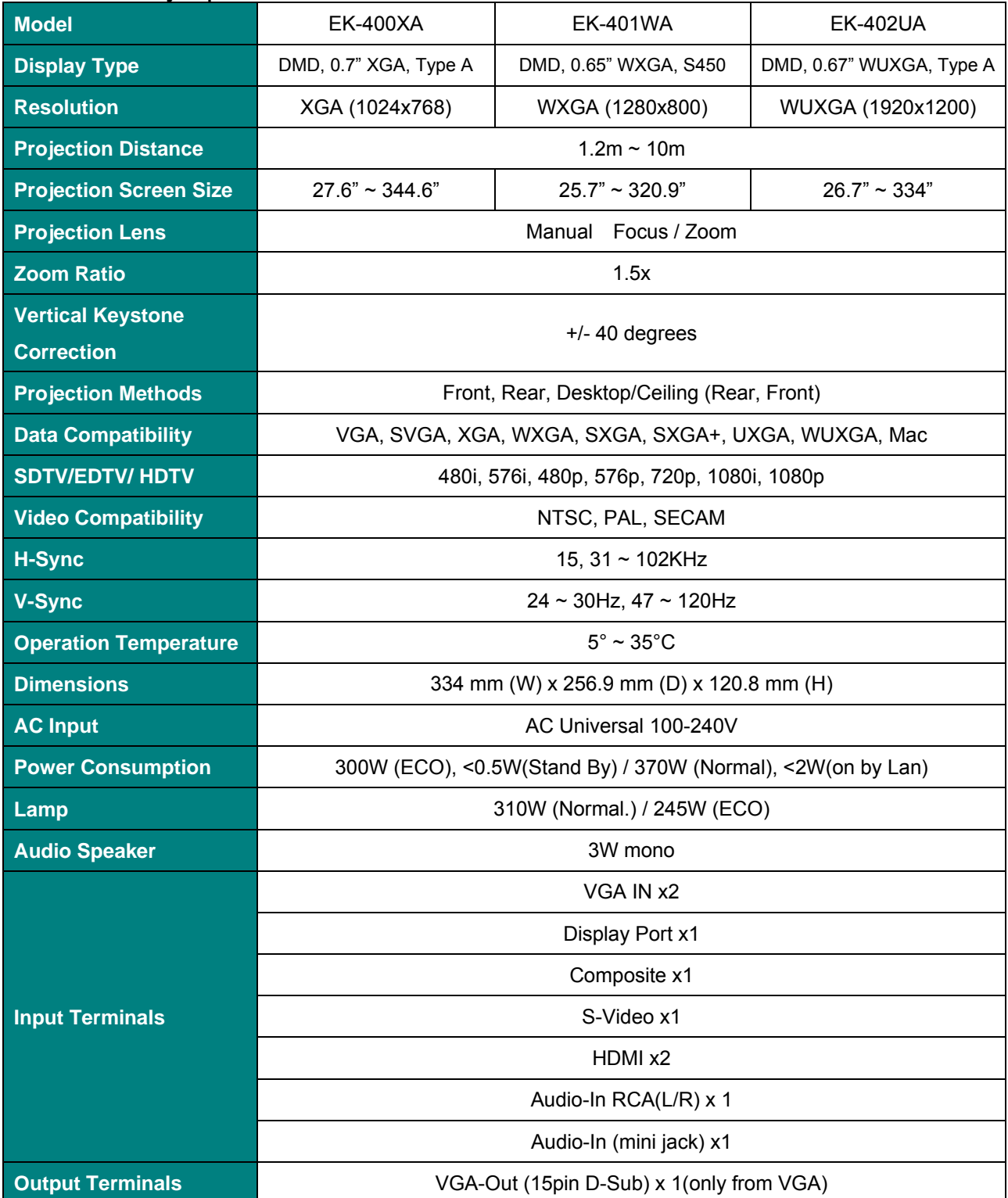

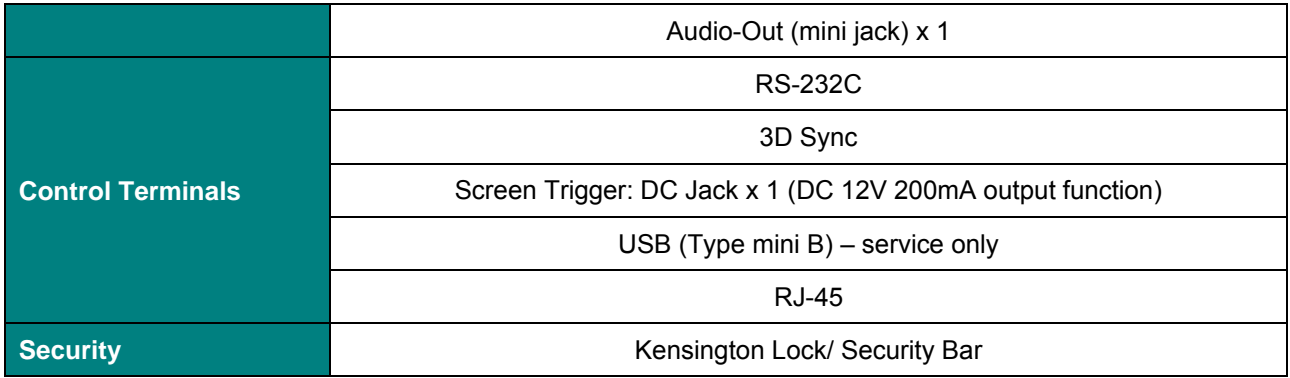

# 2-2. Views of Projector Parts

### **A. Front-Right View**

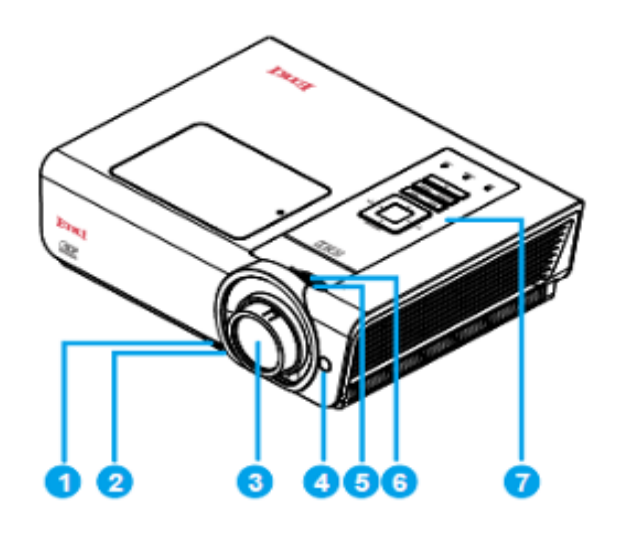

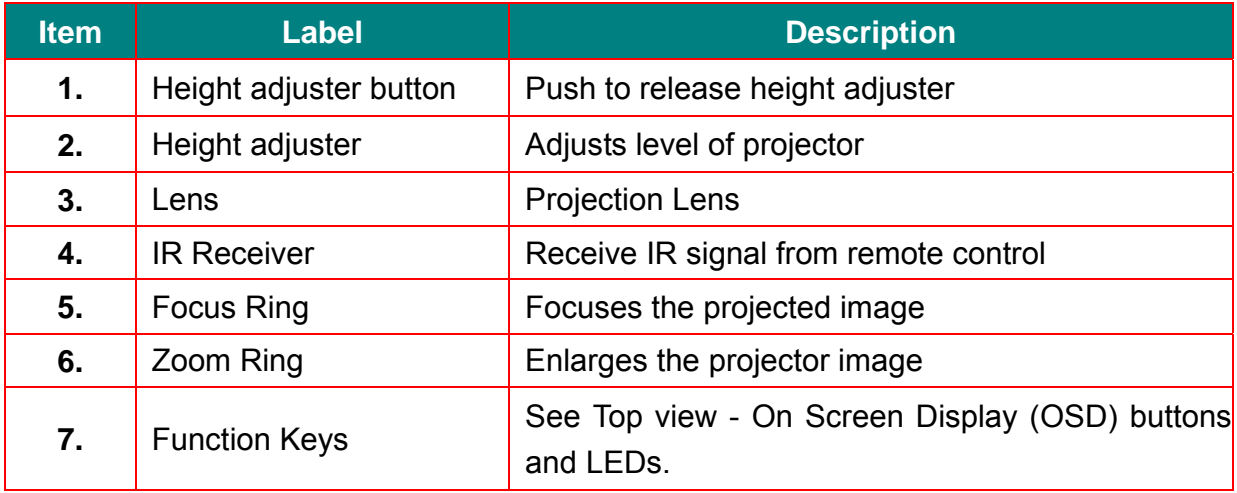

#### *Important:*

*Ventilation openings on the projector allow for good air circulation, which keeps the projector lamp cool. Do Not obstruct any of the ventilation openings.*

# **B. Top View-On Screen Display (OSD) buttons and LEDs**

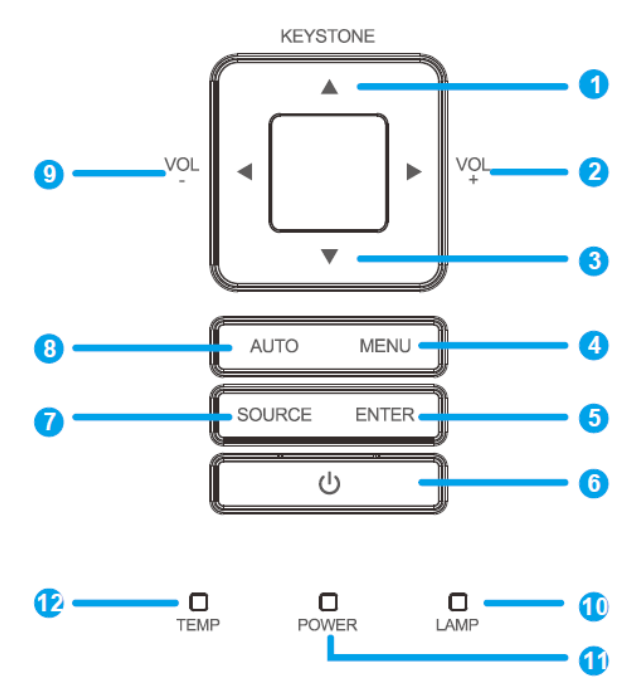

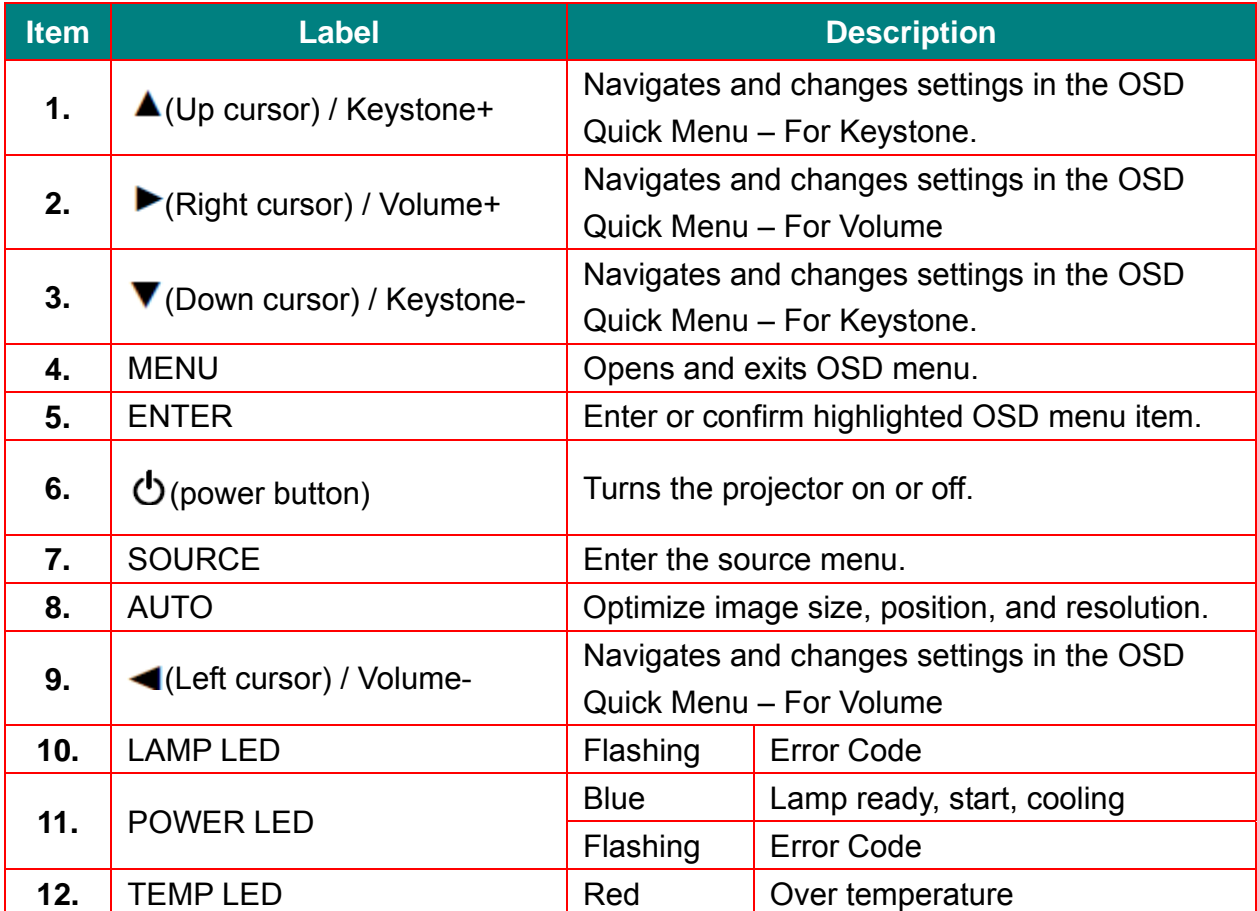

# **C. Rear View**

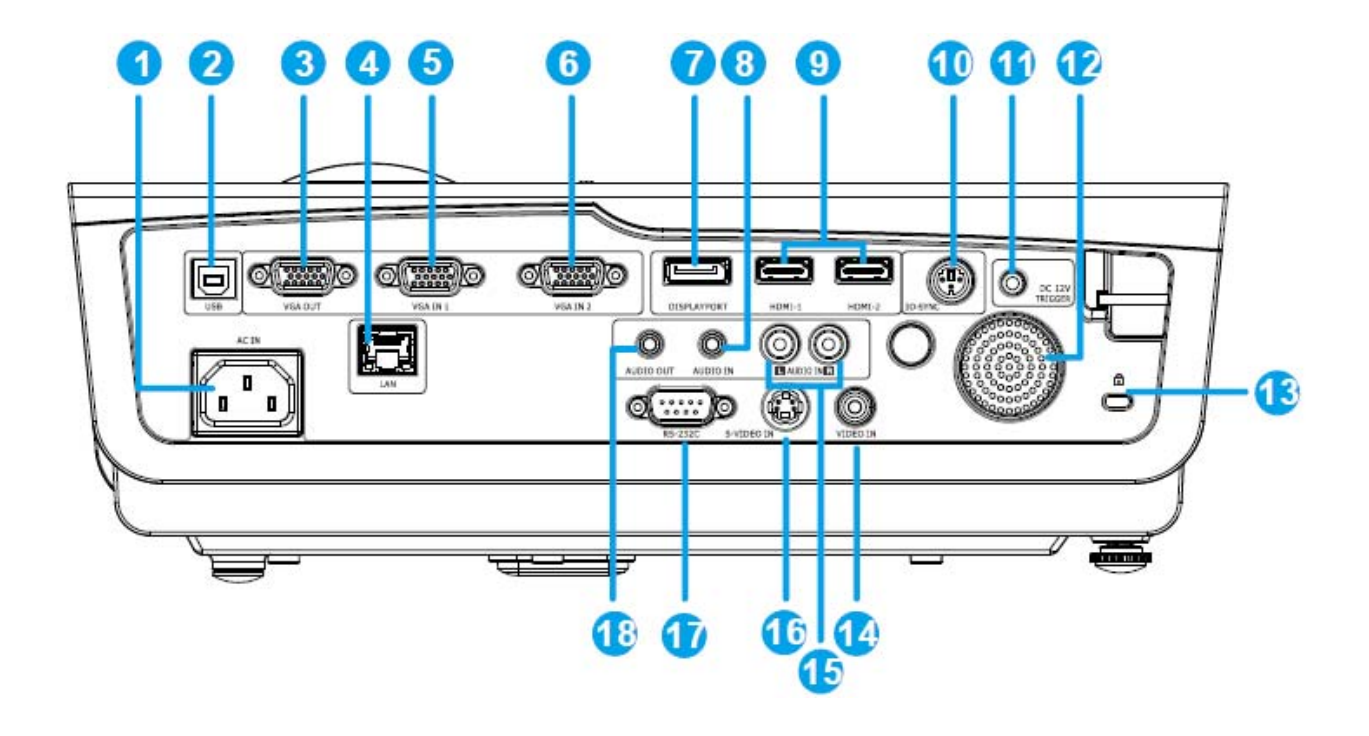

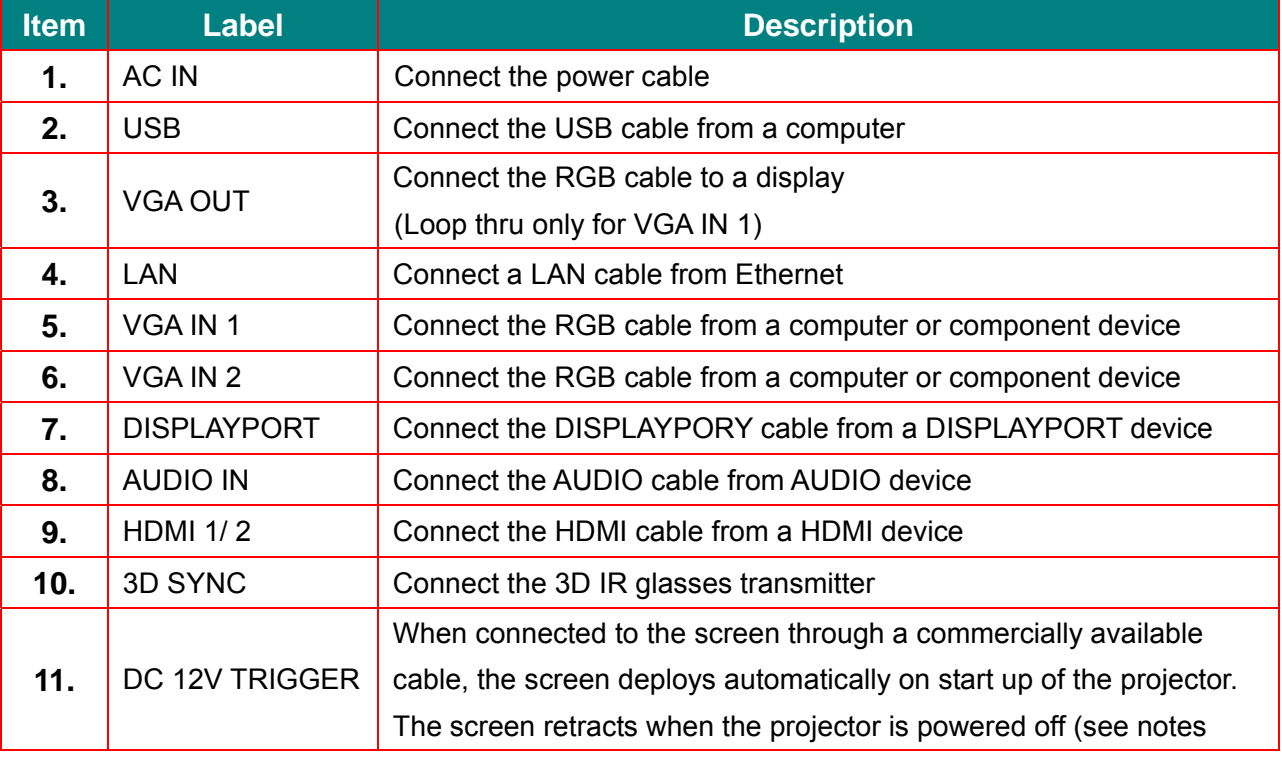

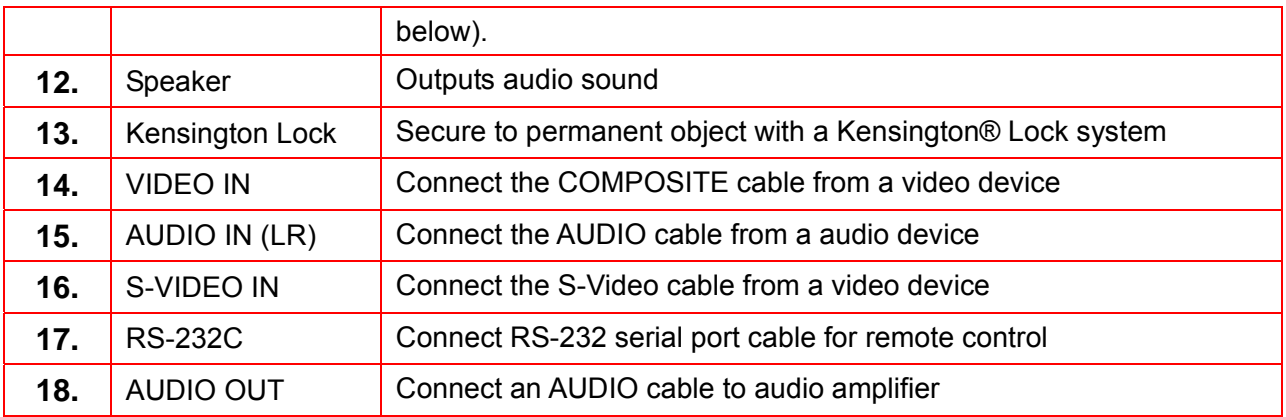

#### *Note:*

- *To use this feature, you must plug in the connector before turn on/off the projector.*
- *Screen controllers are supplied and supported by screen manufacturers.*
- *Do not use this jack for anything other than intended use.*

#### *Note:*

 *If your video equipment has both S-VIDEO and RCA jacks (composite video) connect to the S-VIDEO connector. S-VIDEO provides a better quality signal.*

#### *Warning:*

*As a safety precaution, disconnect all power to the projector and connecting devices before making connections.*

# 2-3. Remote Control

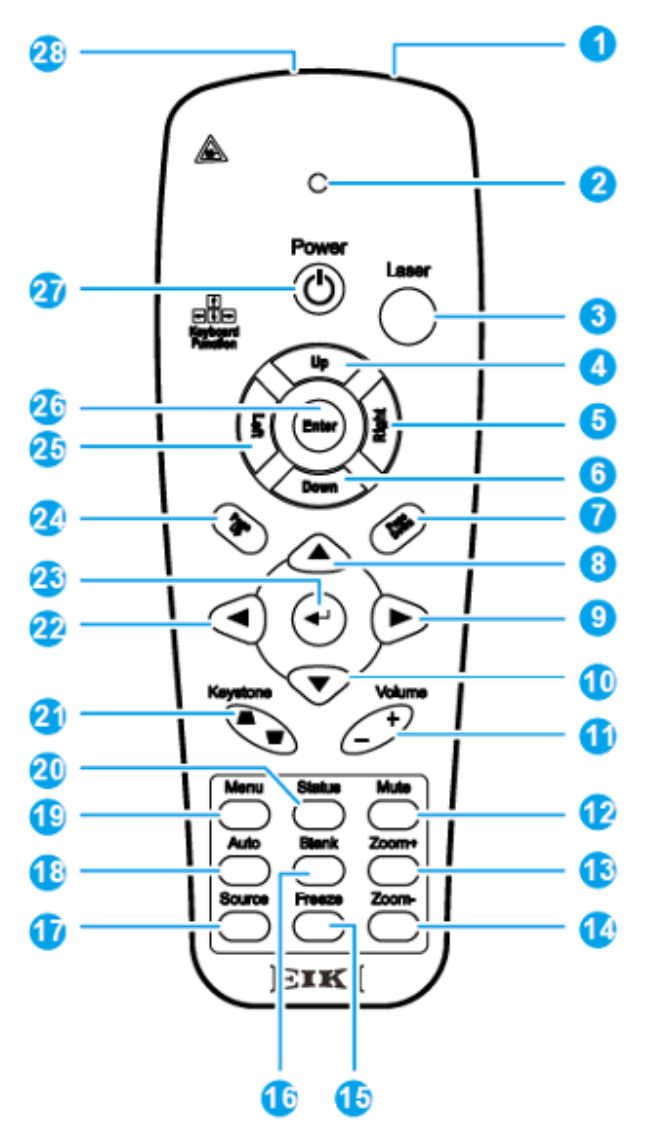

#### *Important:*

- *1. Avoid using the projector with bright fluorescent lighting turned on. Certain high-frequency fluorescent lights can disrupt remote control operation.*
- *2. Be sure nothing obstructs the path between the remote control and the projector. If the*  path between the remote control and the projector is obstructed, you can bounce the signal *off certain reflective surfaces such as projector screens.*
- *3. The buttons and keys on the projector have the same functions as the corresponding buttons on the remote control. This user's manual describes the functions based on the remote control.*

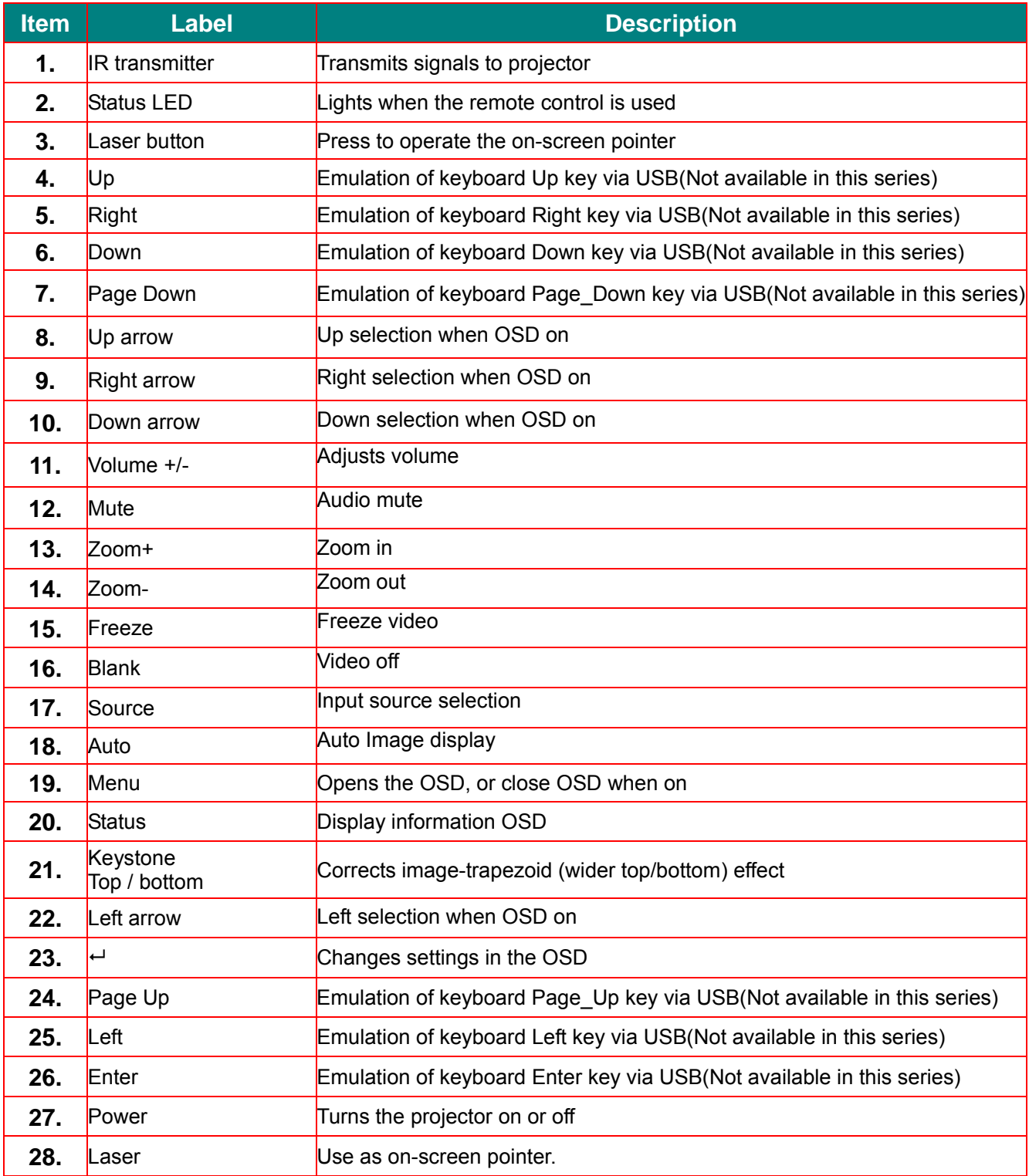

**Caution:** Use of controls, adjustments or performance of procedures other than those specified herein may result in hazardous laser light exposure.

#### **Remote Control Operating Range**

The remote control uses infrared transmission to control the projector. It is not necessary to point the remote directly at the projector. Provided you are not holding the remote perpendicular to the sides or the rear of the projector, the remote will function well within a radius of about 7 meters (23 feet) and 15 degrees above or below the projector level. If the projector does not respond to the remote control, move a little closer.

#### **Projector and Remote Control Buttons**

The projector can be operated using the remote control or the buttons on the top of the projector. All operations can be carried out with the remote control; however, the buttons on the projector are limited in use.

# 2-4. Block Diagram

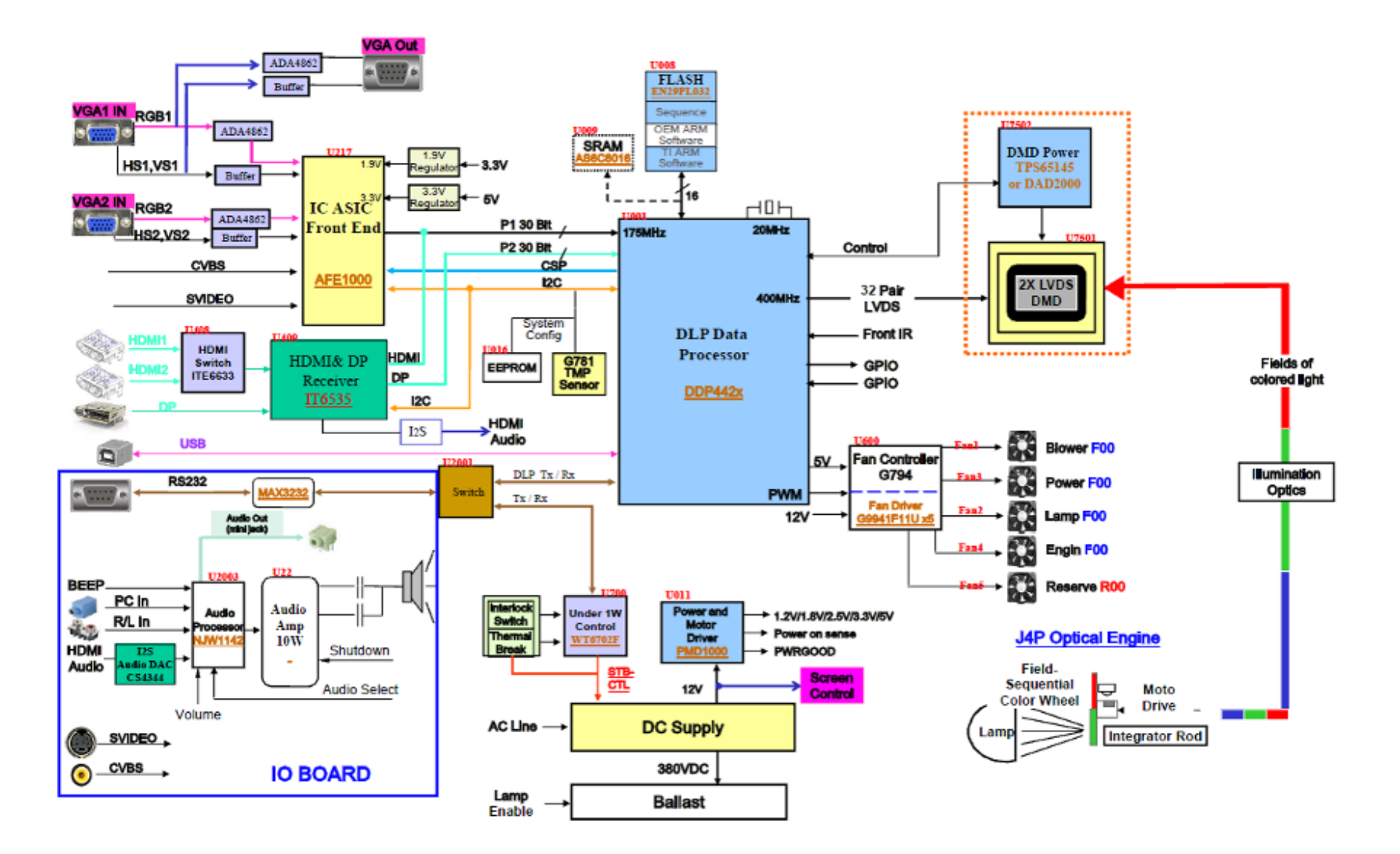

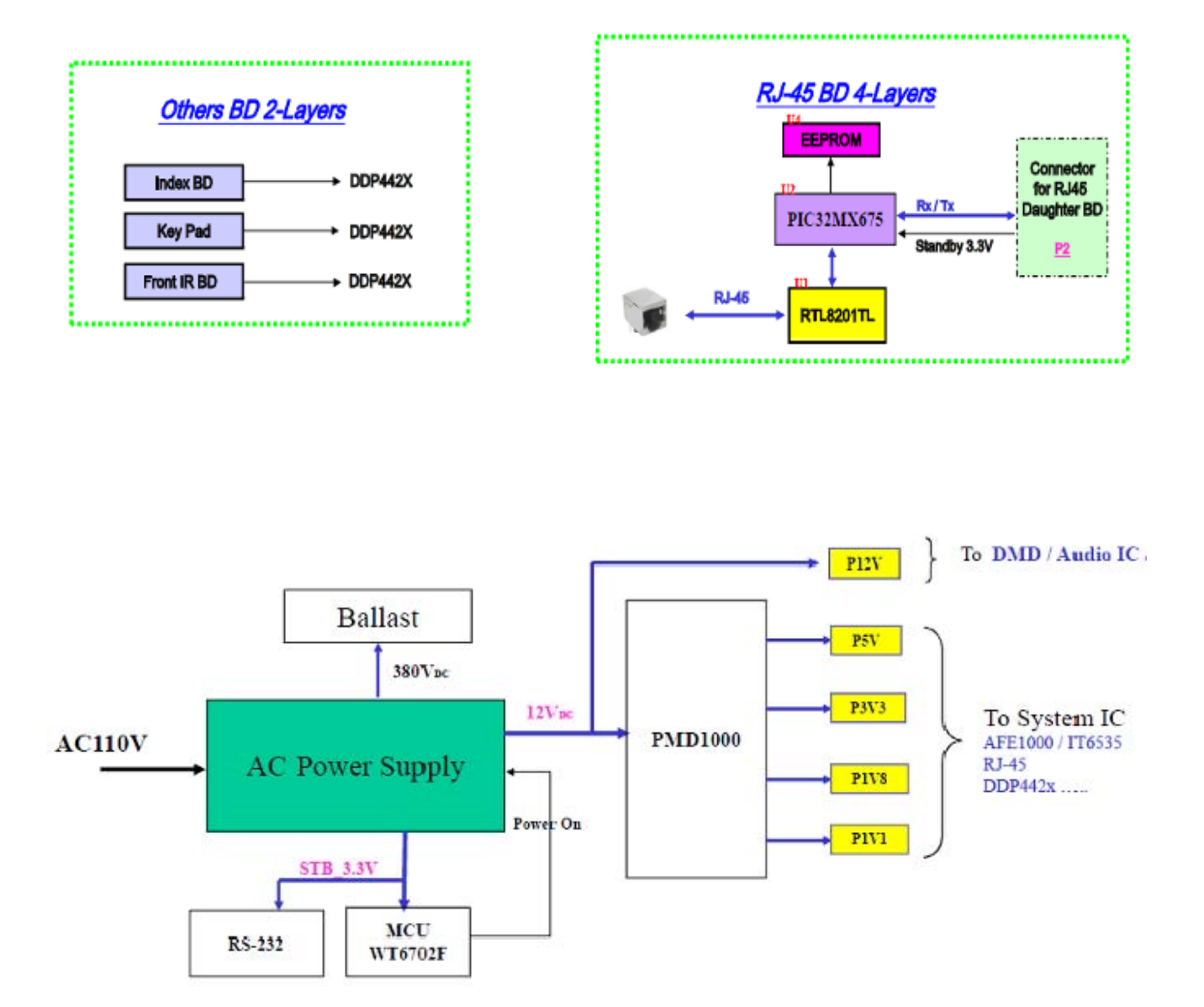

# Explanation of Block Diagram

### Input signal processing

RGB(1,2) & Component & VIDEO and S-VIDEO .

 The RGB(D-sub15x2 or 5BNC) and COMPONENT input signals are switching output to ADC front end(AFE1000) . After these signals and VIDEO, S-VIDEO have been converted into 10-bit digital signals of RGB/YUV each at the A/D converter (U217) , the resultant signals are output to the scaler (U001).

# Digital input system

HDMI/Displayport

 The HDMI/Displayport signals input to HDMI switch (U408) then output to HDMI receiver (U409). The signals are further converted

into 10-bit digital signals of RGB/YCbCr, and then output to the scaler (U001).

# Output signals processing

RGB out(D-sub15 black) .

 The RGB output signals pass through from VGA1 only by analog switching Ics (ADA4862).

# DDP442X Image processing

- − Auto-lock for Std, wide & black border
- − Integrated 3D Video Decoder
- − DynamicBlack™
- − BrilliantColor™
- − Dynamic & Anamorphic Scaling w/ Zoom
- − 1D Keystone Correction
- − Frame Rate Conversion
- − Color Coordinate Adjustment
- − White Color Temperature Adjustment
- − Programmable Color Space Conversion
- − Programmable Degamma & Splash
- − Spatial-Temporal Multiplexing

### Digital video signal processing

\*Scaler (U001)

- The RGB/YCbCr signals are processed for picture quality improvement and matrix processing at the Scaler circuit.
- The output signals are switched over at the bus line after adjusting color space processing, auto-adjustment, Degamma etc, these signals are written in the DDRII DRAM(U707).
- The image signals called up from the DDRII DRAM, pass through the definition converter circuit, ON-screen display, error diffusion circuit for DLP, and output to the optical engine unit (DLP DMD board).

### Timing signal processing

Scaler operates on an external single 32MHz crystal.

### Audio signal processing

 • The pre-amplifier (U2003) is generated signals with volume control to audio amplifier(U22) to driver speakers.

### System control

The scaler(U001) controls all of this system.

- − Built-in Lamp Ballast Control
- − DMD Power and Reset Driver Control
- − DMD horizontal and vertical Image Flip

#### Power circuit

#### \* Main power supply

- In the state of standby, the power is supplied to the MCU(U700).
- After power ON, the power are provided to the analog circuit, fan, IO board, etc.

#### \* Lamp power supply

- The lamp is lit with POWER ON.
- Un-lighting detection is performed.

#### **Safety design**

- Fan circuit detection
- Lamp cover detection
- Lamp house temperature detection
- Thermal protector for the lamp power supply
- Lamp replacing time

# **3. TROUBLE SHOOTING**

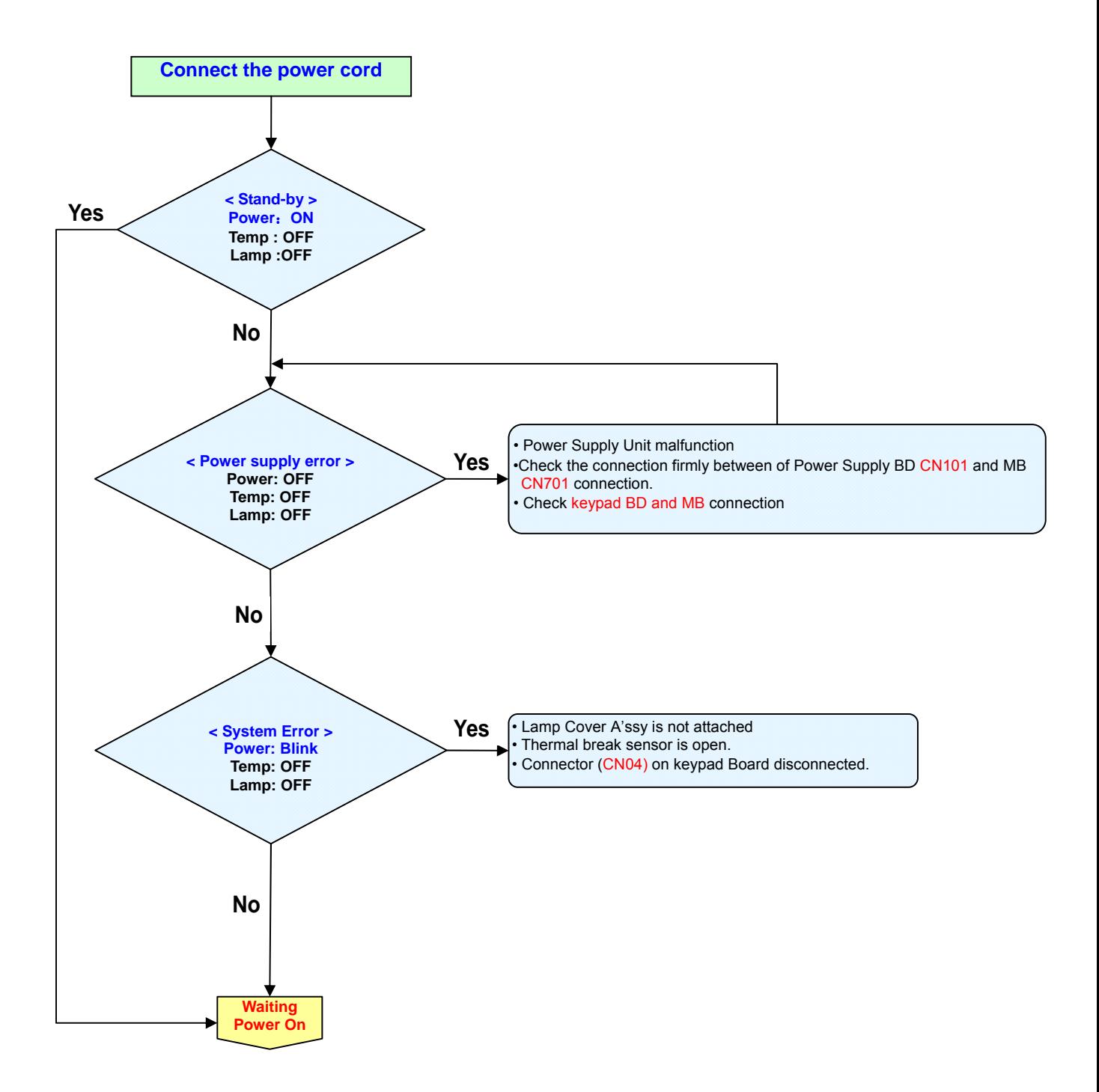

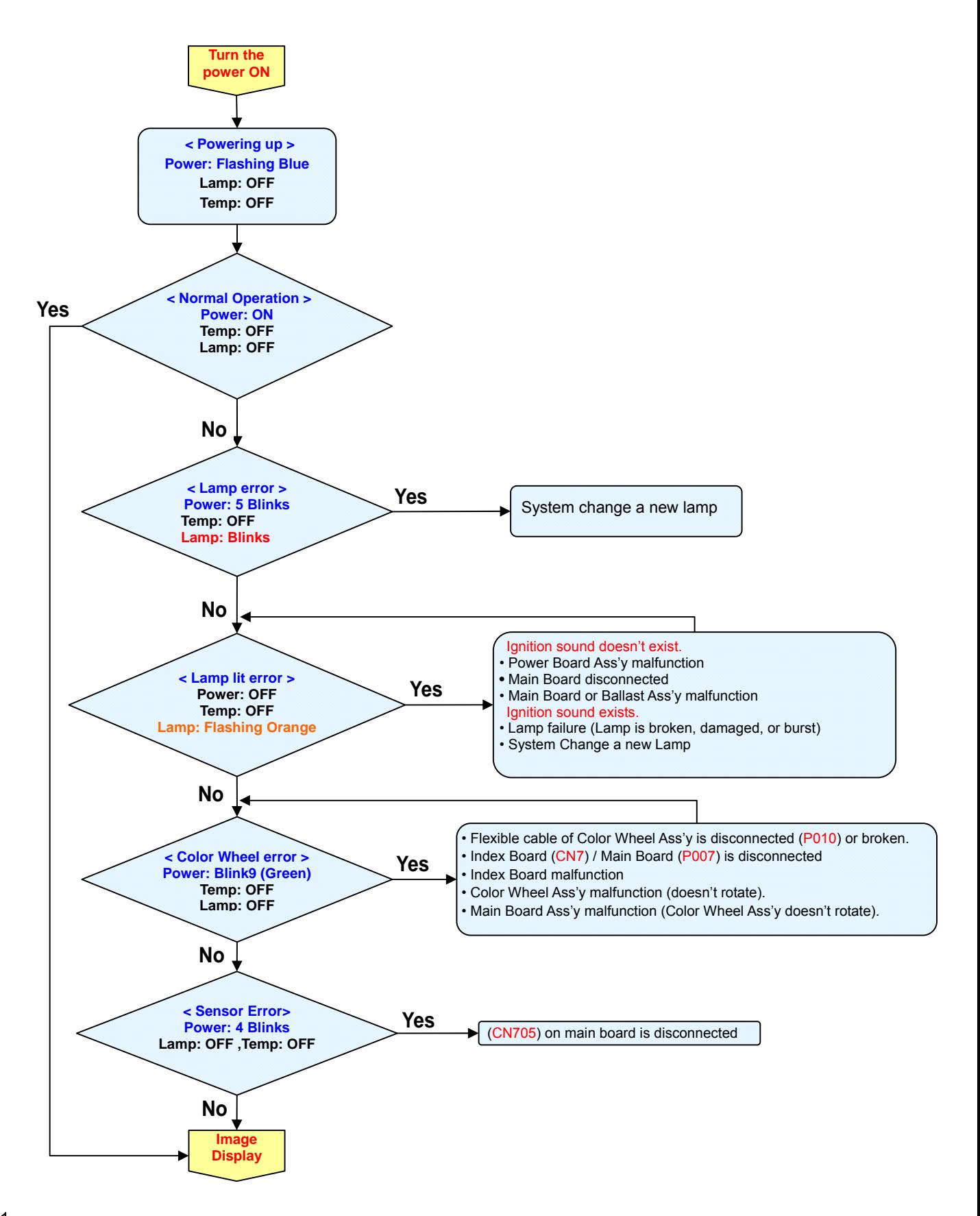

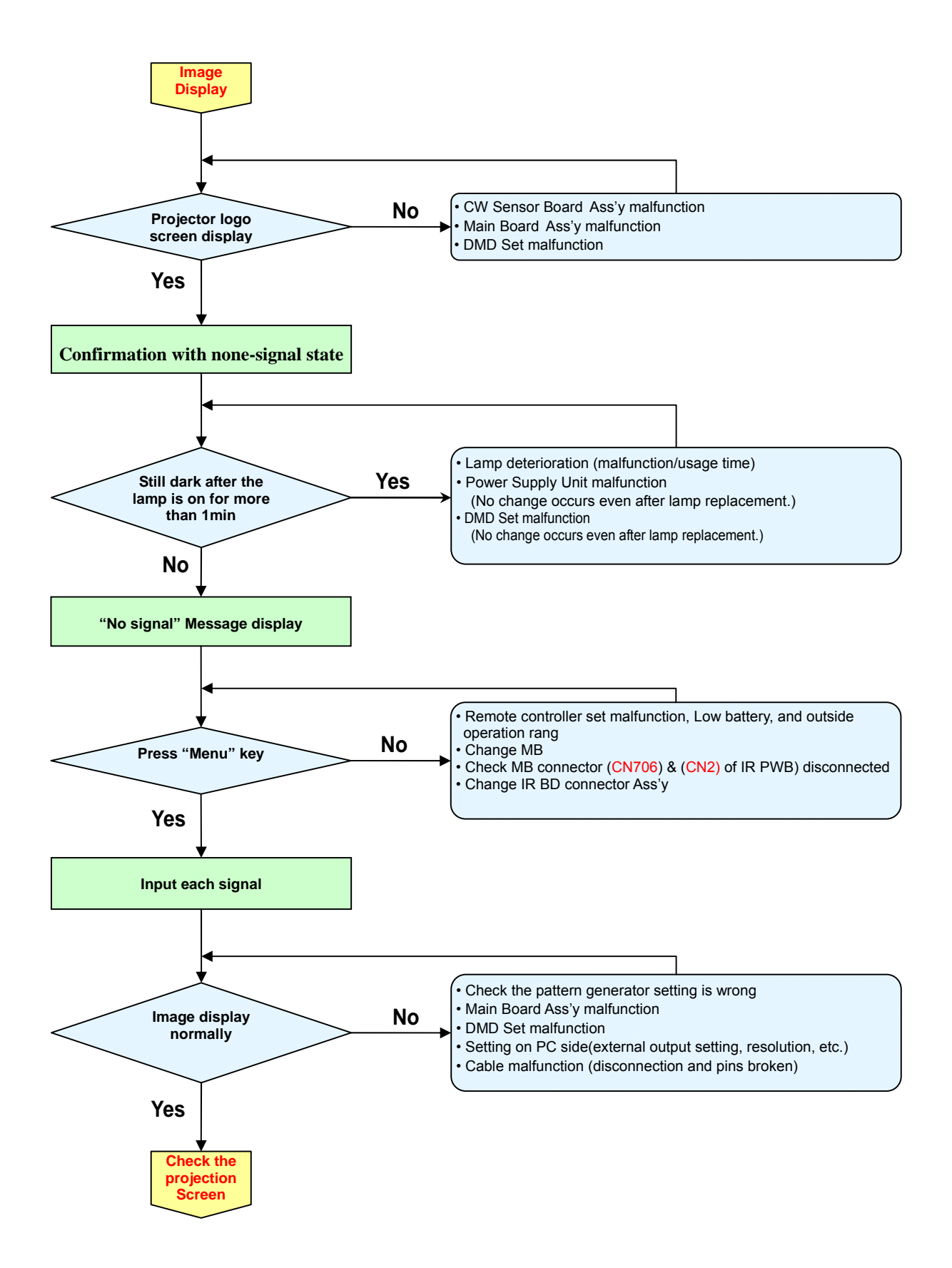

22

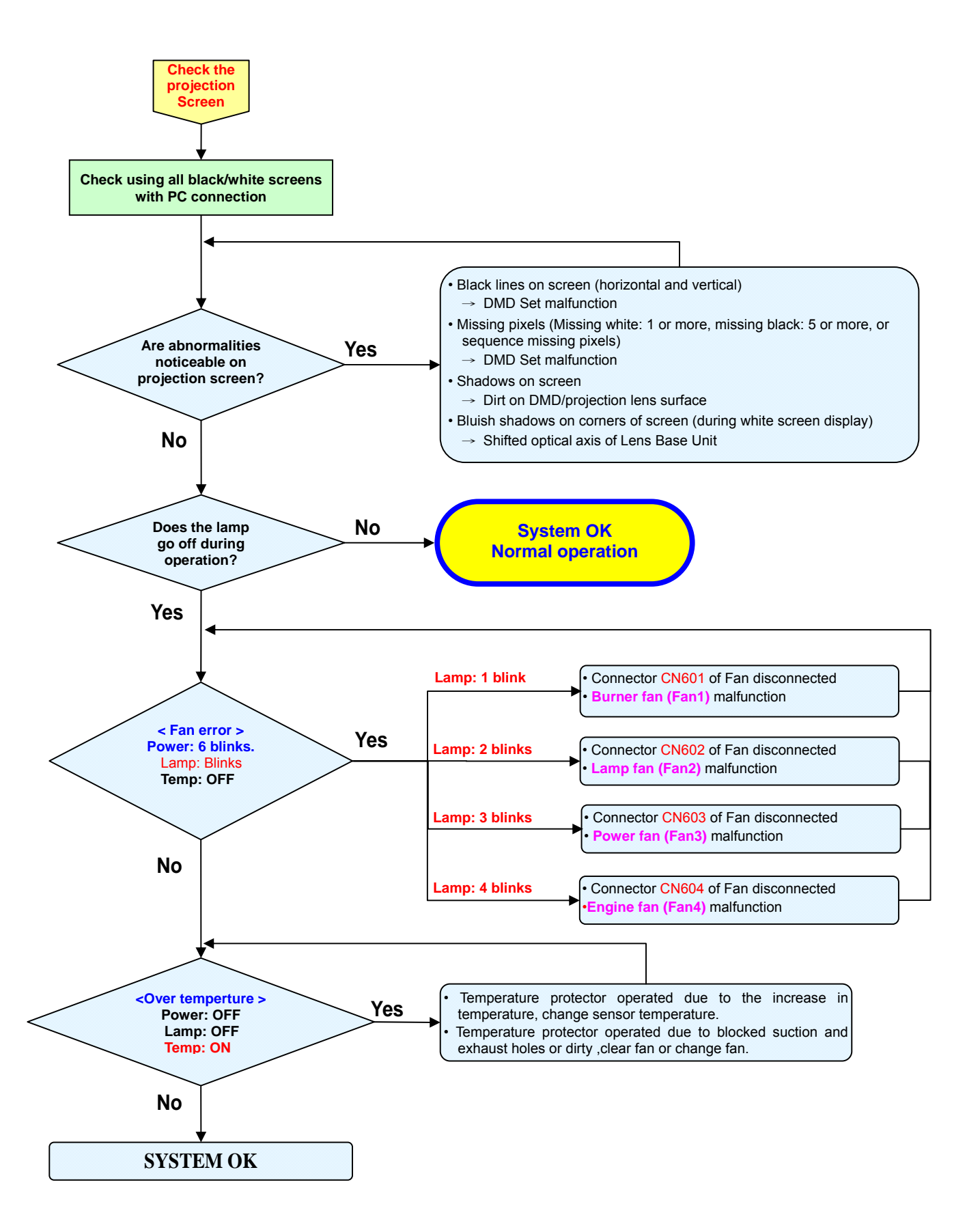

# 3-1. LED Error Message

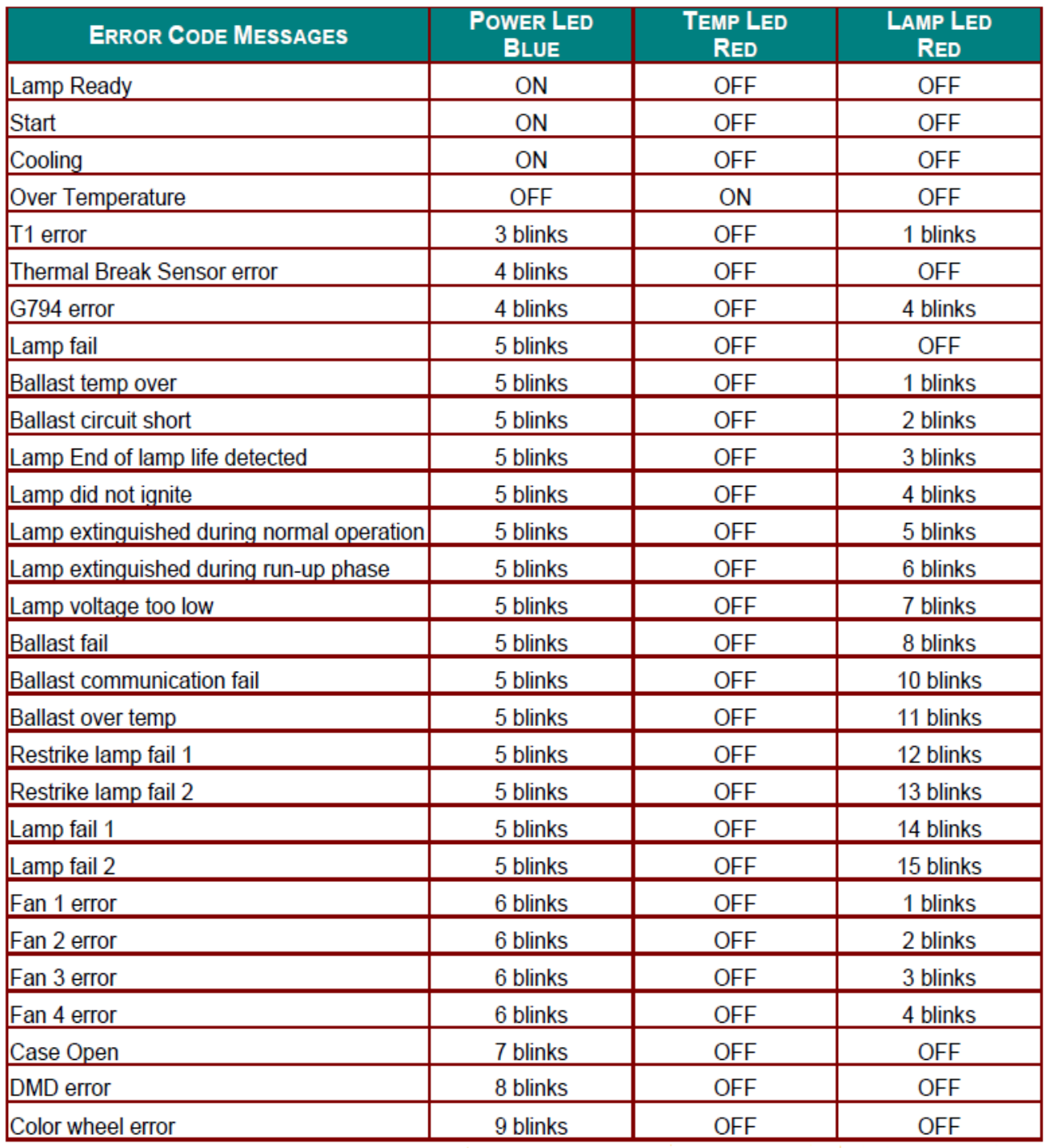

# 3-2. Common Problems and Solutions

These guidelines provide tips to deal with problems you may encounter while using the projector. If the problem remains unsolved, contact your dealer for assistance.

Often after time spent troubleshooting, the problem is traced to something as simple as a loose connection. Check the following before proceeding to the problem-specific solutions.

- Use some other electrical device to confirm that the electrical outlet is working.
- Ensure the projector is turned on.
- Ensure all connections are securely attached.
- Ensure the attached device is turned on.
- Ensure a connected PC is not in suspending mode.

Ensure a connected notebook computer is configured for an external display. (This is usually done by pressing an Fn-key combination on the notebook.)

### Image Problems

#### **Problem: No image appears on the screen**

- **1.** Verify the settings on your notebook or desktop PC.
- **2.** Turn off all equipment and power up again in the correct order.

### **Problem: The image is blurred**

- **1.** Adjust the Focus on the projector.
- **2.** Press the Re-sync button on the remote control or projector.
- **3.** Ensure the projector-to-screen distance is within the 10-meter (33-feet) specified range.
- **4.** Check that the projector lens is clean.

### **Problem: The image is wider at the top or bottom (trapezoid effect)**

- **1.** Position the projector so it is as perpendicular to the screen as possible.
- **2.** Use the Keystone button on the remote control or projector to correct the problem.

#### **Problem: The image is reversed**

Check the Projection setting on the Setup menu of the OSD.

#### **Problem: The image is streaked**

- **1.** Set the Frequency and Phase settings on the Computer menu of the OSD to the default settings.
- **2.** To ensure the problem is not caused by a connected PC's video card, connect to another computer.

#### **Problem: The image is flat with no contrast**

Adjust the Contrast setting on the Image menu of the OSD.

#### **Problem: The color of the projected image does not match the source image.**

Adjust the Color Temperature and Gamma settings on the Image menu of the OSD.

#### Lamp Problems

#### **Problem: There is no light from the projector**

- **1.** Check that the power cable is securely connected.
- **2.** Ensure the power source is good by testing with another electrical device.
- **3.** Restart the projector in the correct order and check that the Power LED is still green.
- **4.** If you have replaced the lamp recently, try resetting the lamp connections.
- **5.** Replace the lamp module.
- **6.** Put the old lamp back in the projector and have the projector serviced.

#### **Problem: The lamp goes off**

**1.** Power surges can cause the lamp to turn off. Re-plug power cord. When the Ready LED is on, press the power button.

- **2.** Replace the lamp module.
- **3.** Put the old lamp back in the projector and have the projector serviced.

### Remote Control Problems

#### **Problem: The projector does not respond to the remote control**

- **1.** Direct the remote control towards remote sensor on the projector.
- **2.** Ensure the path between remote and sensor is not obstructed.
- **3.** Turn off any fluorescent lights in the room.
- **4.** Check the battery polarity.
- **5.** Replace the batteries.
- **6.** Turn off other Infrared-enabled devices in the vicinity.
- **7.** Have the remote control serviced.

### Audio Problems

#### **Problem: There is no sound**

- **1.** Adjust the volume on the remote control.
- **2.** Adjust the volume of the audio source.
- **3.** Check the audio cable connection.
- **4.** Test the source audio output with other speakers.
- **5.** Have the projector serviced.

#### **Problem: The sound is distorted**

- **1.** Check the audio cable connection.
- **2.** Test the source audio output with other speakers.

# **4. Disassembly**

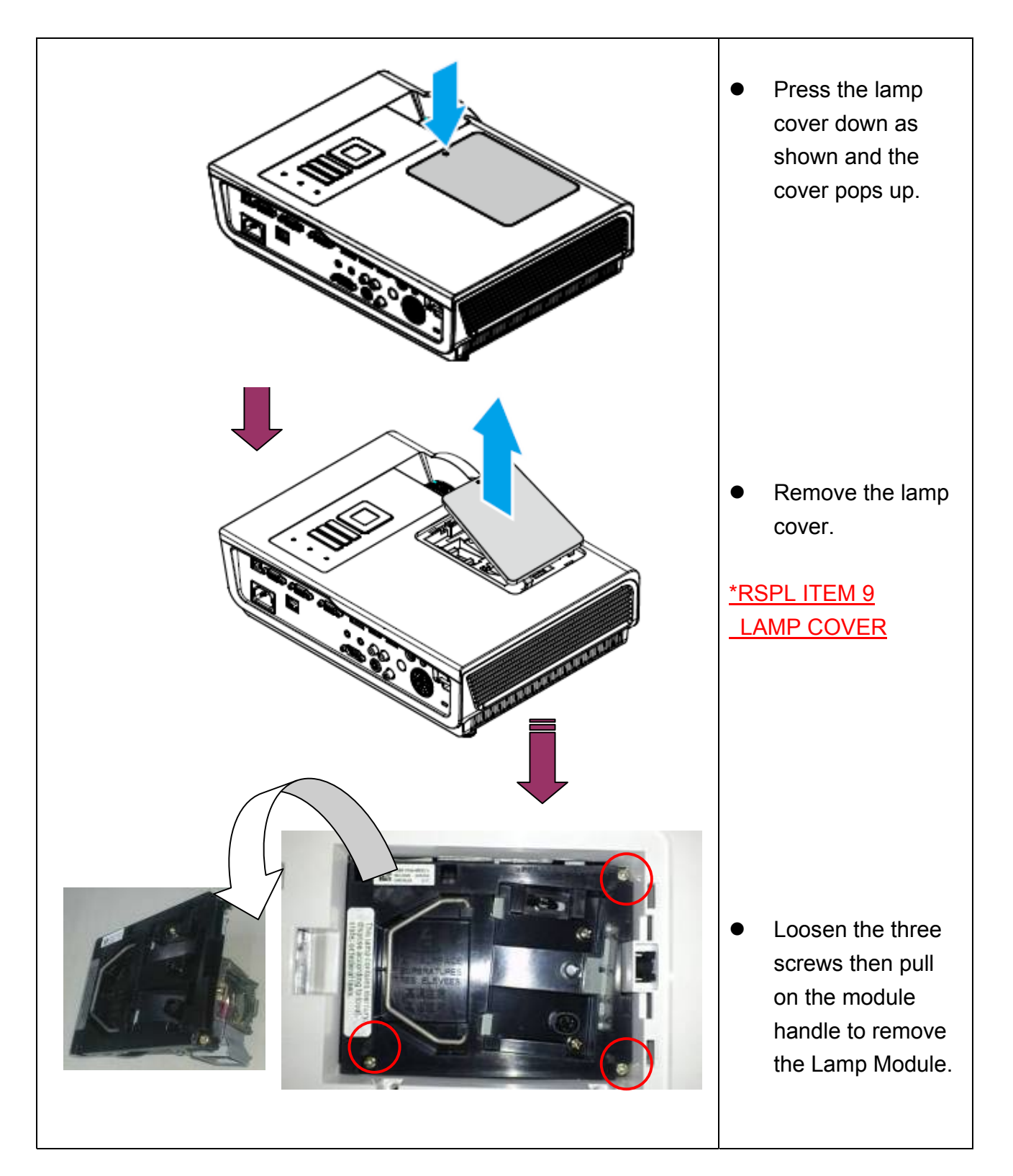

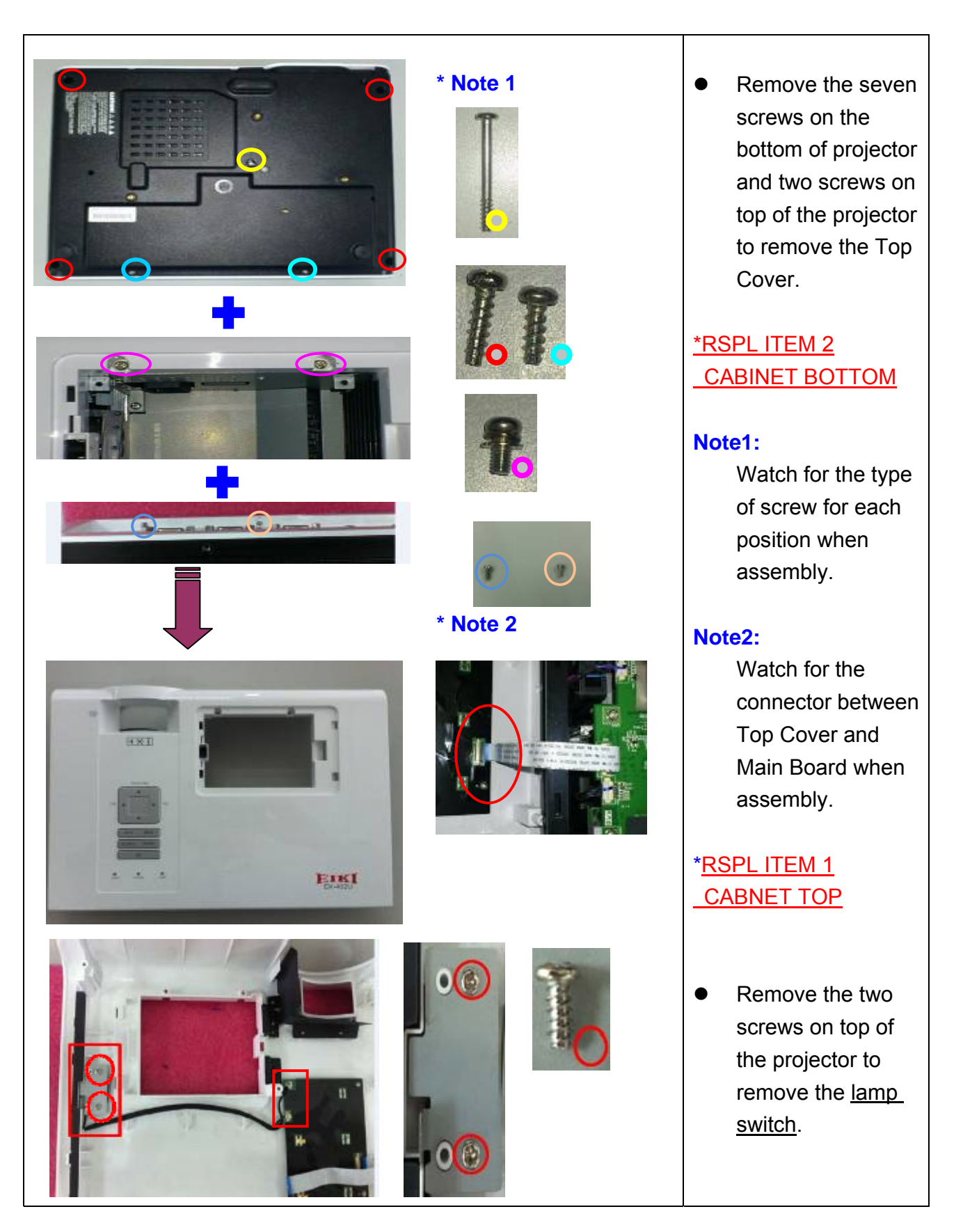

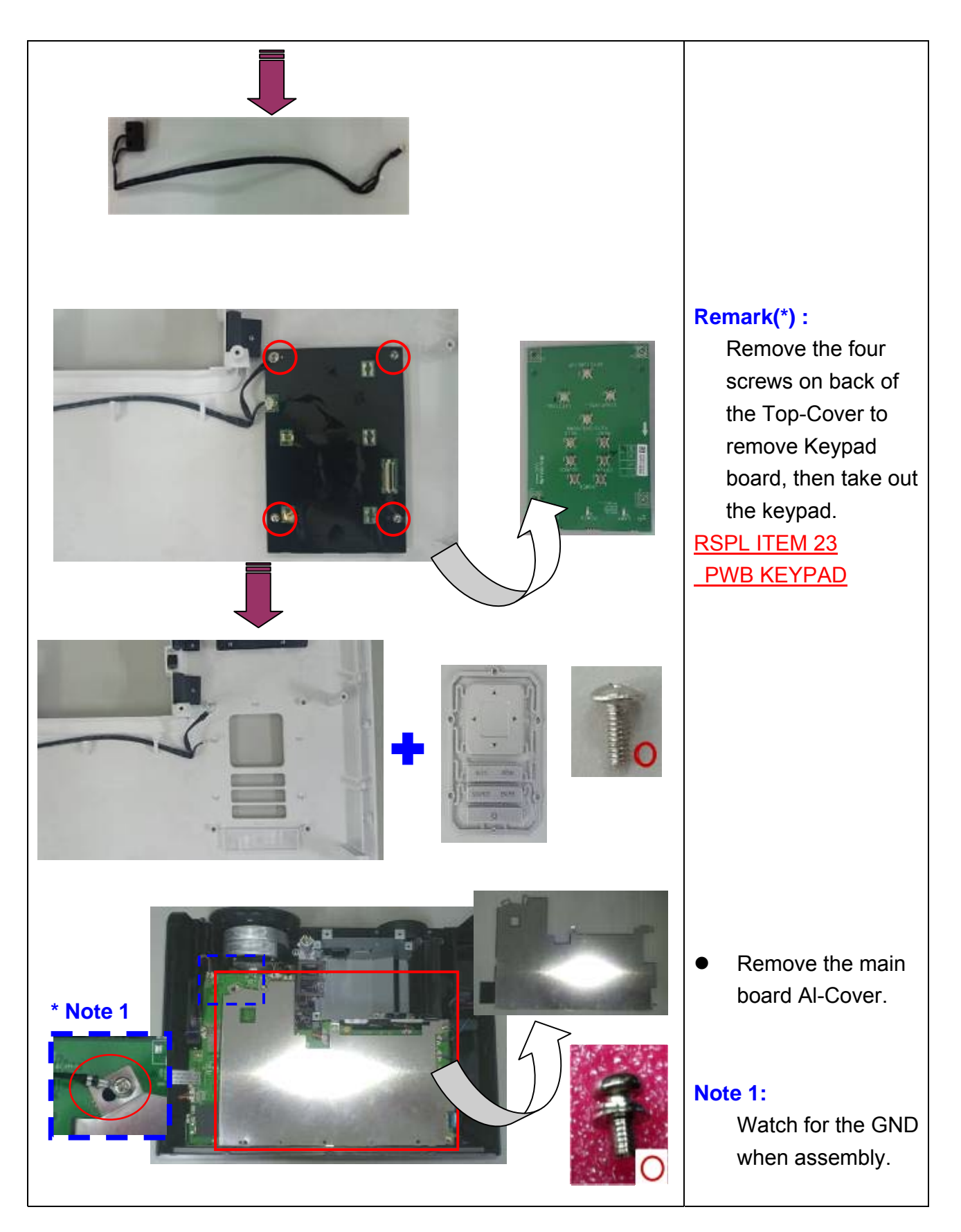

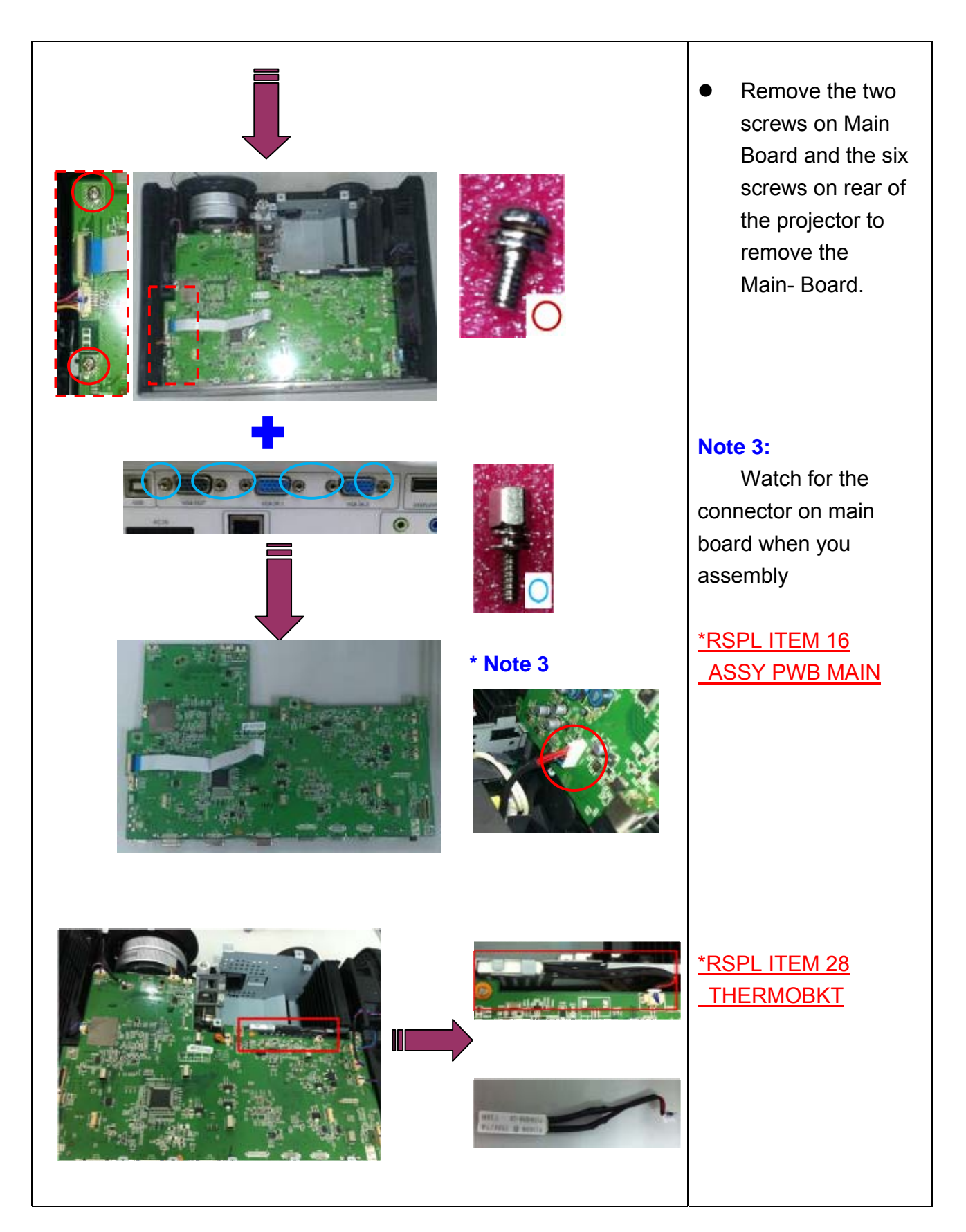

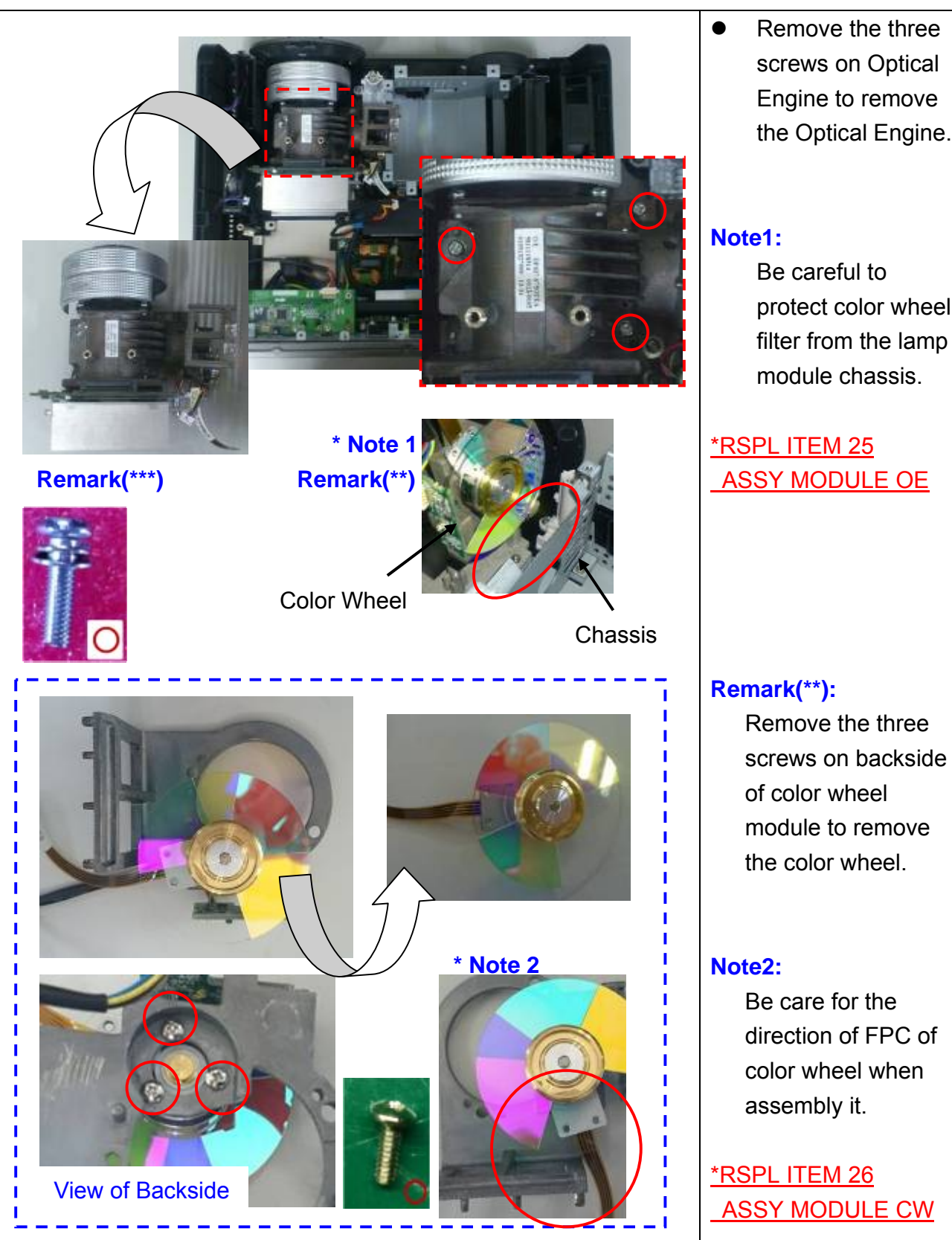

• Remove the three screws on Optical Engine to remove the Optical Engine.

> protect color wheel filter from the lamp module chassis.

ASSY MODULE OE

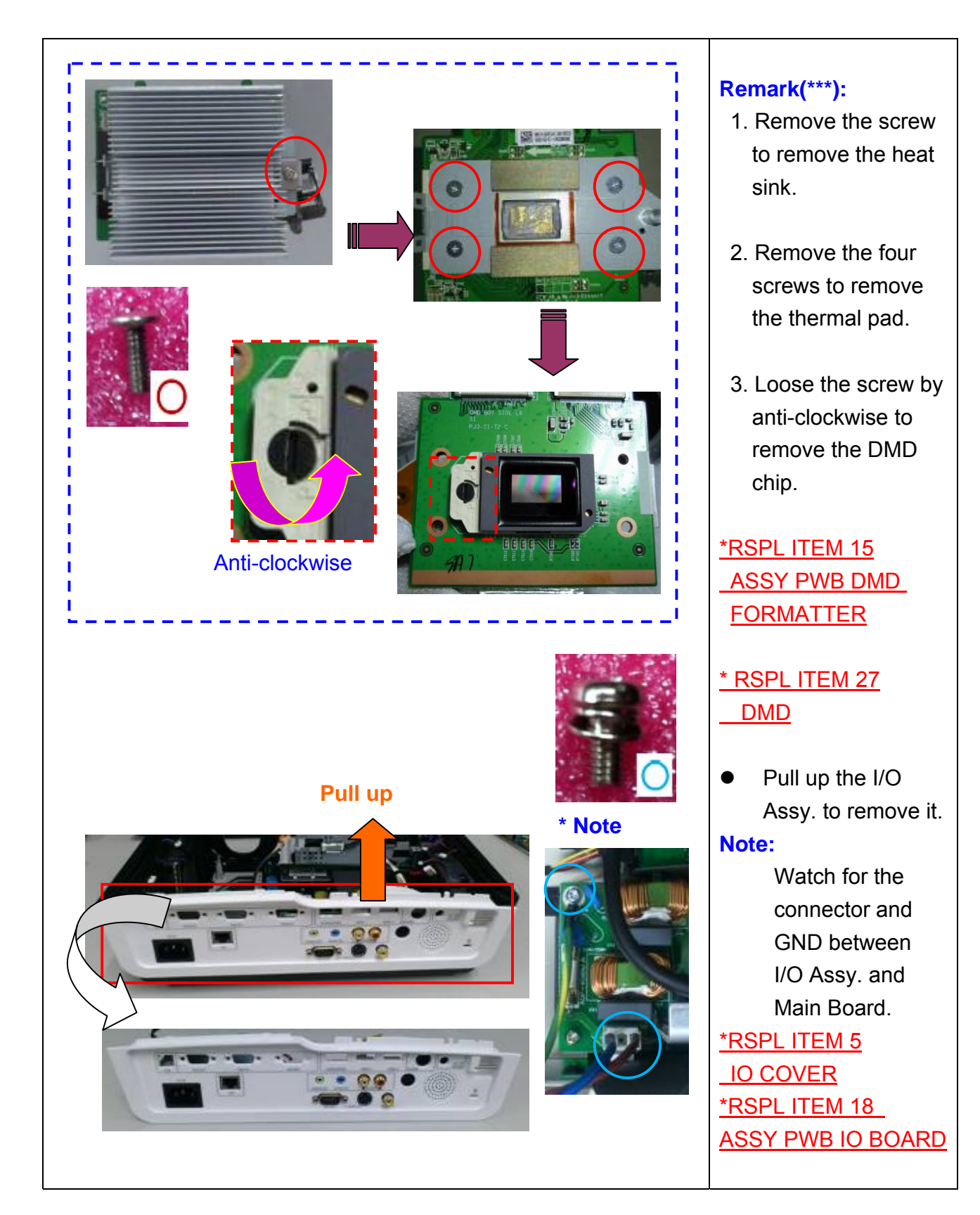

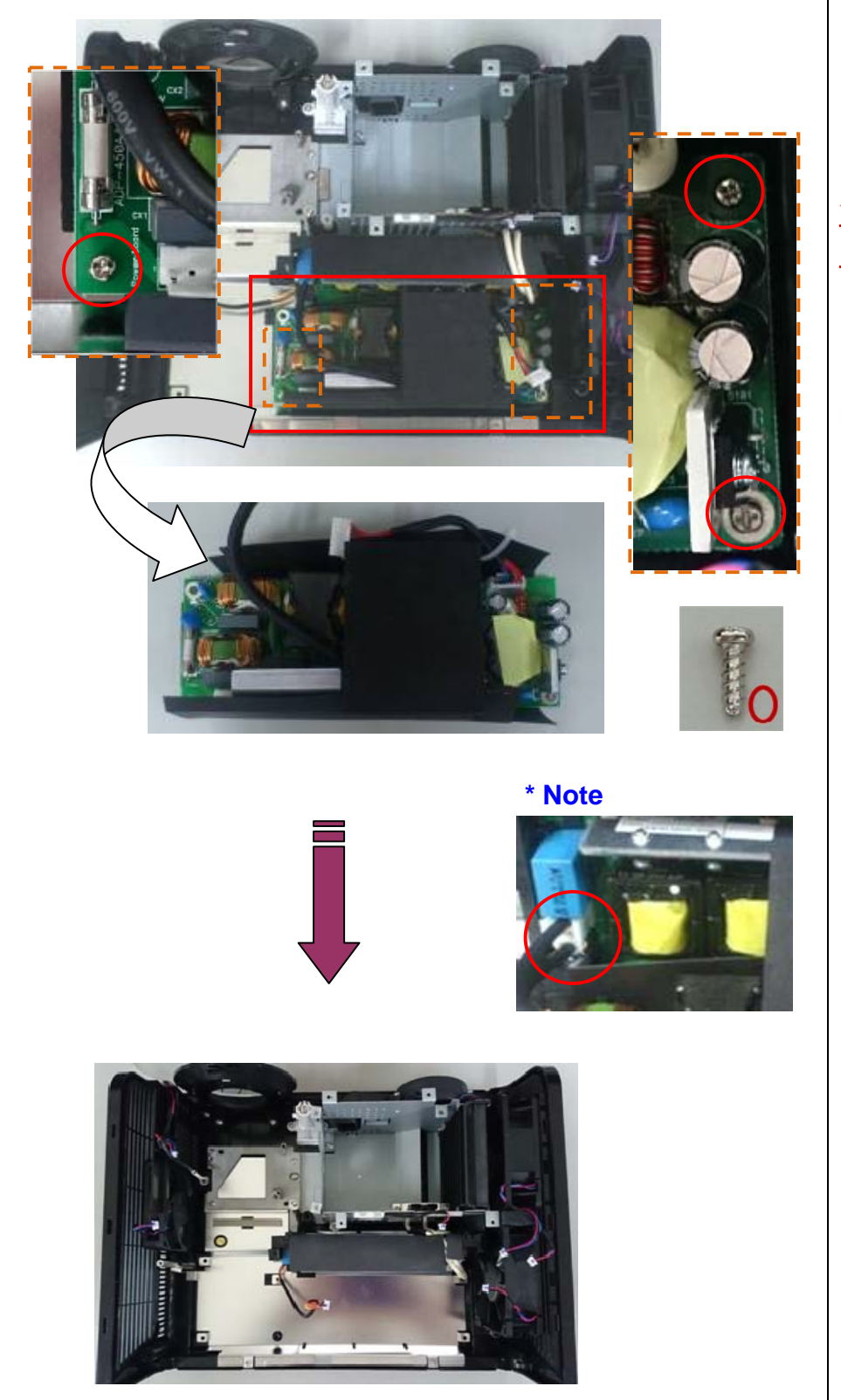

• Remove the three screws to remove the power board.

# \*RSPL ITEM 20 ASSY PWB POWER ADP-450 AJ B

### **Note:**

 Watch for the connector on the Ballast.

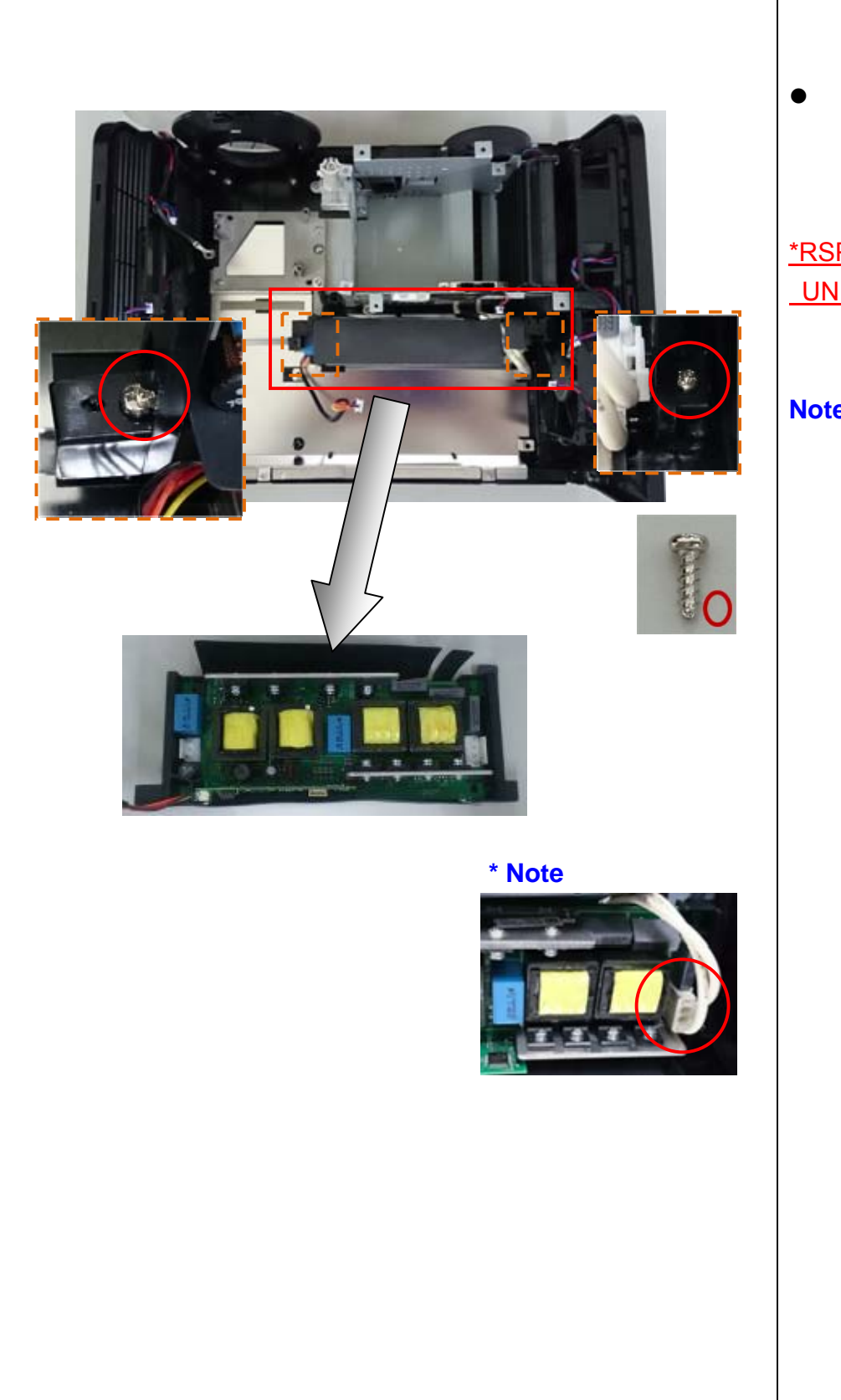

● Remove the two screws to remove the Ballast.

# \*RSPL ITEM 22 UNIT BALLAST

### **Note:**

 Watch for the connector on the Ballast.

# **View of connectors on PCB**

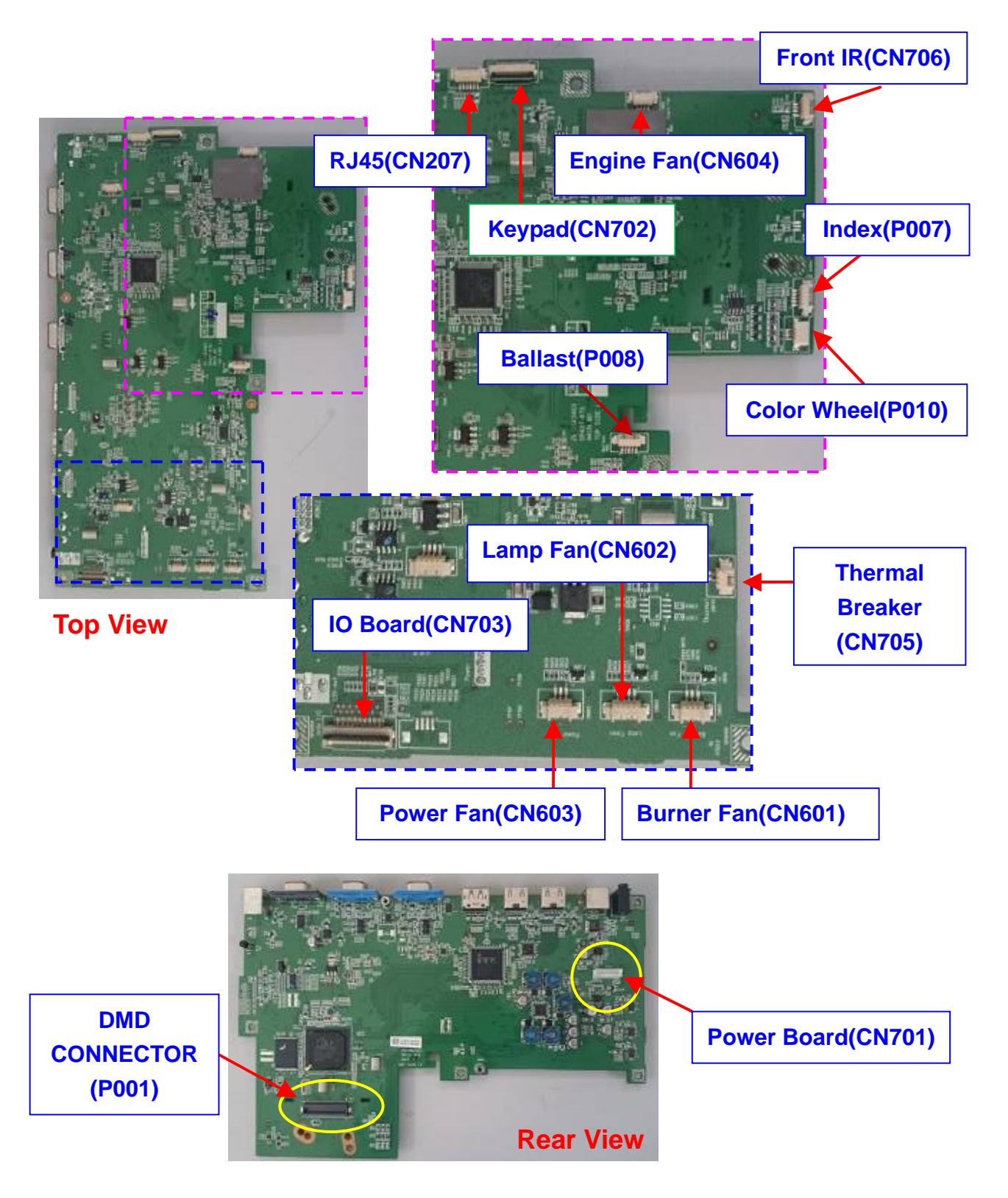
## **5. FIRMWARE DOWNLOAD**

Firmware upgrade procedure

Step 1: Disable Low Power Mode:

 Please turn on the projector and manually set the Low Power Mode to Off,  **(Settings 2 -> Advanced 1 -> Low Power Mode -> Off)** 

Turn off the projector.

After a brief cooling period, please proceed the regular firmware download procedure.

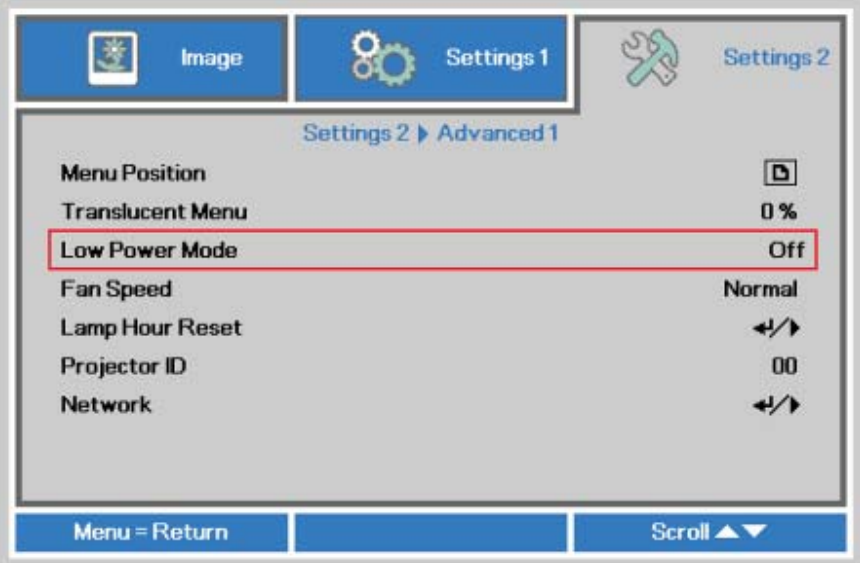

- Step 2: Make sure that the USB cable(USB-A to USB-B type) is firmly connected between projector and computer.
- Step 3: In STAND BY mode press <Down>, <Up>, <Right>, <Up> key by IR remote controller. The **"Lamp"** LED will blink and the Flash-Tool mode will be enabled.
- Step 4: Use Composer Lit to upgrade the flash. **Note:** Please make sure the setting in Communications as bellow picture.

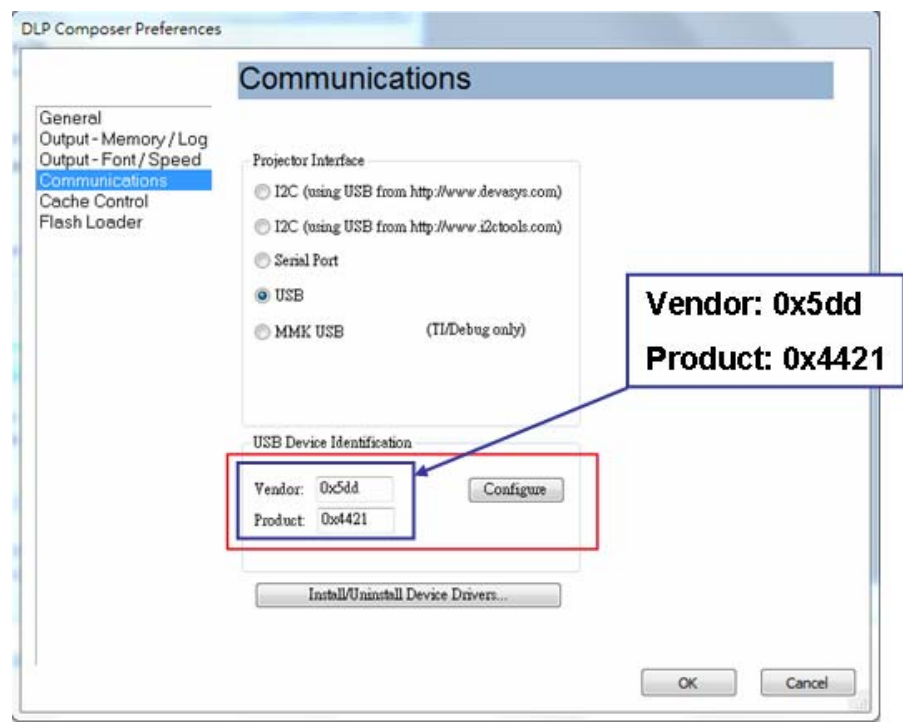

Step 5: At Flash Loader page, used the Brower button to select the correct file.

Then Pressed "Reset Bus" and next pressed "Start Download" to start upgrade flash.

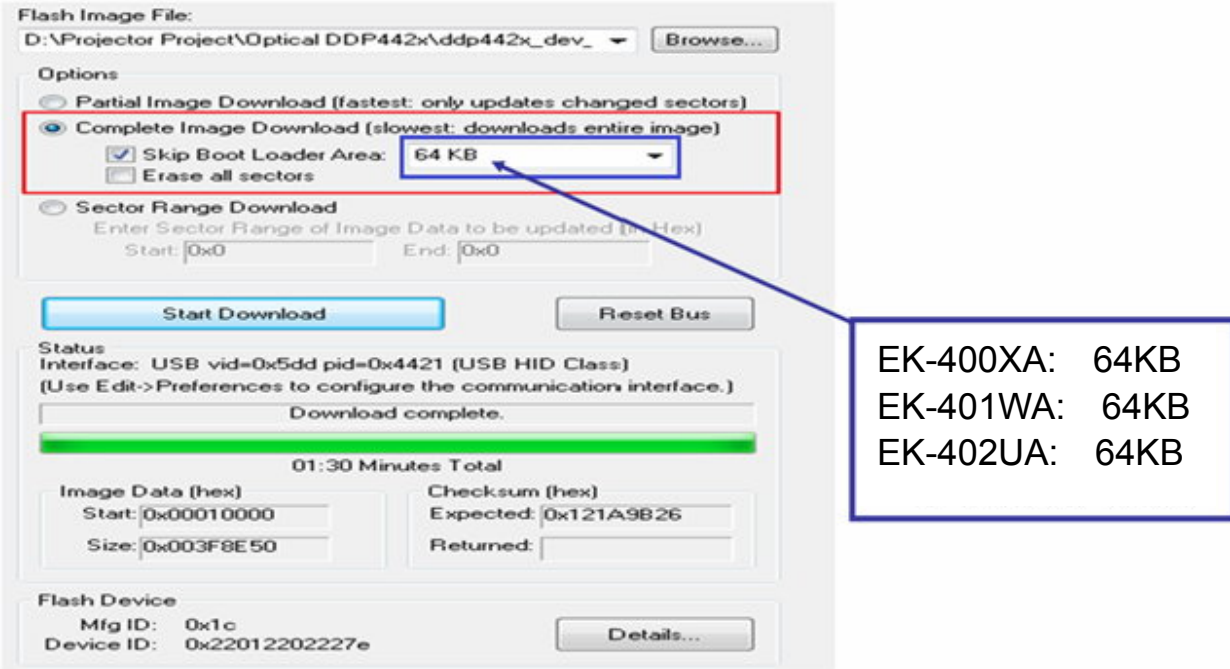

## **6. POWERING ON/OFF THE PROJECTOR**

- 6-1. Powering On the Projector
- 1. Remove the lens cover.
- 2. Connect the power cord to the projector.

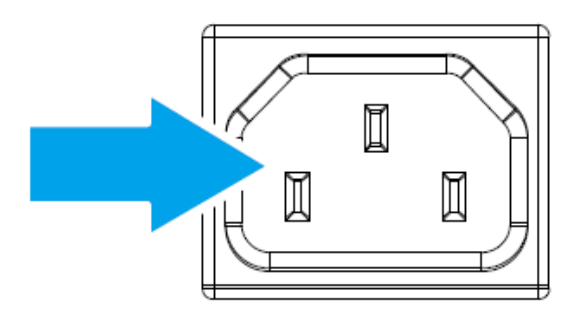

- 3. Turn On the connected devices.
- 4. Ensure the Power LED not a flashing and then press the power button to turn on the projector. The projector splash screen displays and connected devices are detected.

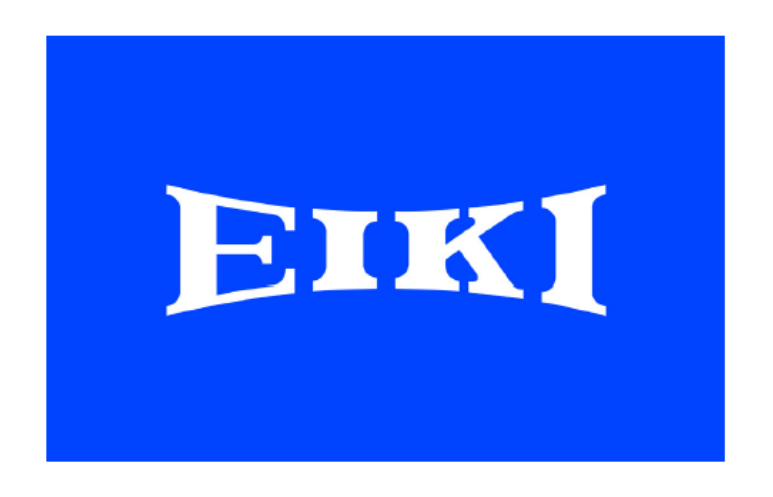

5. If more than one input device is connected, press the "Source" button sequentially to switch between devices.

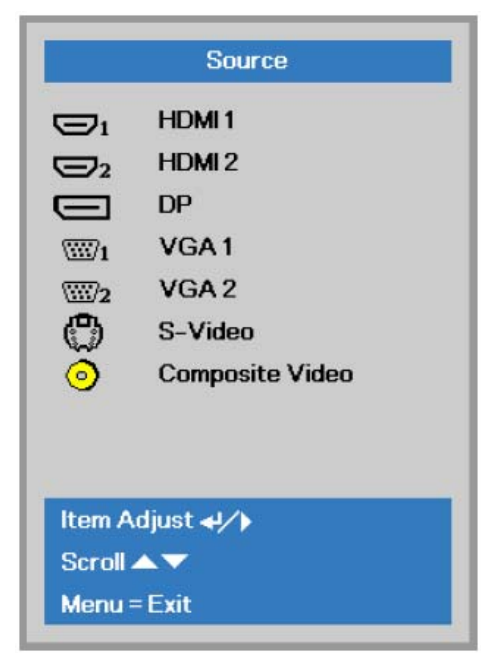

- HDMI 1/ HDMI 2: High-Definition multimedia interface 1/2
- DP: Display Port
- VGA 1/ VGA 2: Analog RGB 1/ RGB 2
- S-Video: Super video (Y/C separated)
- Composite Video: Traditional composite video
- 6-2. Powering Off the Projector
- 1. Press **POWER** button to turn off the projector, a message displays on the projector's screen.

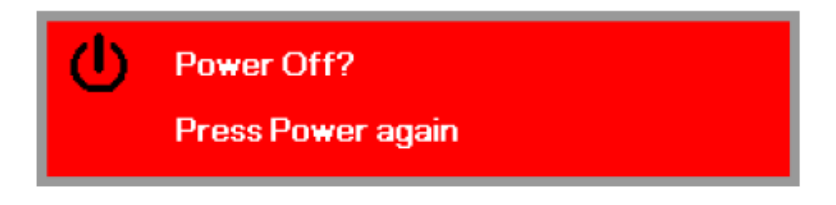

2. Press POWER button again then projector turn off.

## **7. SECURITY SETTING**

- 1. Press "**Menu**" button to open OSD menu.
- 2. In OSD menu, select **Settings 1** > **Advanced 1** > **Security Lock**

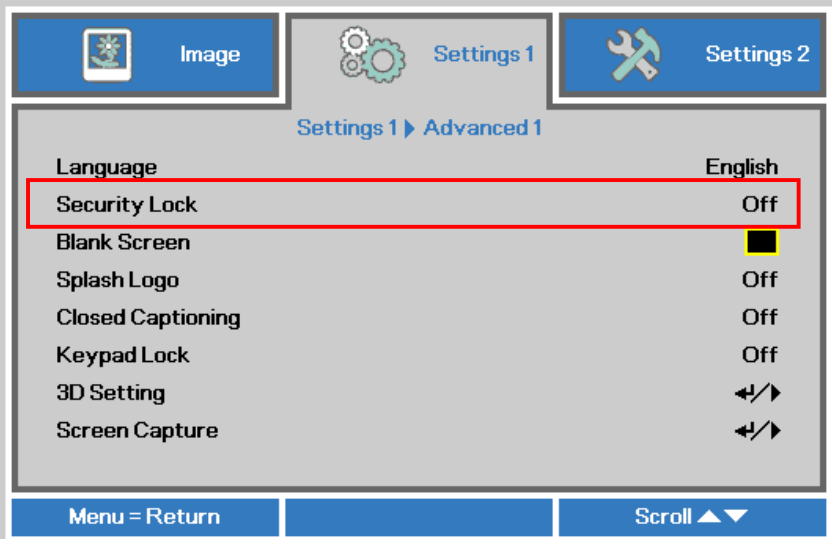

Enable or disable the security password:

Enabled — the current password is required to power on the projector and access the Security menu.

Disabled— no password is required for any function.

When security is enabled, a password dialog box automatically appears.

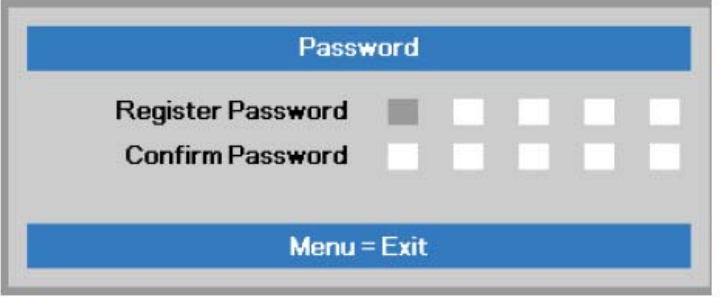

3. You can use the cursor buttons ▲▼◄► either on keypad or IR remote control for password entry. You can use any combination including the same arrow five times, but not less than five. Press the cursor buttons in any order to set the password. Push the MENU button to exit the dialog box

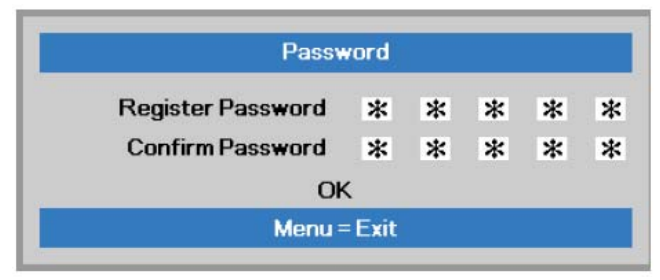

4. The password confirmation menu appears when user presses the power-on key in case the Security Lock is enabled.

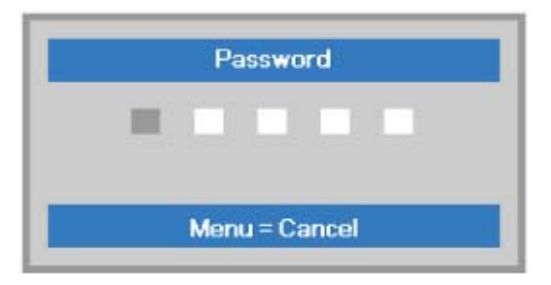

### 7-1. DLP Projector Security Unlock

When you forget the password,

Please input the wrong password five times by the remote control, then the projector will display a "**Hint code**" on the screen. Write down the recall code number.

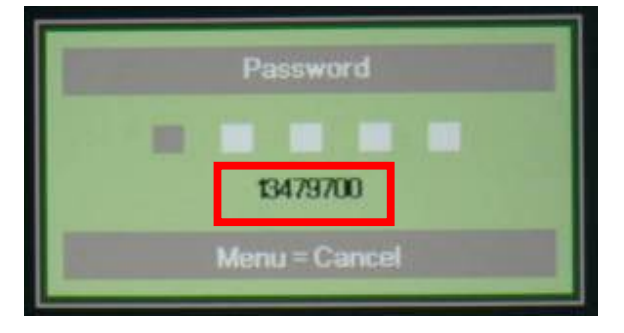

### 7-2.Projector OSD for Password Check & Reset

The document is to describe Windows application software "DLPunlock" for projector password unlock. Its main purpose is to provide a way to reset the forgotten password; the application will ship to the call-center and help the validated end-user to reset the password.

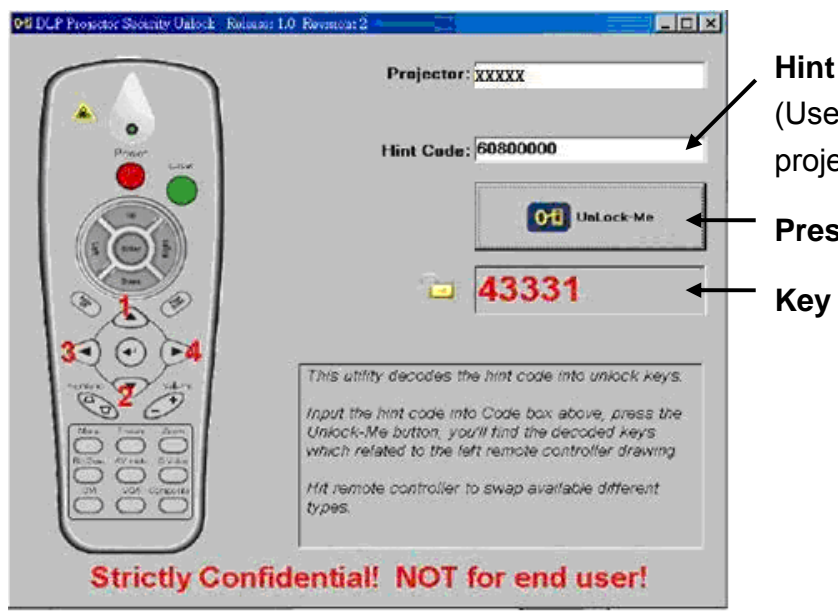

code input at here. er can get the hint code from ector OSD.)

**Press here to generate the key.** 

for resetting the password.

## **8. CALIBRATION**

Step of into Service Mode

Step 1. Turn on the projector, in OSD menu: **Settings 2** > **Advanced 1** > **Lamp Hour Reset** 

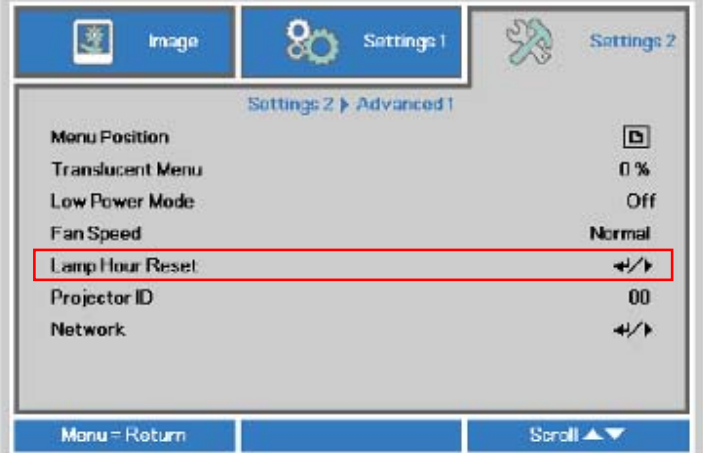

Step 2. Press the cursor ► or Enter button. A message screen appears.

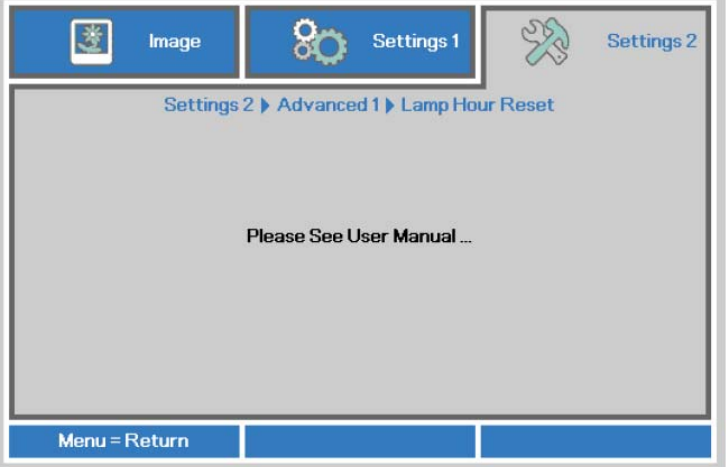

Step 3. Press **Enter** > **Enter** > **Up** > **Down** > **Left** > **Right**, a Service screen appears.

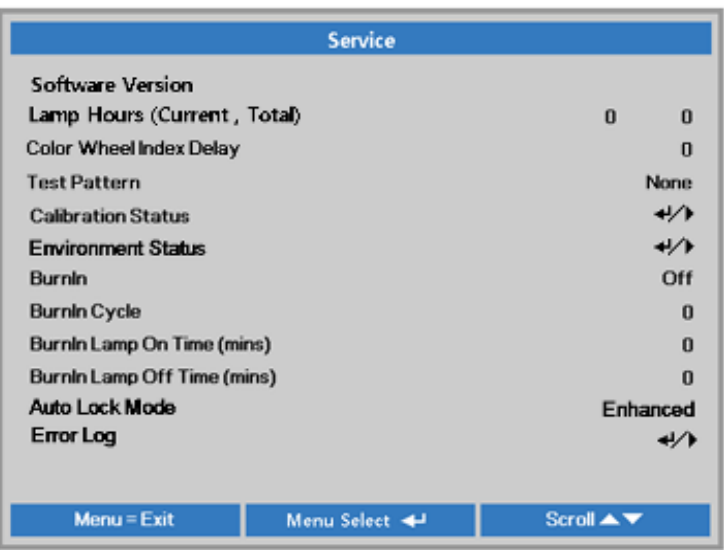

- 8-1. Calibrate Analog RGB (1024X768@60Hz\_XGA)
- Step 1: In Service 1 Mode select ADC Calibration (1024X768@60Hz\_XGA). In this menu input pattern with White(240,240,240) and Black(16,16,16) for calibrate VGA source, after input ready, press "Enter" key to calibration.

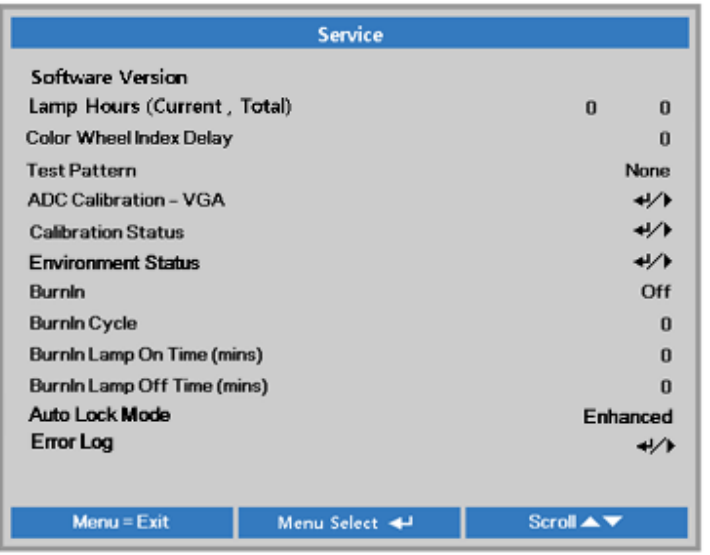

#### Input Pattern

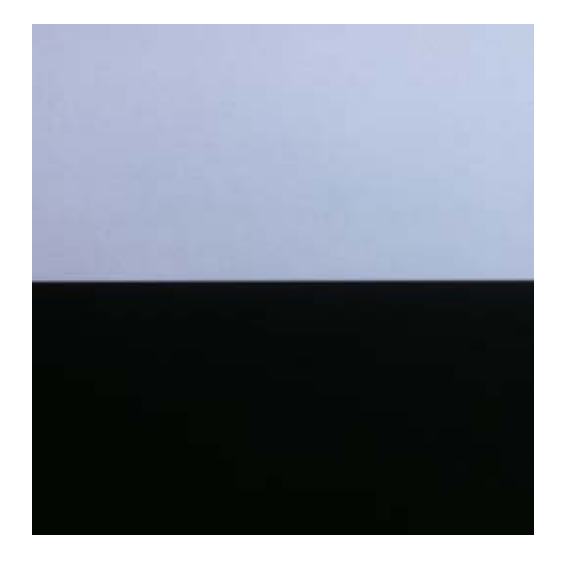

Step 2: After complete the OSD will show the picture as follow, if not complete, just close the OSD。

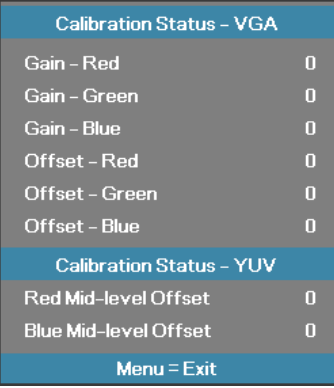

Step 3: Compare internal white pattern and RGB source white pattern, if the brightness gap ratio of these two source is bigger than 3.5%.

### 8-2. Calibrate Analog YPbPr:

Equipment: VG828, must be take off H/V sync terminal from machine.

Step 1: In Service 1 Mode select ADC Calibration - YUV.

In this menu input pattern with 75% SMPTE pattern for calibrate YUV source and notice that the input source must be 480i format, after input ready press "Enter" key to proceed.

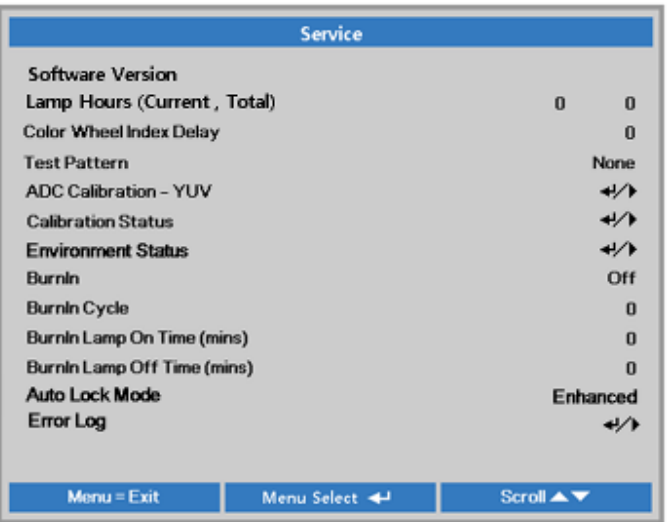

#### Input Pattern

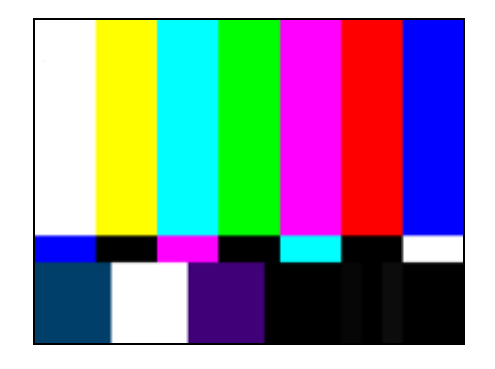

Step 2: After complete the OSD will show the picture as follow, if not complete, just close the OSD。

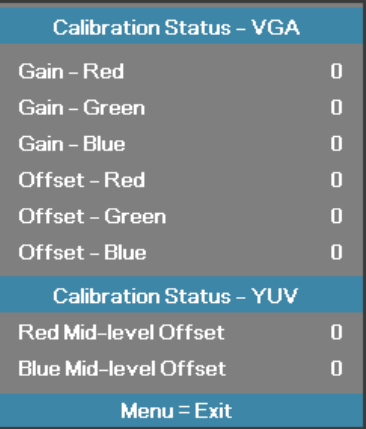

- NOTE: You can select Calibration Status VGA or Calibration Status YUV item to watch the calibrated value at any time。
- 8-3. Color Wheel Index
- A. Switch Timing to RGB (1024X768@60Hz\_XGA)
- B. Then go into Service Mode.

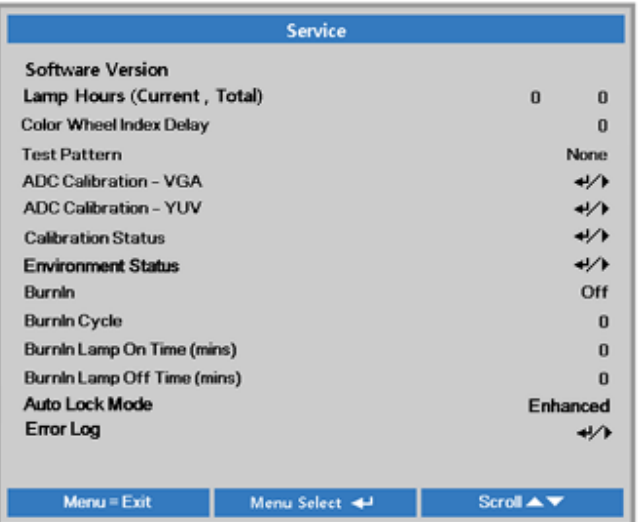

- C. Switch bright mode and Pattern 47 "16 Gray Scale", and then check gray scales are still distinct.
- D. Select "CW INDEX Delay Time". The default value is 340. The range is 0~719.

E. Switch to pattern 49 "256 Gray Scale", tune off G, B channel, check the smooth in brighter level of the R 256 ramp. If not, fine tune "CW INDEX Delay Time" until R 256 ramp smooth.

Brightness and Contrast need to measure with RGB source (**"1024x768@60Hz" XGA** \_ "1280x1080@60Hz"WXGA \_''1920 x 1200 @60Hz WUXGA )

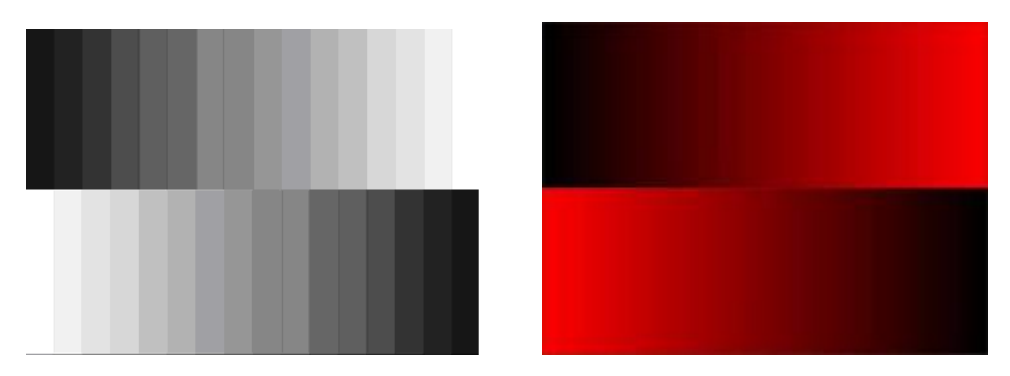

## **9. PROJECTION LAMP**

#### 9-1. Replacing the Projection Lamp

#### Important:

a. The projection lamp used in this product contains a small amount of mercury.

b. Do not dispose this product with general household waste.

c. Disposal of this product must be carried out in accordance with the regulations of your local authority

#### Warning:

Be sure to turn off and unplug the projector at least 30 minutes before replacing the lamp. Failure to do so could result in a severe burn

#### Caution:

In rare cases the lamp bulb may burn out during normal operation and cause glass dust or shards to be discharged outward from the rear exhaust vent.

Do not inhale or do not touch glass dust or shards. Doing so could result in injury.

Always keep your face away from the exhaust vent so that you do not suffer from the gas and broken shards of the lamp.

When removing the lamp from a ceiling-mounted projector, make sure that no one is under the projector. Glass fragments could fall if the lamp has been burned out.

#### $\sqrt{N}$  IF A I AMP FXPI ODES

If a lamp explodes, the gas and broken shards may scatter inside the projector and they may come out of the exhaust vent. The gas contains toxic mercury.

Open windows and doors for ventilation.

If you inhale the gas or the shards of the broken lamp enter your eyes or mouth, consult the doctor immediately.

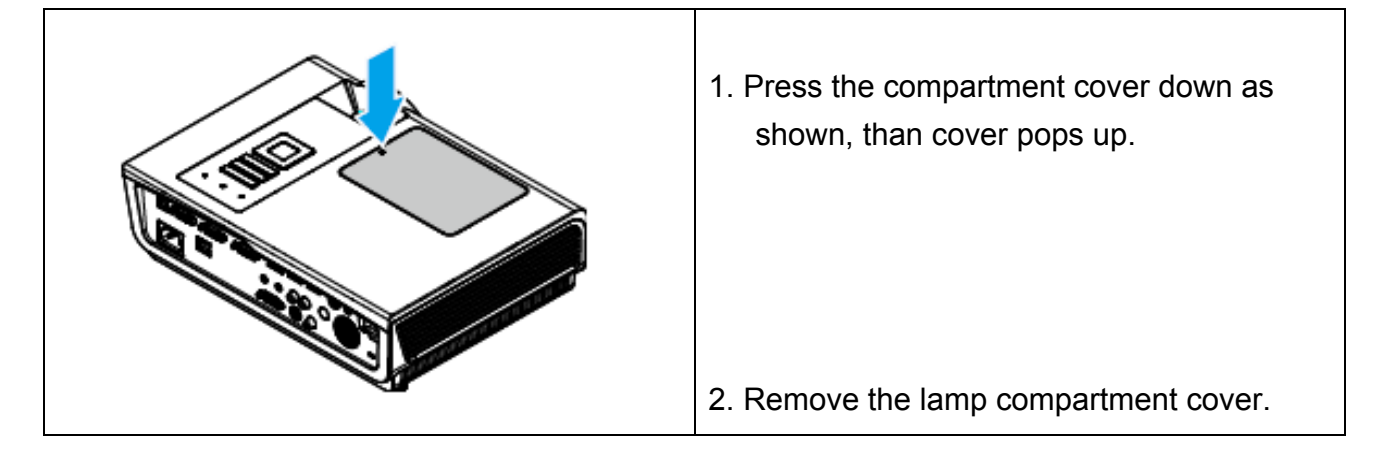

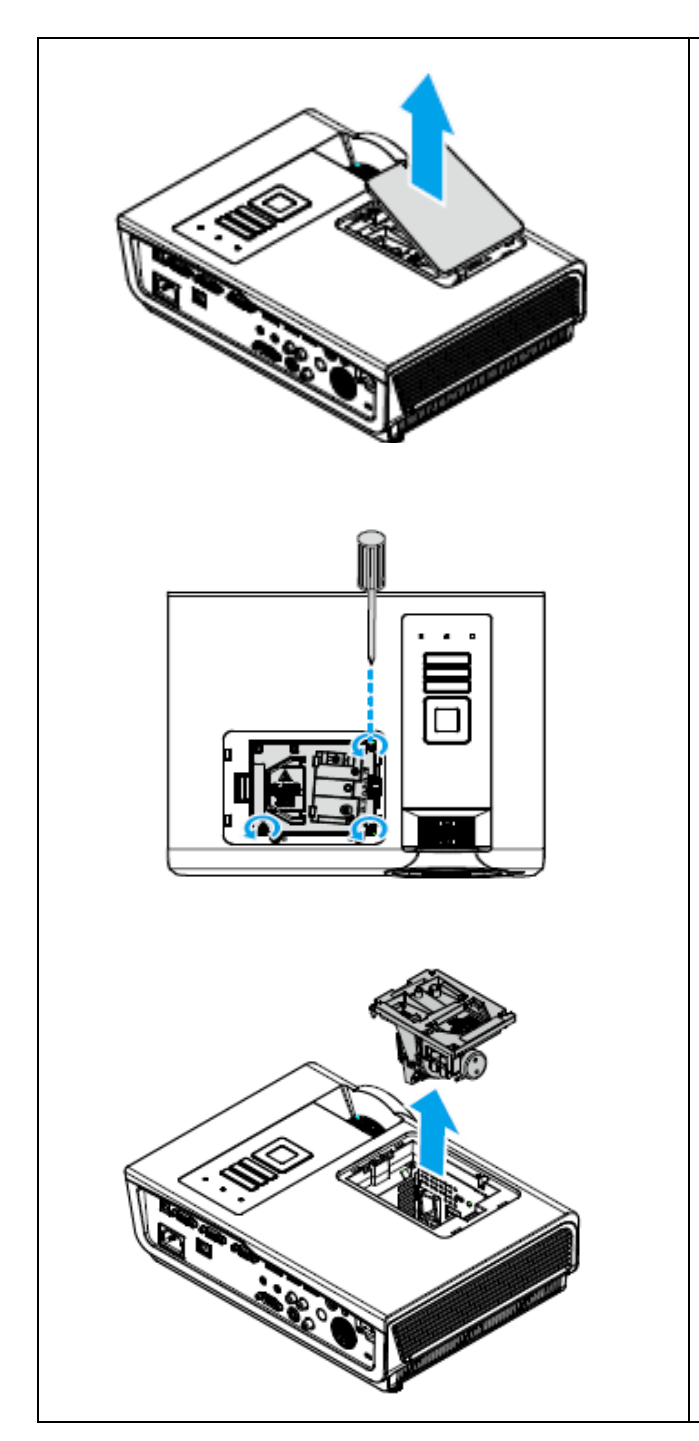

3. Remove the three screws from the lamp module.

4. Lift the module handle up. Pull firmly on the module handle to remove the lamp module.

**To replace the lamp module, reverse steps 1 to 4 to install the new lamp module. While installing, align the lamp module with the connector and ensure it is level to avoid damage.** 

#### **Note:**

The lamp module must sit securely in place and the lamp connector must be connected properly before tightening the screws.

### 9-2. Lamp Setting

After replacing the lamp, the lamp hour counter must be reset.

1. Turn on the projector, press the Remote controller to disappear the OSD, then press **Settings 2 Advanced 1 Lamp Hour Reset**

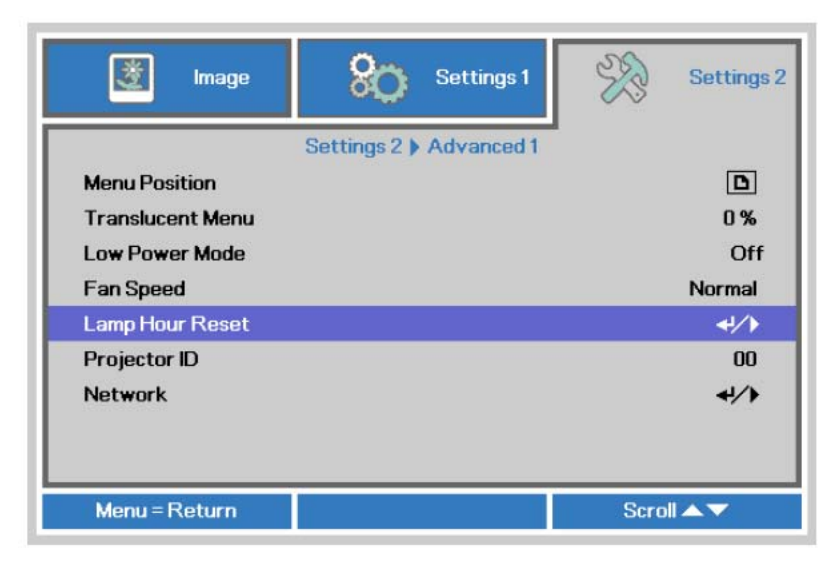

2. Press the cursor  $\triangleright$  or Enter button, a message screen appears.

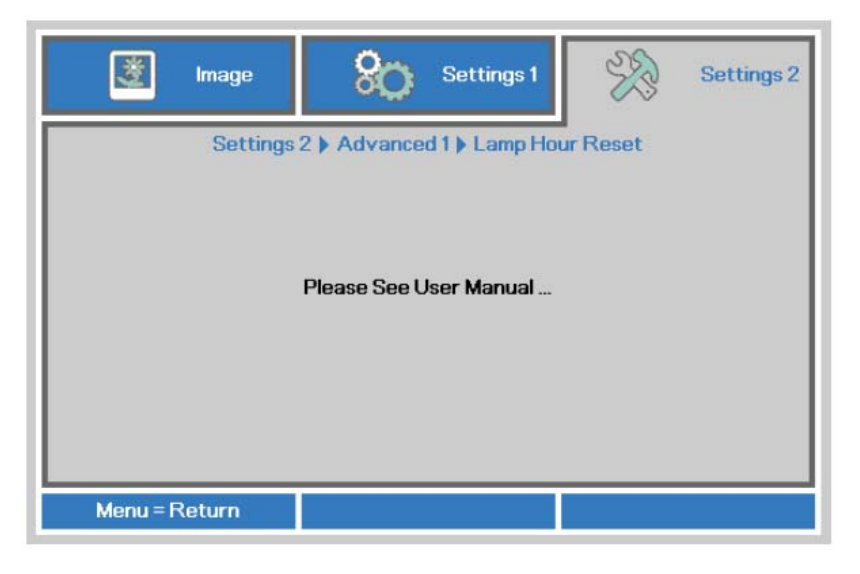

- 3. Press  $\nabla \triangle \blacktriangle \blacktriangleright$  to reset lamp hour.
- 4. Press Menu button to get back to Settings 2.

## **10. CLEANING**

### 10-1. Cleaning the Lens

You can purchase optic lens cleaner from most camera stores. Refer to the following to clean the projector lens.

- 1. Apply a little optic lens cleaner to a clean soft cloth. (Do not apply the cleaner directly to the lens.)
- 2. Lightly wipe the lens in a circular motion.

#### **Caution:**

- 1. Do not use abrasive cleaners or solvents.
- 2. To prevent discoloration or fading, avoid getting cleaner on the projector case

#### 10-2. Cleaning the Case

Refer to the following to clean the projector case.

- 1. Wipe off dust with a clean dampened cloth.
- 2. Moisten the cloth with warm water and mild detergent (such as used to wash dishes), and then wipe the case.
- 3. Rinse all detergent from the cloth and wipe the projector again.

#### **Caution:**

To prevent discoloration or fading of the case, do not use abrasive alcohol-based cleaners.

#### 10-3. Cleaning the Color Wheel Assy

- The color filter is made of thin glass. Be very careful when handing the filter.
- In case of fingerprints, etc. on the surface, clean in the same way as the projection lens.

#### **Caution:**

Do not use detergents as this could cause peeling of the color filter.

### 10-4. Cleaning the DMD

- The DMD surface is glass and can be cleaned. However, avoid scratches as these can have a direct influence on the image.
- In case of dust on the DMD surface use an air cleaner ( with a device to prevent static, if possible) to clean off the surface.
- In case of fingerprints, etc., add a small amount of water to the designated glass cleaner and wipe off in one direction. Then use the designated dry glass cleaner to wipe off in the same direction.

#### **Caution:**

Do not use absolute alcohol or other substances that could leave streaks after drying.

### 10-5. Cleaning the Main Unit

- Clean with a soft fuzz-free cloth. In case of severe soiling, use a well-wrung cloth dipped in a neutral agent to remove soiling and then finish with a dry cloth.
- Do not clean with thinner, benzene or similar agents as this could lead to deterioration or peeling of paint.
- In case of dust in suction or exhaust holes or the interior, disassemble the main unit and use air to remove the dust from the inside.

# **11. TIMING MODE TABLE**

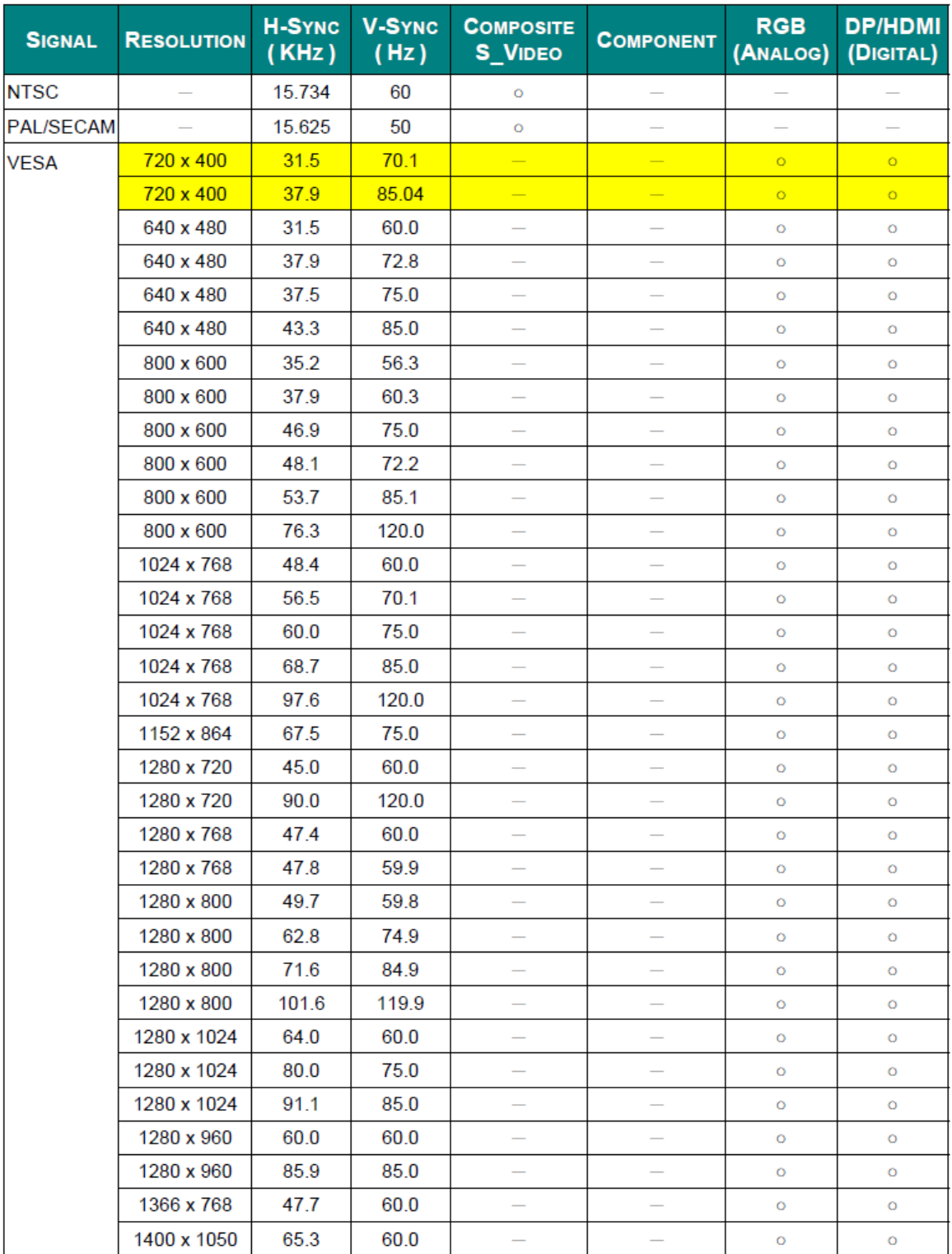

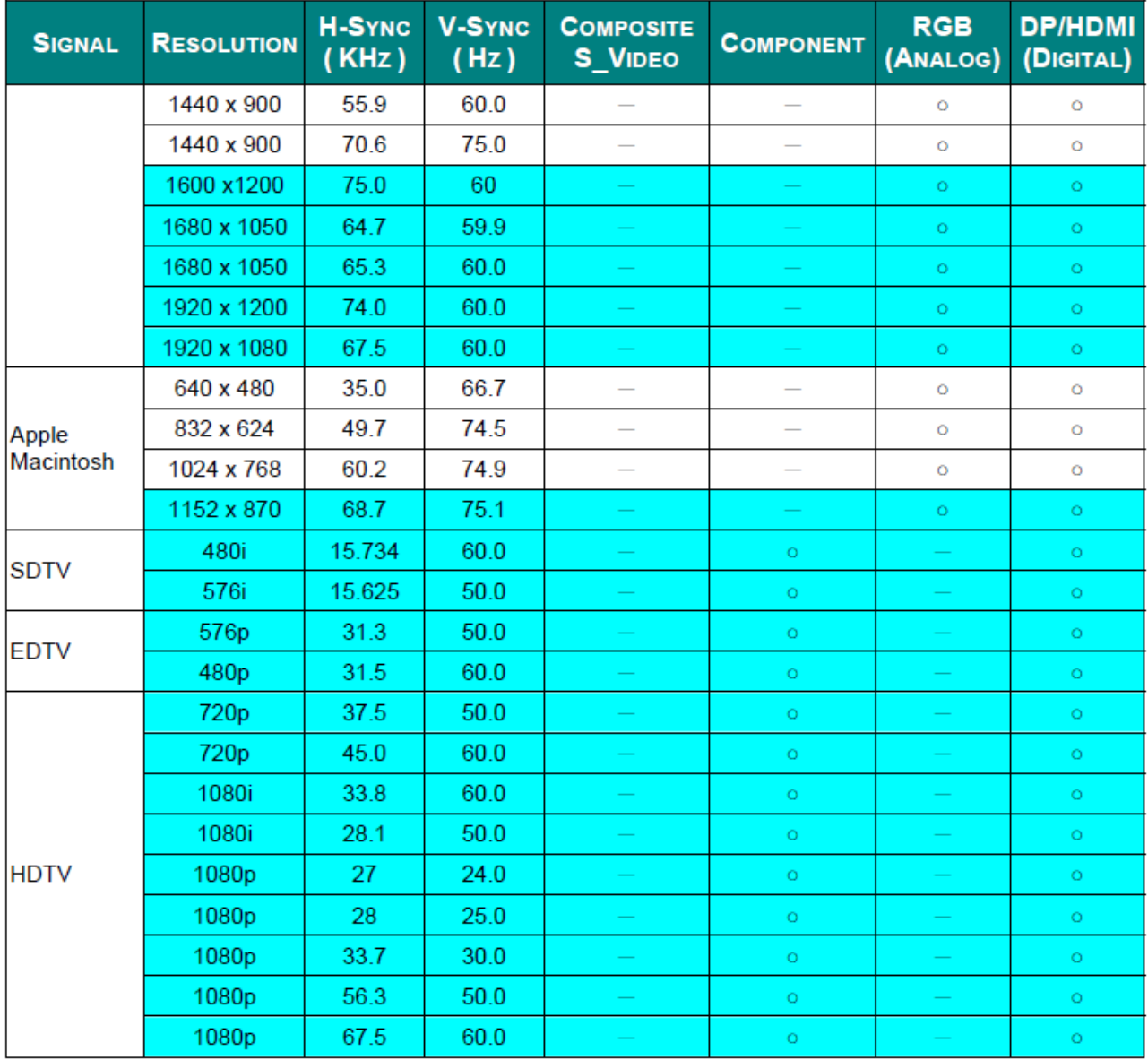

O: Frequency supported

- : Frequency not supported

\* The native resolution of the panel is 1920x1080 (1080P) / 1024x768(XGA)

Resolution others than native resolution may be display with uneven size of text or line

★ The color of mean Displayable only. (4:3 only)

\* The color of mean may have a little noise is acceptable. Because video mode sync don't auto adjustment.

★ HDTV timing main check tool is DVD player, VG828 is secondary

### 11-1. Table of Supported Frequency for 3D Mode

The unit automatically determines PC signals to select the appropriate resolution. Some signals may require manual adjustment.

### **Input Signal for D-SUB**

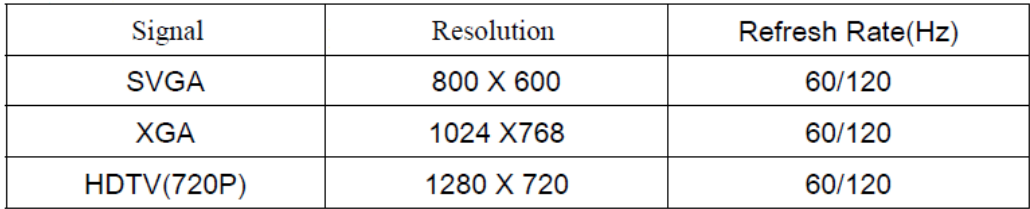

#### **Input Signal for HDMI**

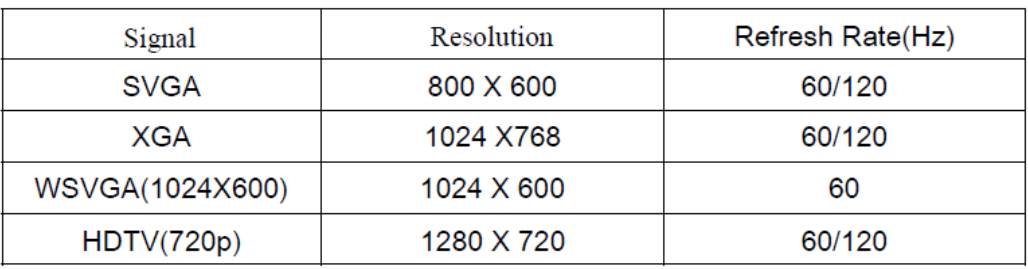

### **True 3D Video Compatibility Table**

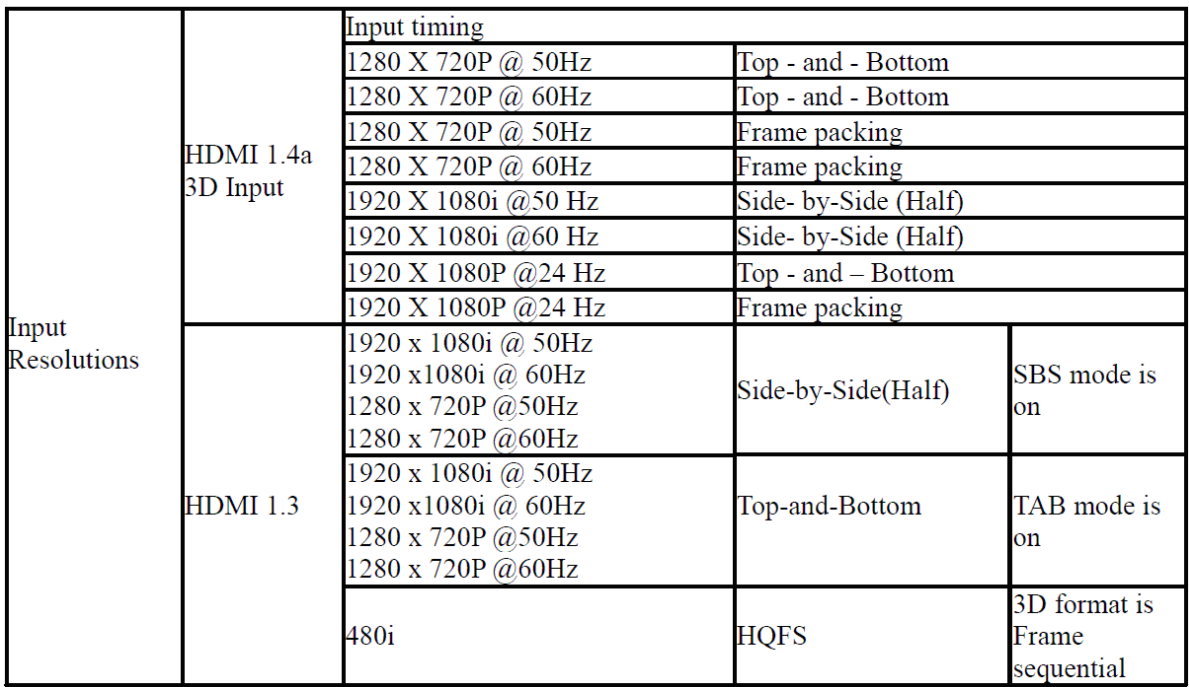

\* Glasses must be supported 144 Hz when testing 3D.

## **12. SCREEN SIZE & PROJECTION DISTANCE**

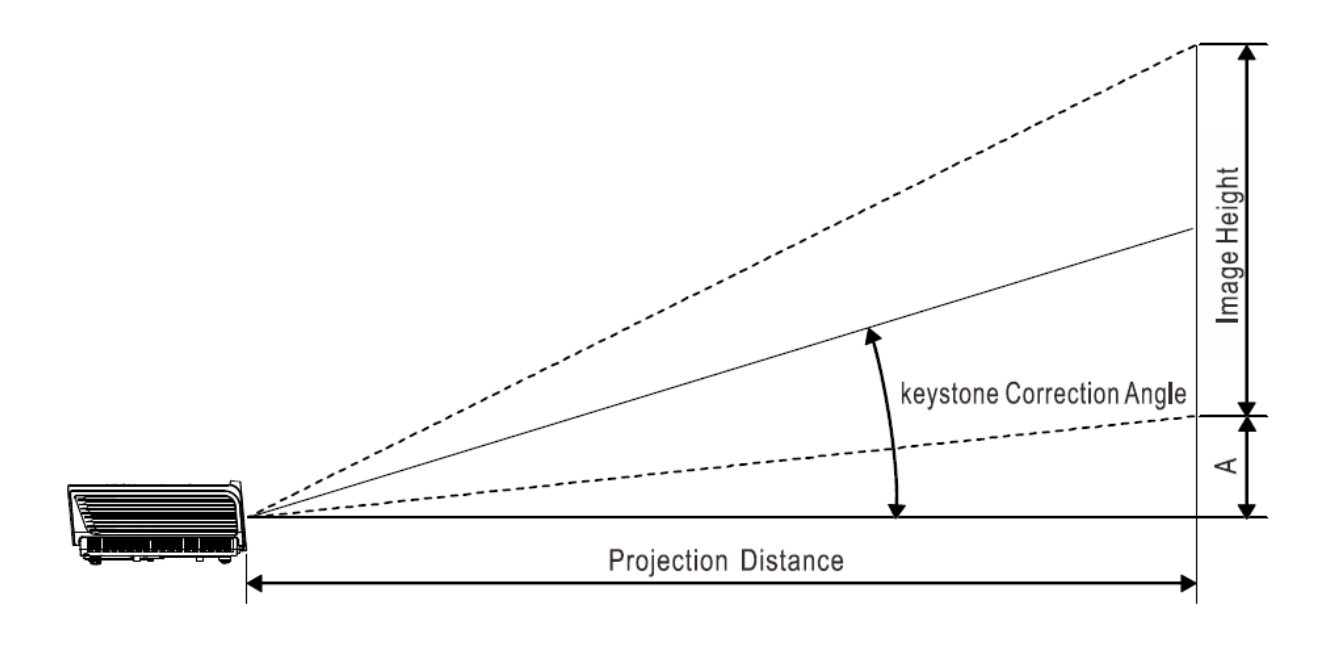

### **Projection Distance and Size Table EK-400XA**

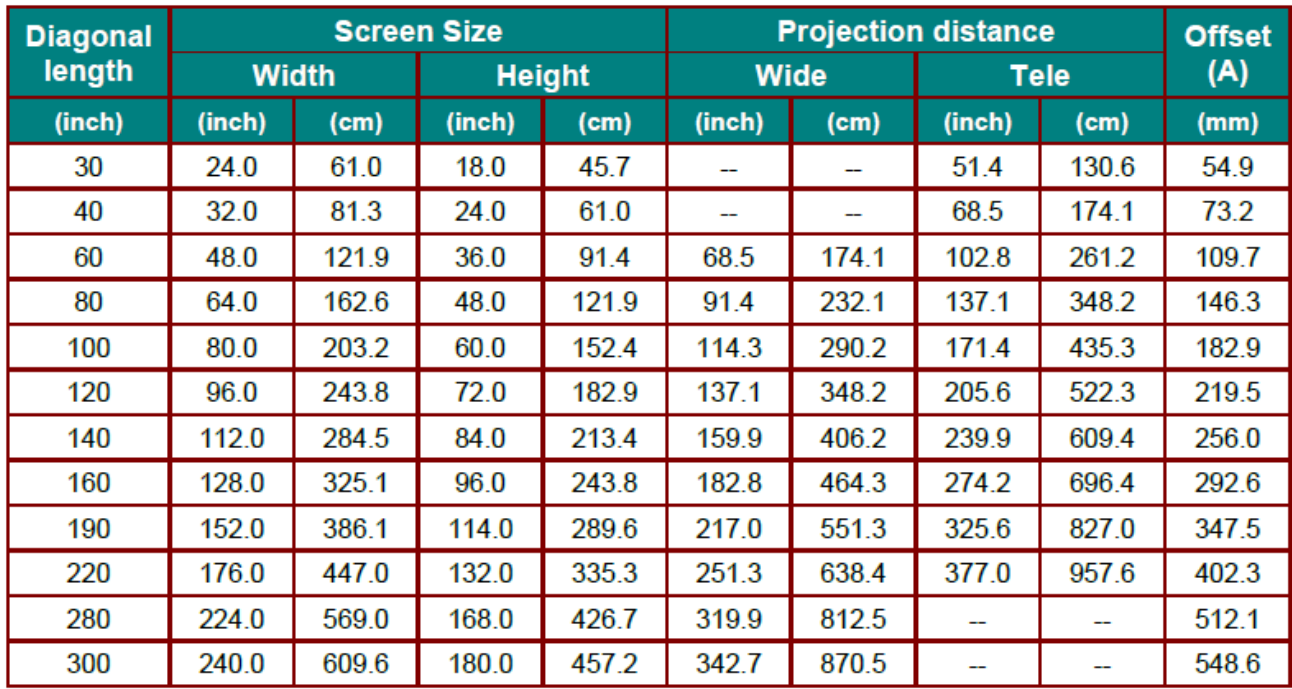

#### **EK-401WA**

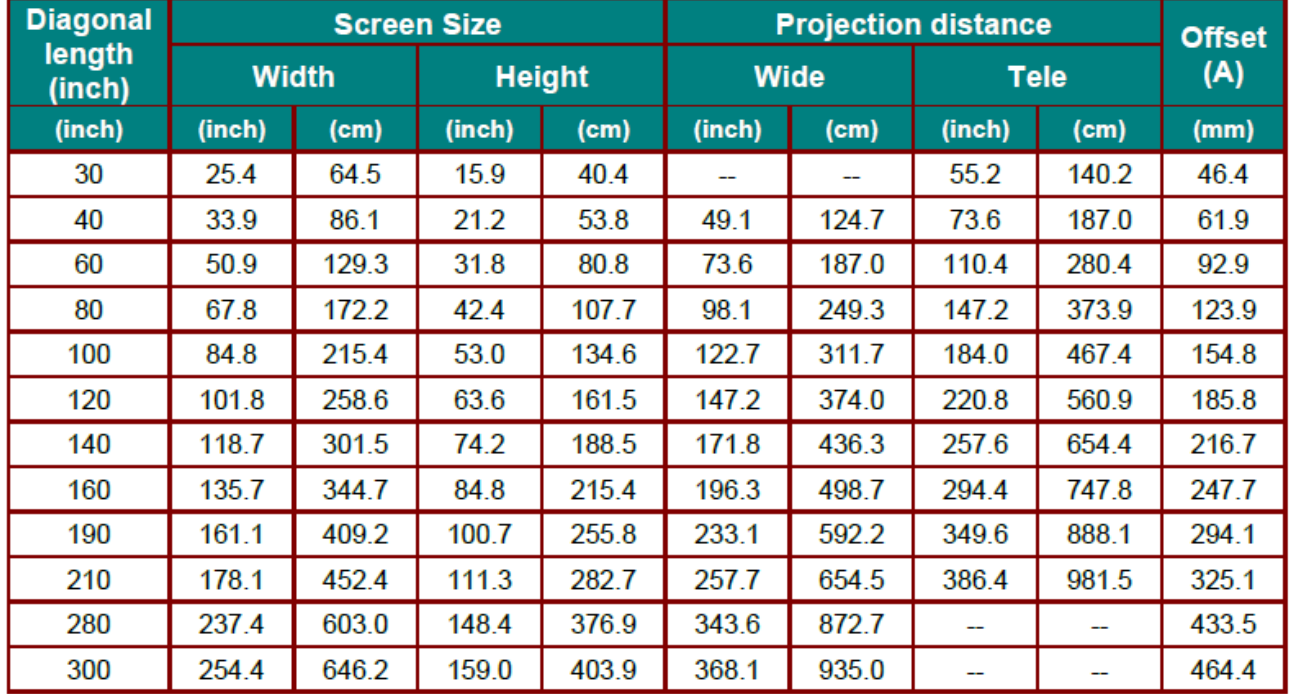

### **EK-402UA**

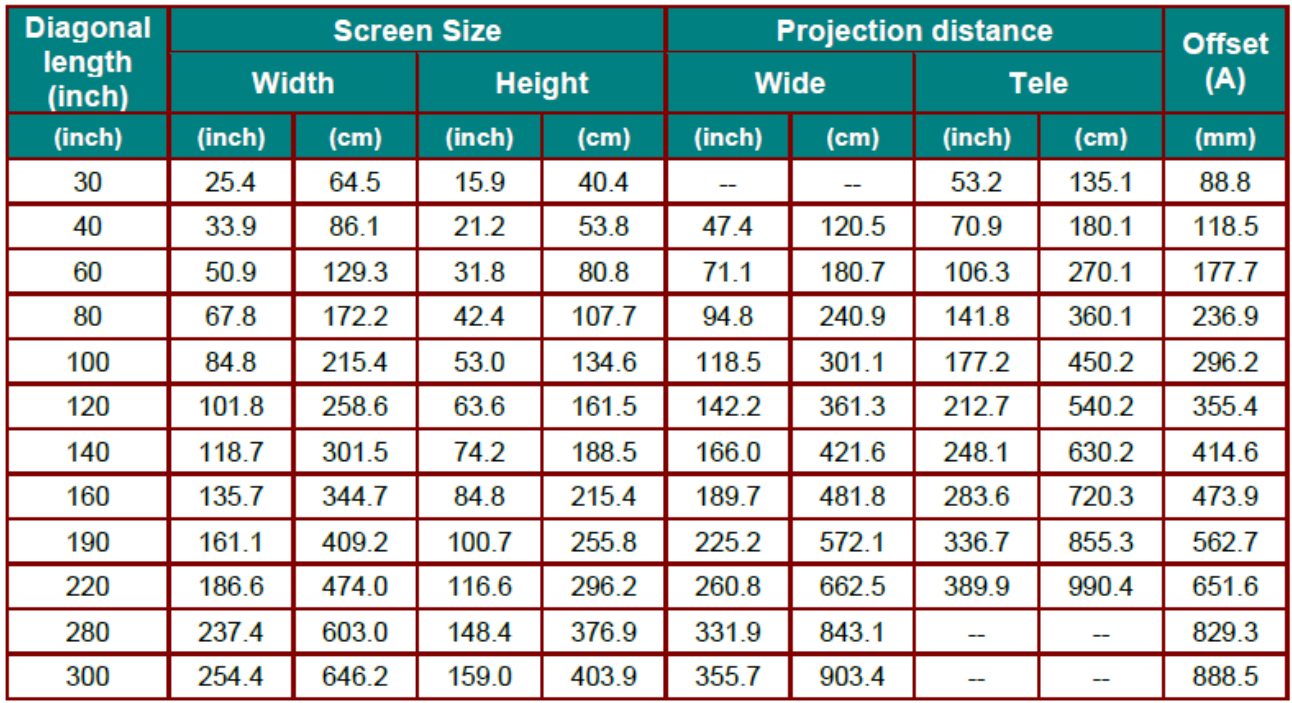

 $\overline{\phantom{0}}$ 

## **13. RJ45**

For simplicity and easy of operation, the projector provides additional diverse networking and remote management features.

The LAN / RJ45 function of the projector through a network, such as remotely manage; Power On/Off, brightness/ Contrast settings. Also, projector status information, such as: Video-Source/ Sound-Mute... etc,

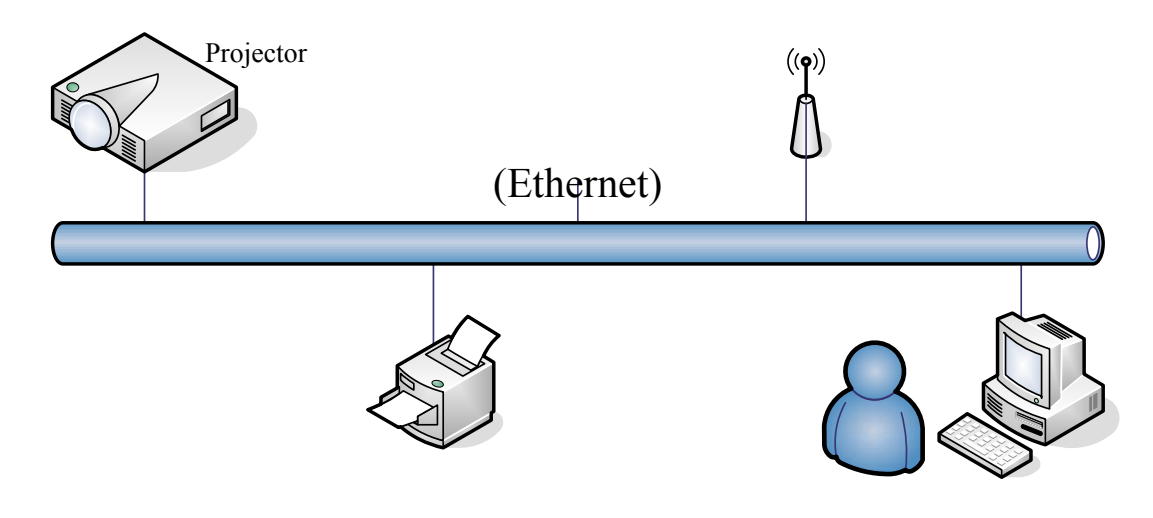

1. Connect the RJ45 cable to RJ45 ports on the projector and the PC (Laptop).

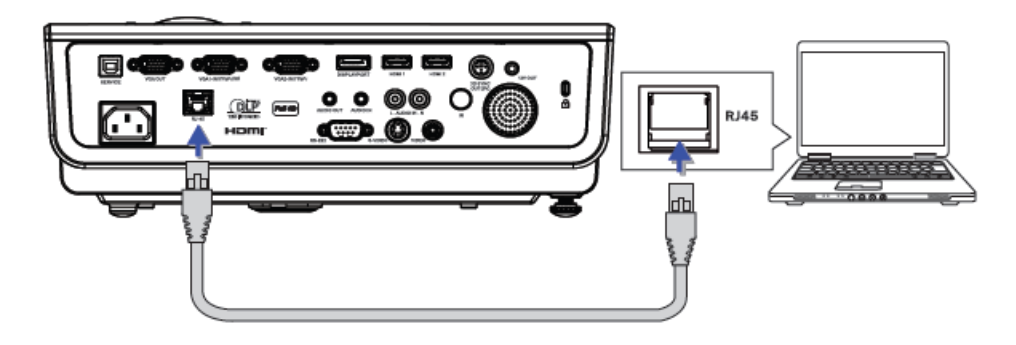

2. On the PC (Laptop), select Start-> Control Panel-> Network connections.

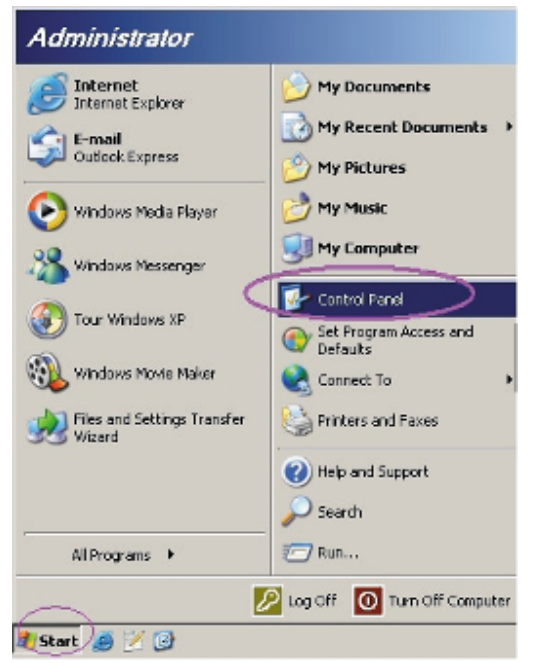

3. Right Click on your Local Area Connection, and select Property.

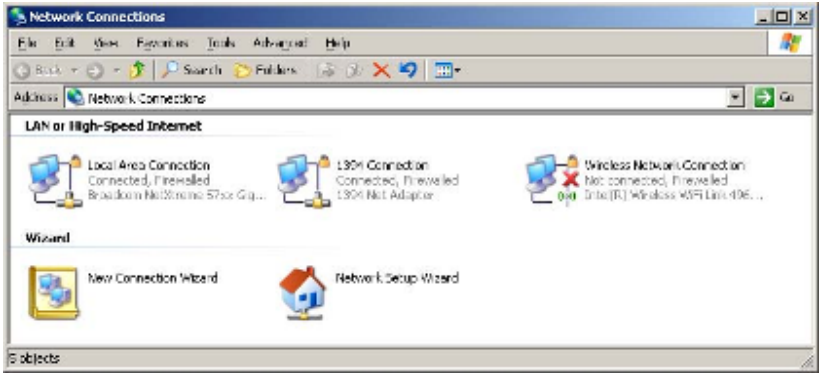

4. In the Properties window, select the **General tab**, and select **Internet Protocol (TCP/IP).**

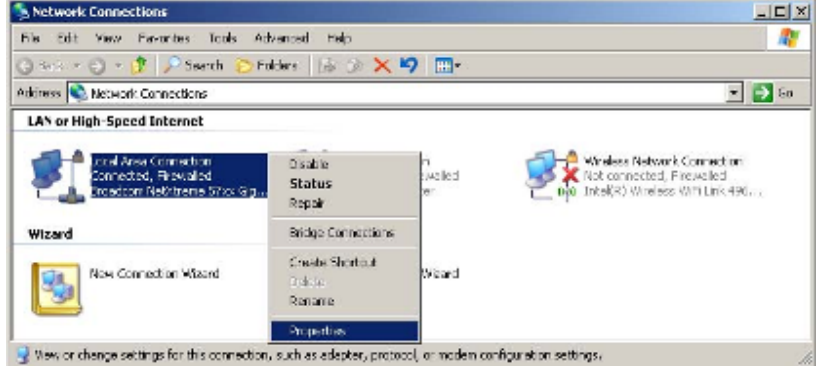

### 5. Click **Properties.**

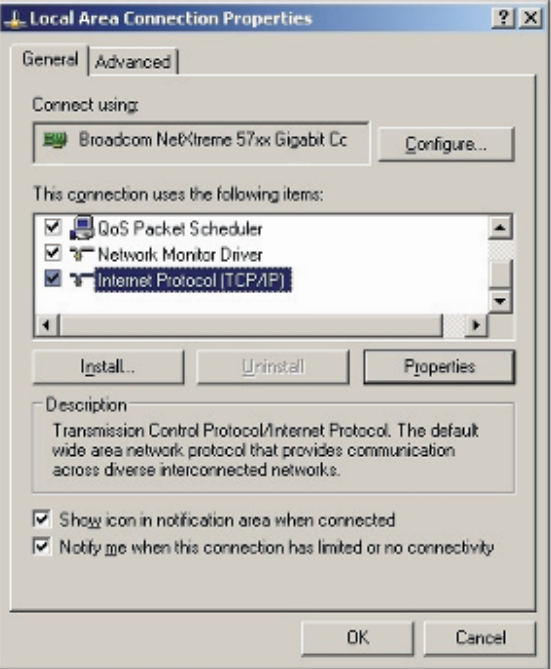

6. Fill in the IP address and Subnet mask, then press OK.

J

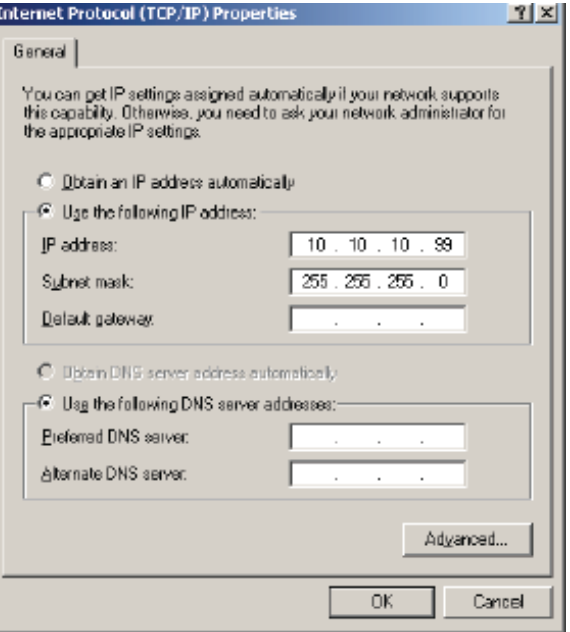

- 7. Press the Menu button on the projector.
- 8. Select OSD -> SETUP -> Network Settings -> Lan Settings.

9. After getting into Network Status, input the following:

DHCP: Off IP Address: 10.10.10.10 Subnet Mask: 255.255.255.0 Gateway: 0.0.0.0 DNS: 0.0.0.0

- 10. Press (**Enter**) / ► to confirm settings.
- 11. Open a web browser

(ex, Microsoft Internet Explorer with Adobe Flash Player 9.0 or higher).

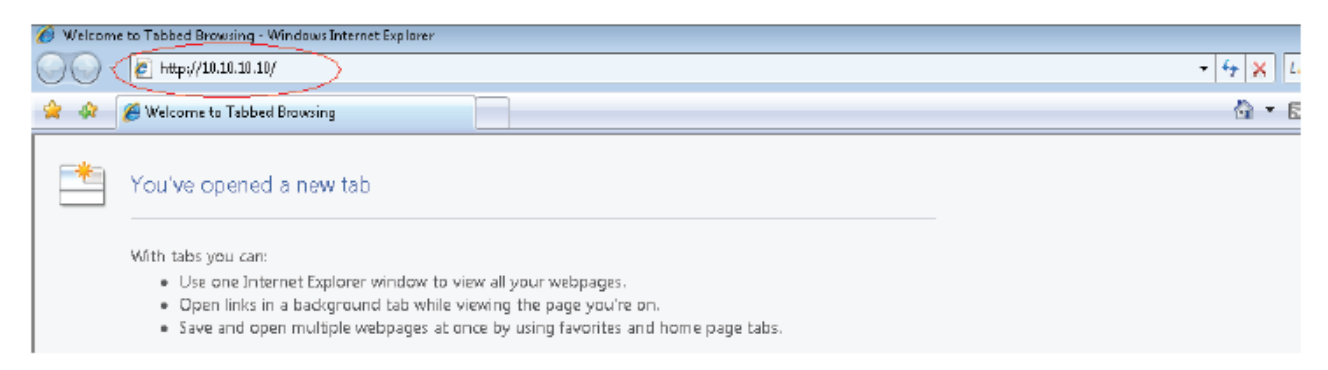

12. In the Address bar, input the IP address: 10.10.10.10.

#### 13. Press (**Enter**) / ►.

The projector is setup for remote management. The LAN/RJ45 displays as followings.

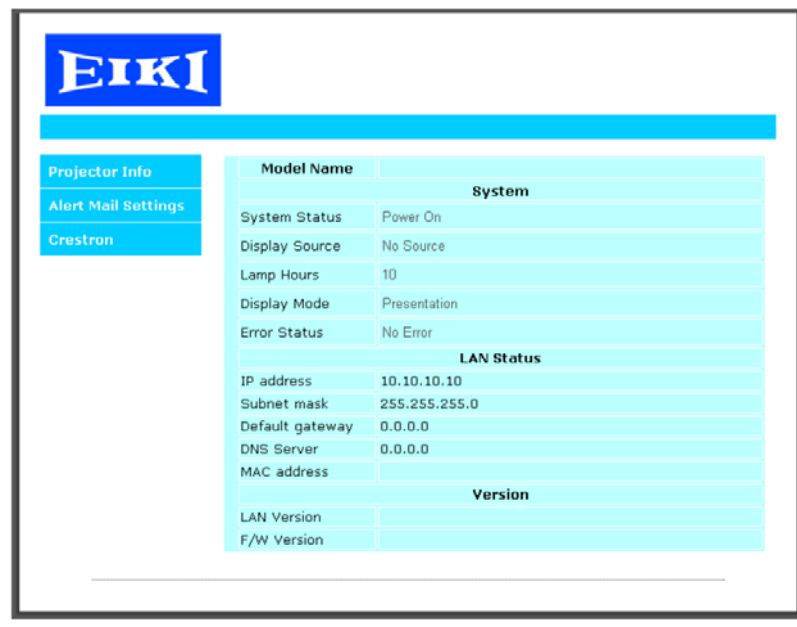

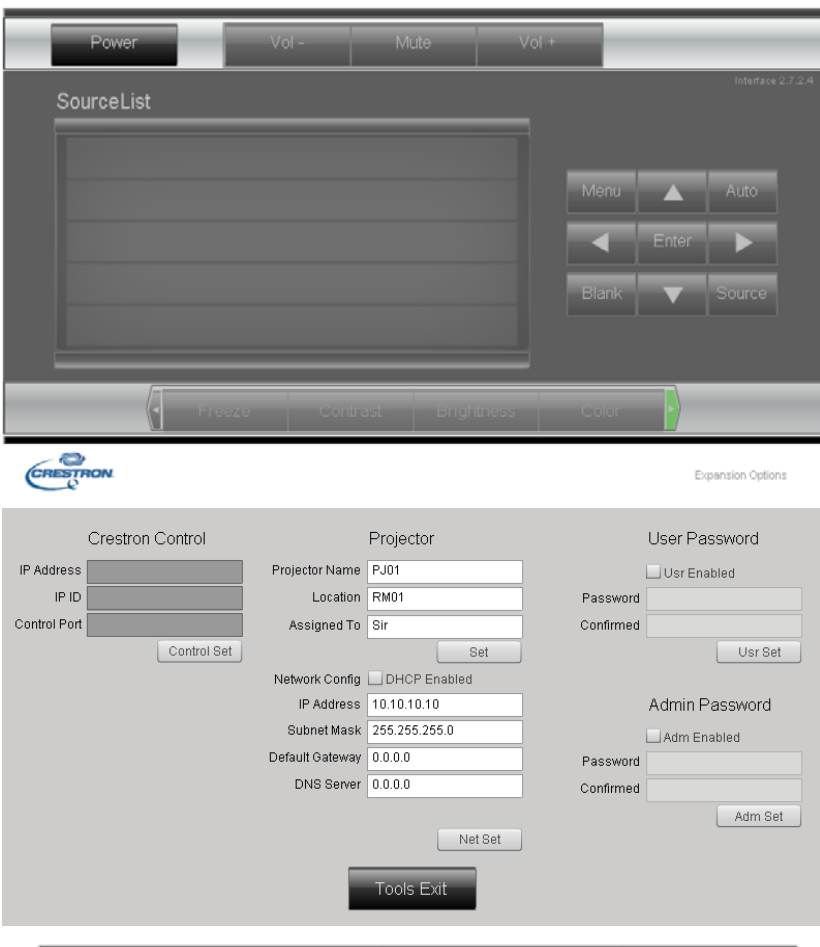

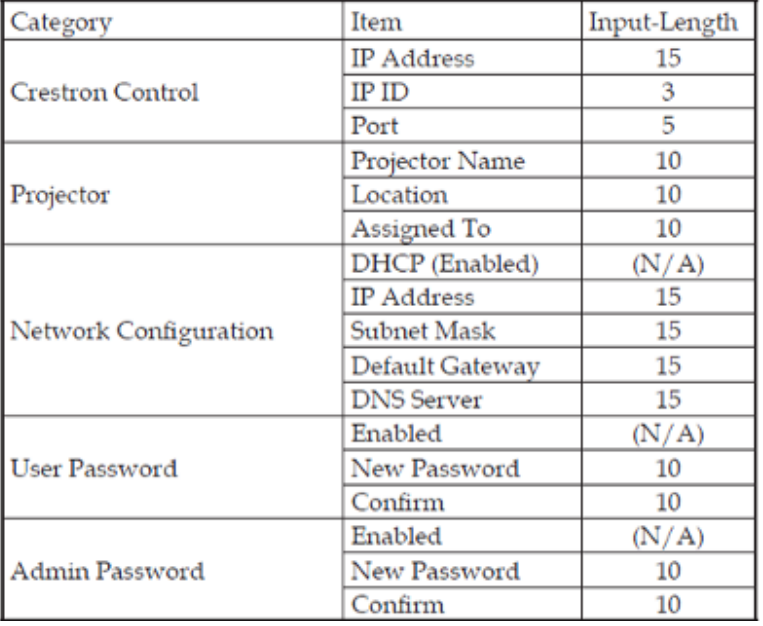

### For more information, please visit http://www.crestron.com.

## **14. PROJECTOR DIMENSIONS**

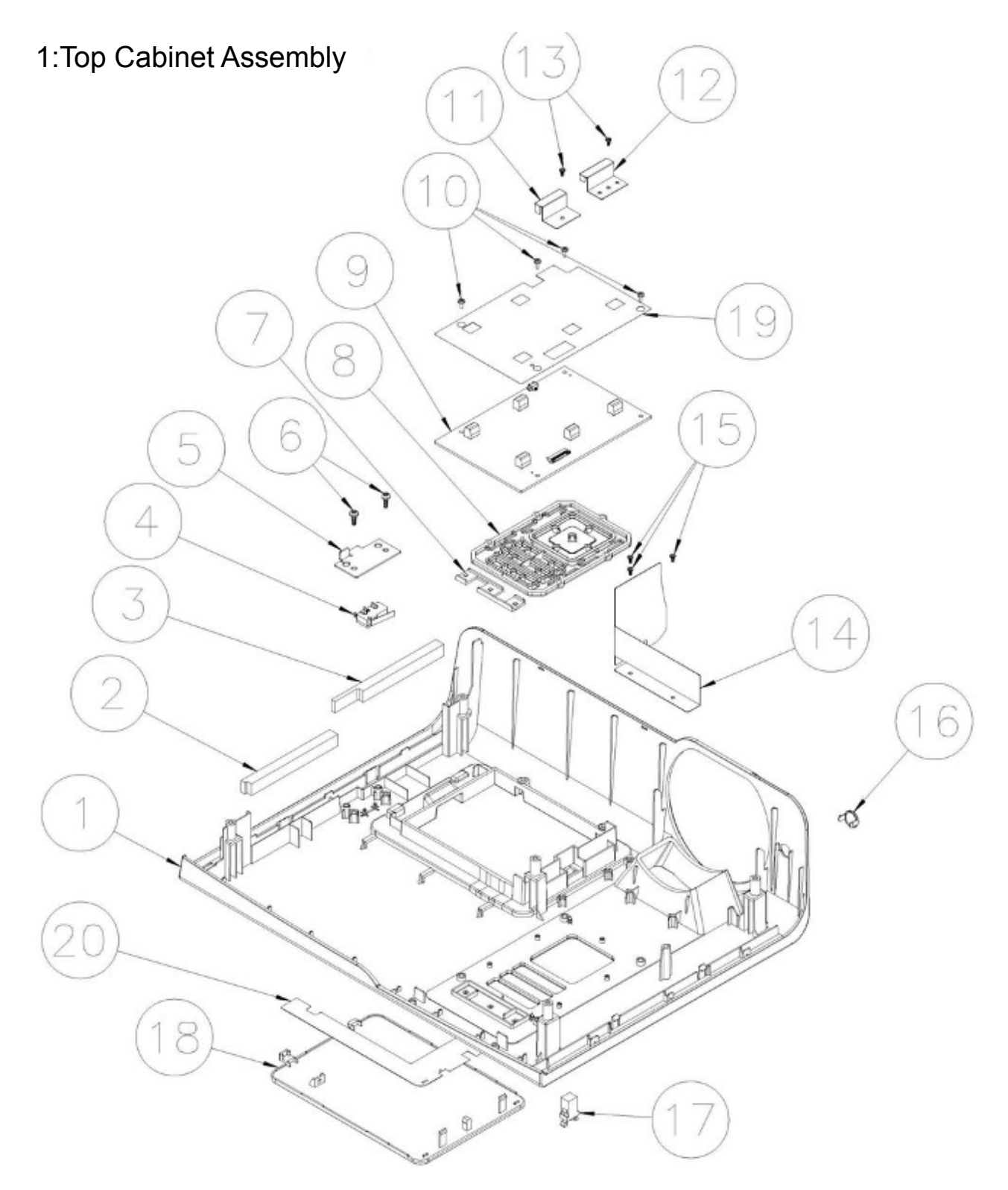

# 2:System Assembly

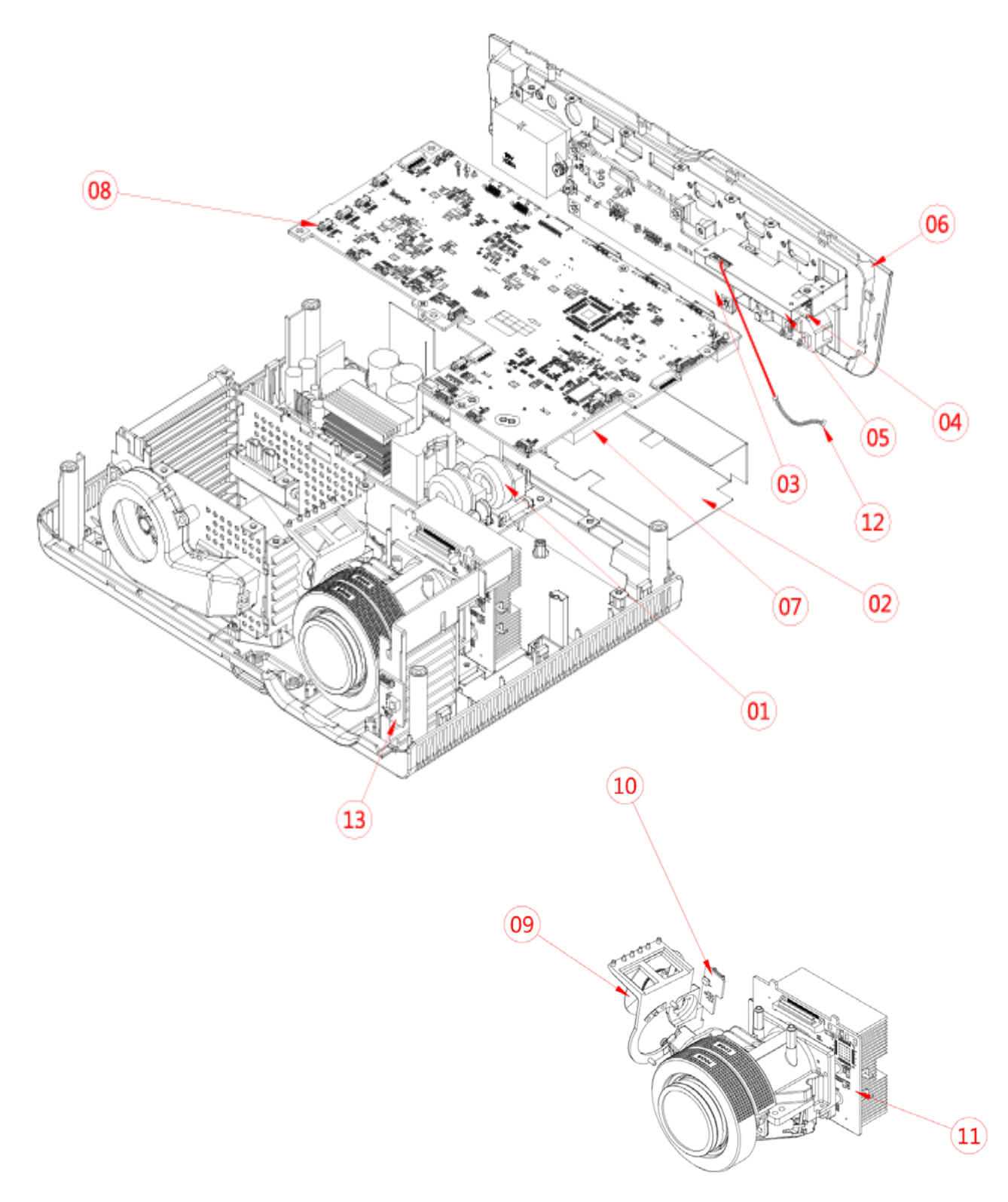

## 3:I/O Assembly

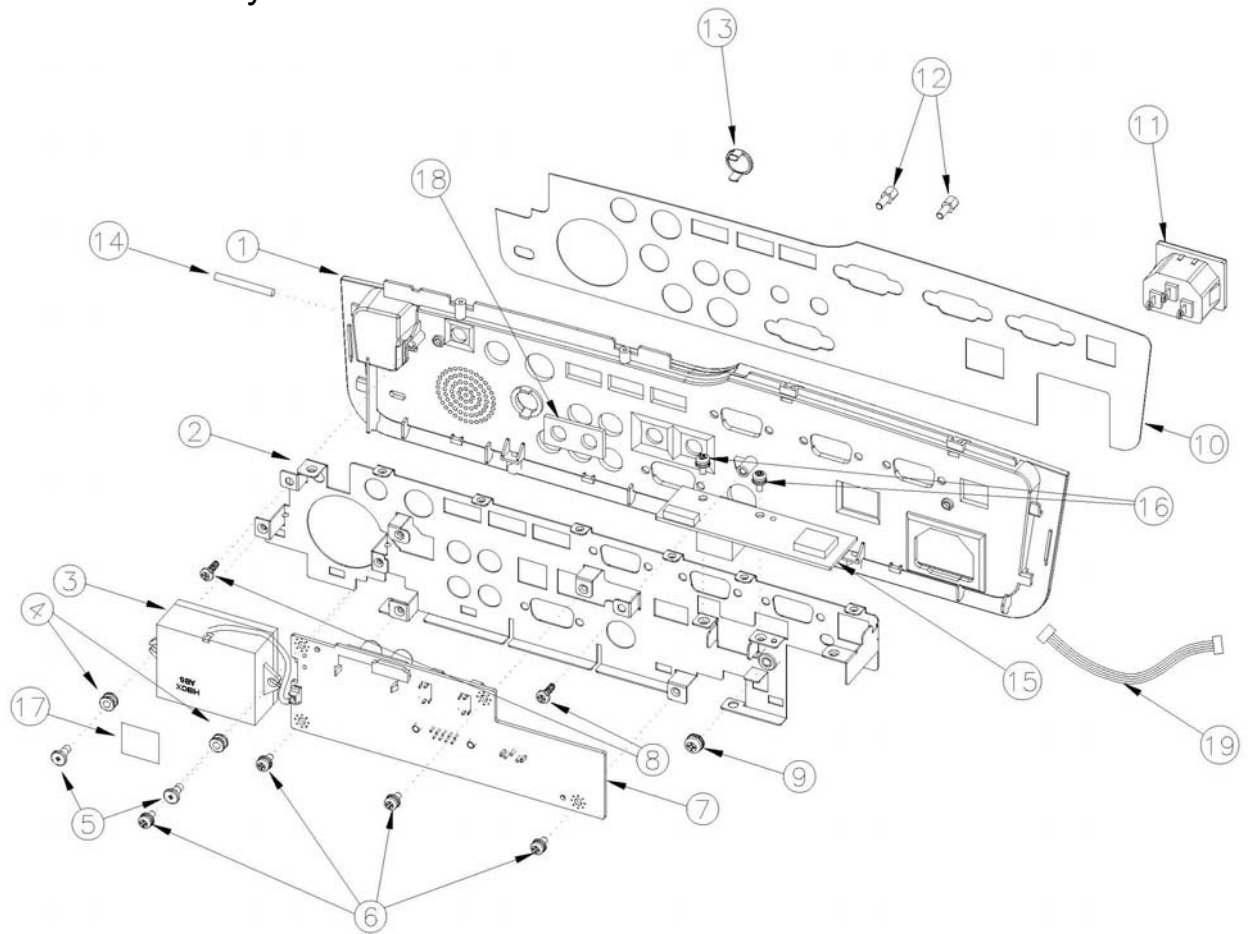

## 4: Lamp Chassis Assembly

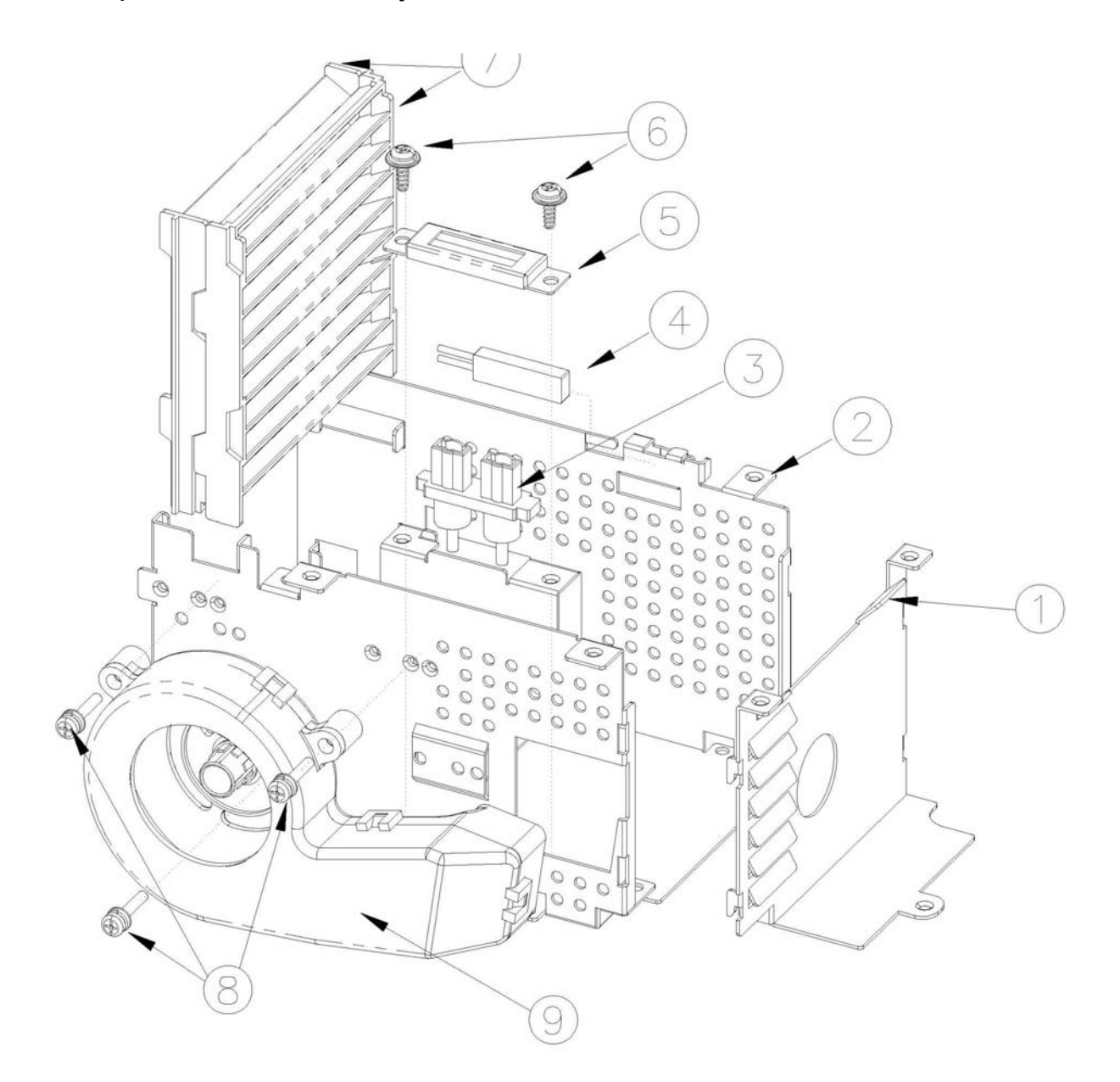

## 5: Bottom Assembly

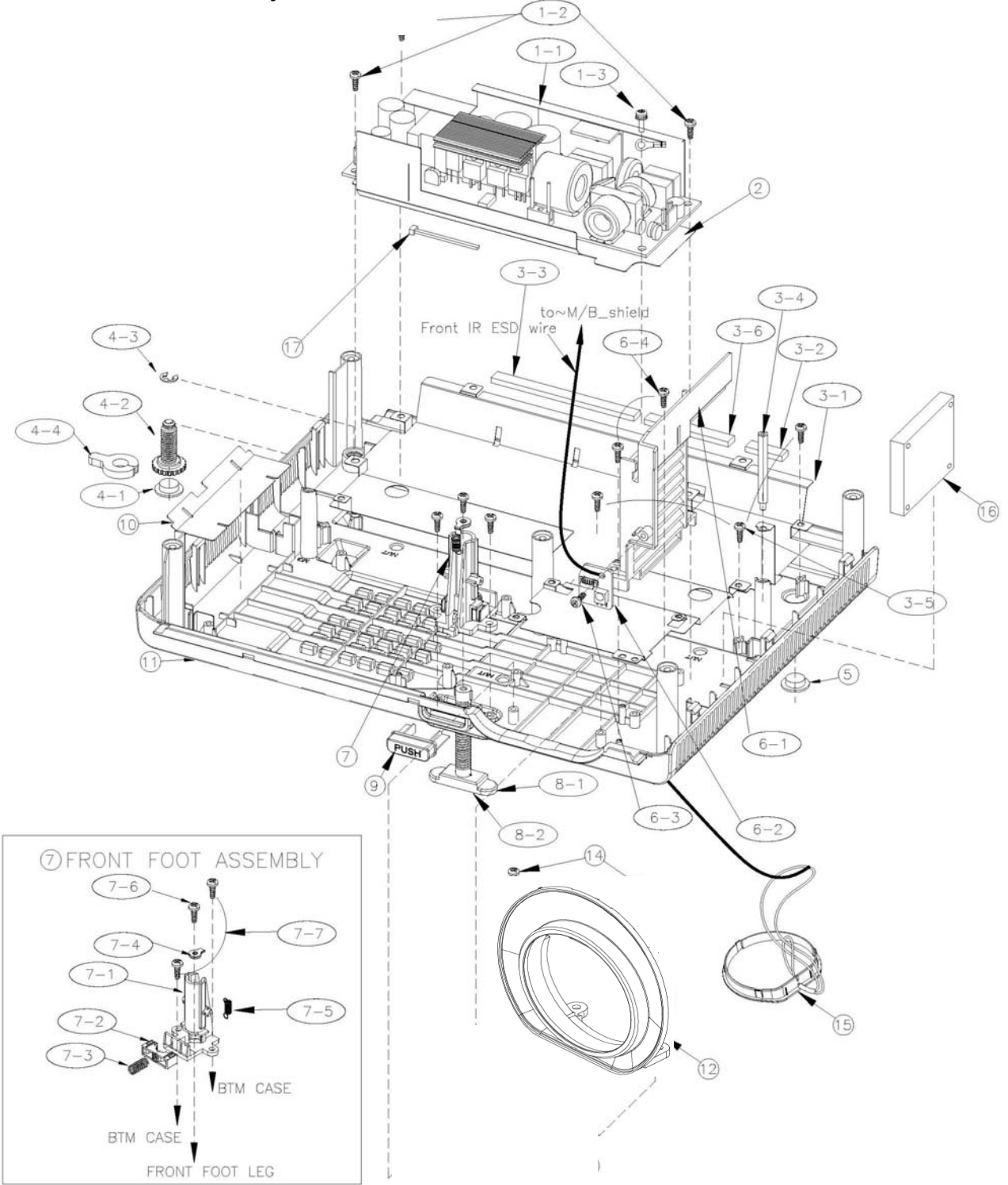

70

# 6: System Assembly

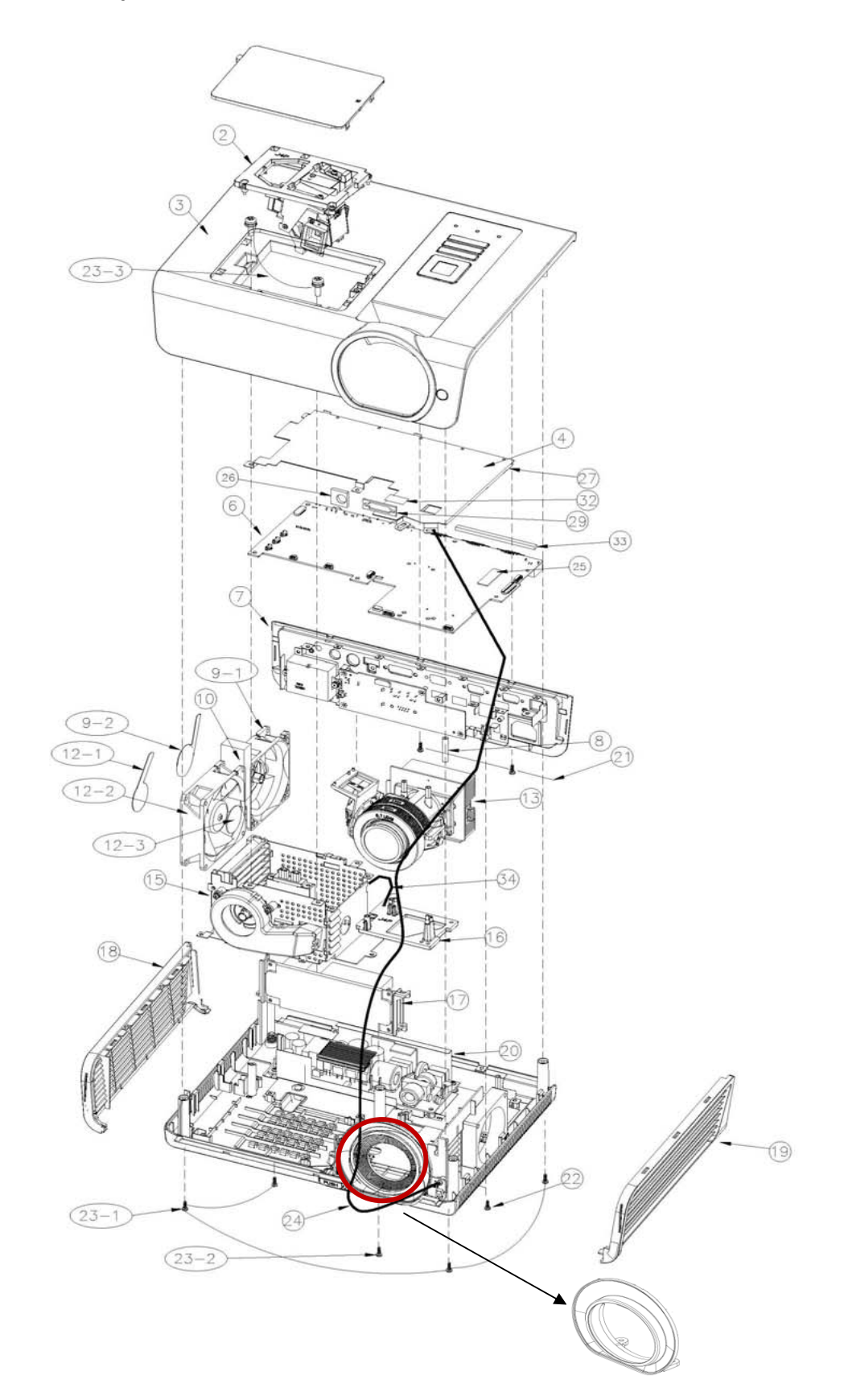

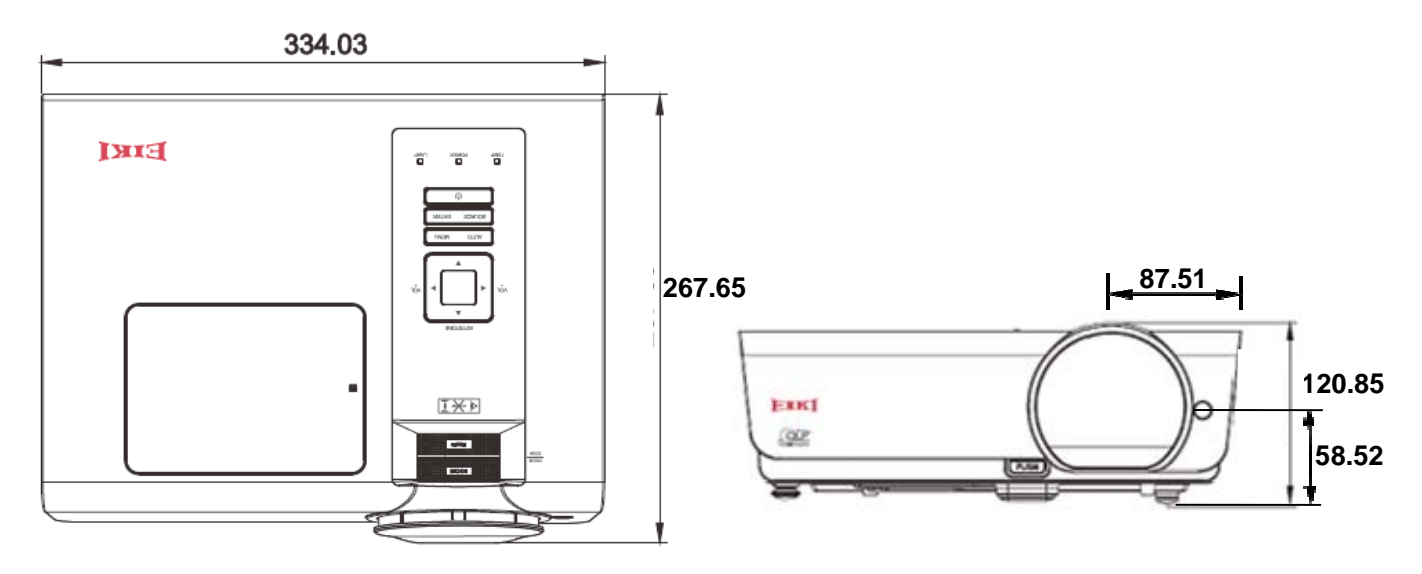

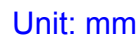

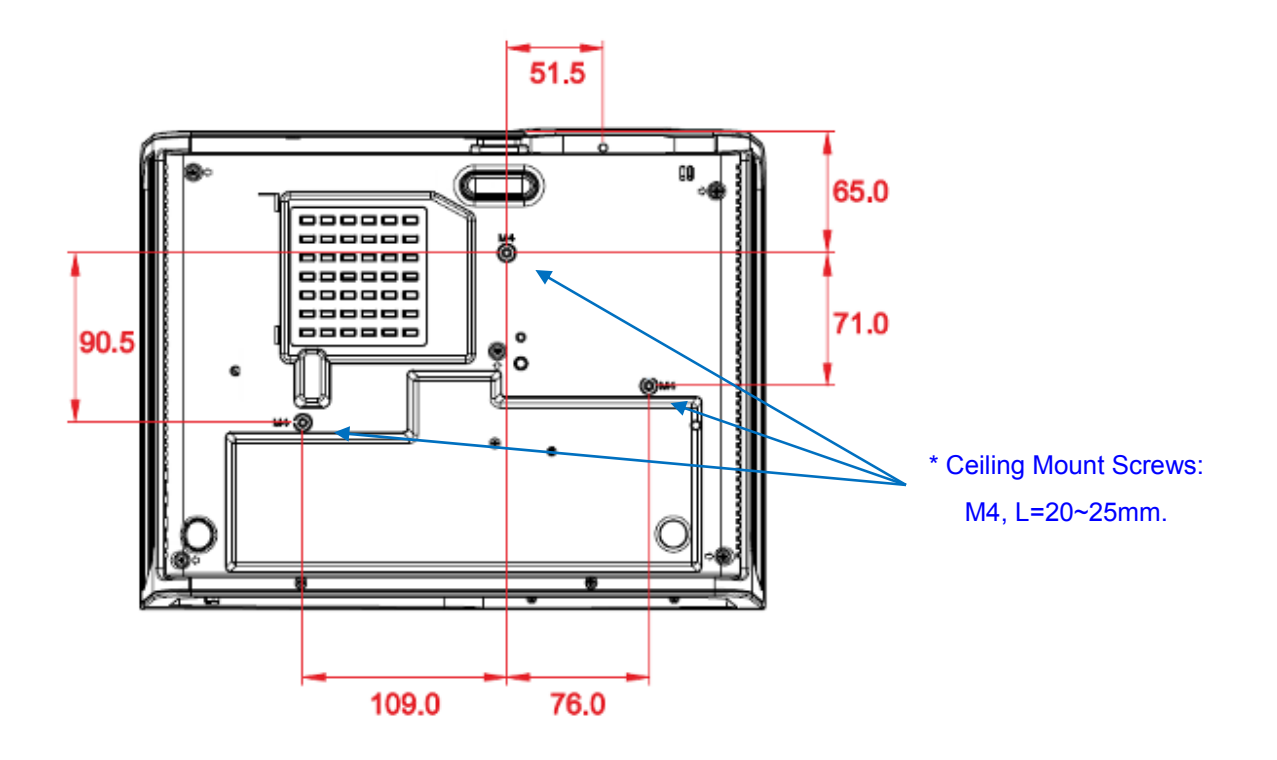
## **15. FAN CONTROL TABLE**

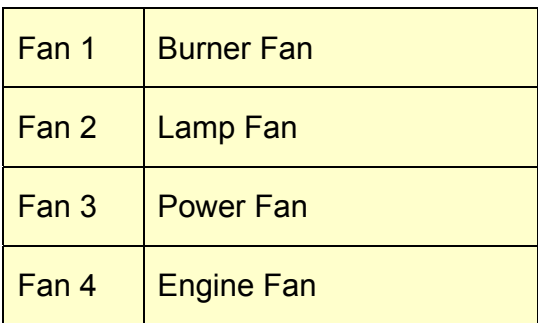

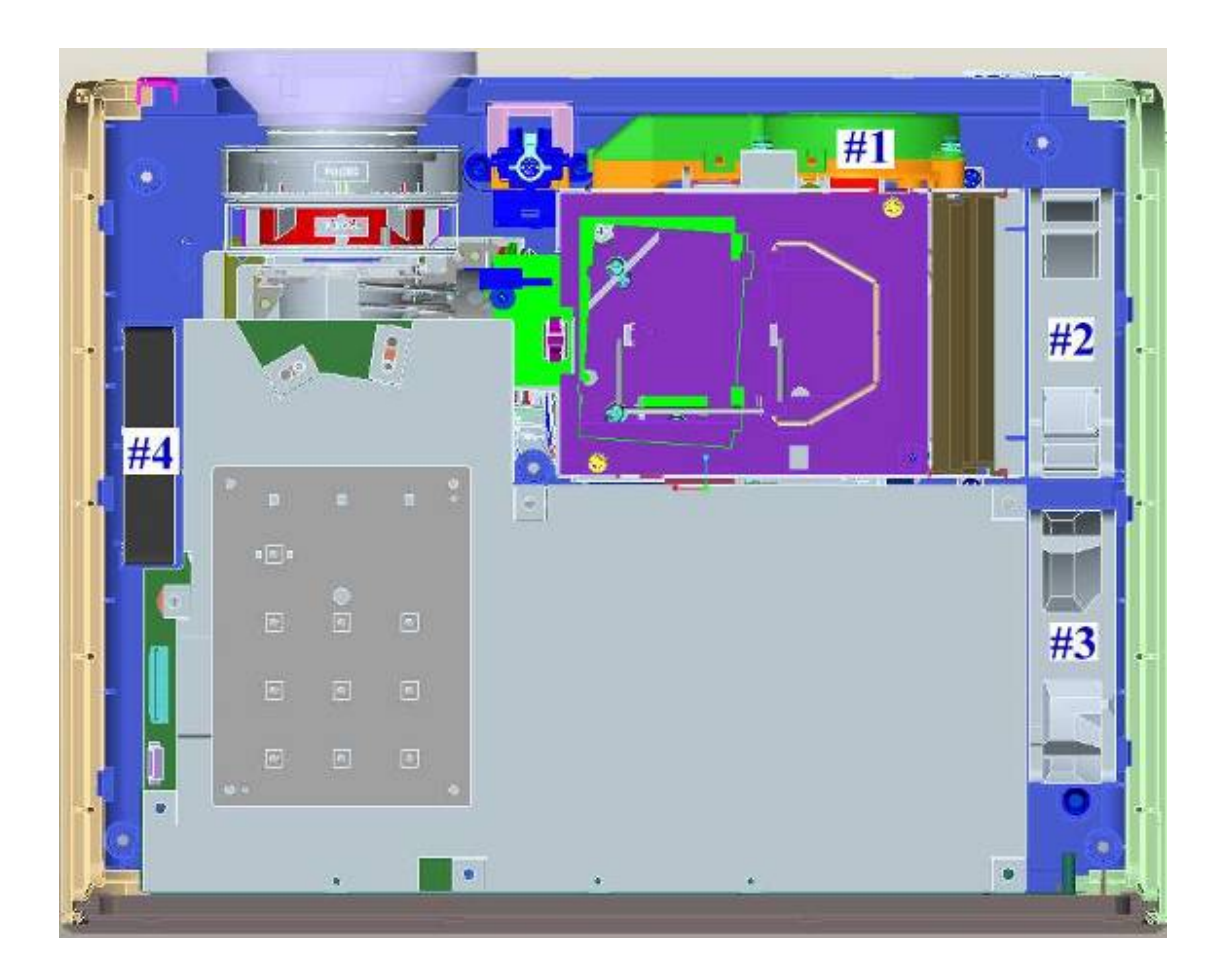

## **16. RSPL**

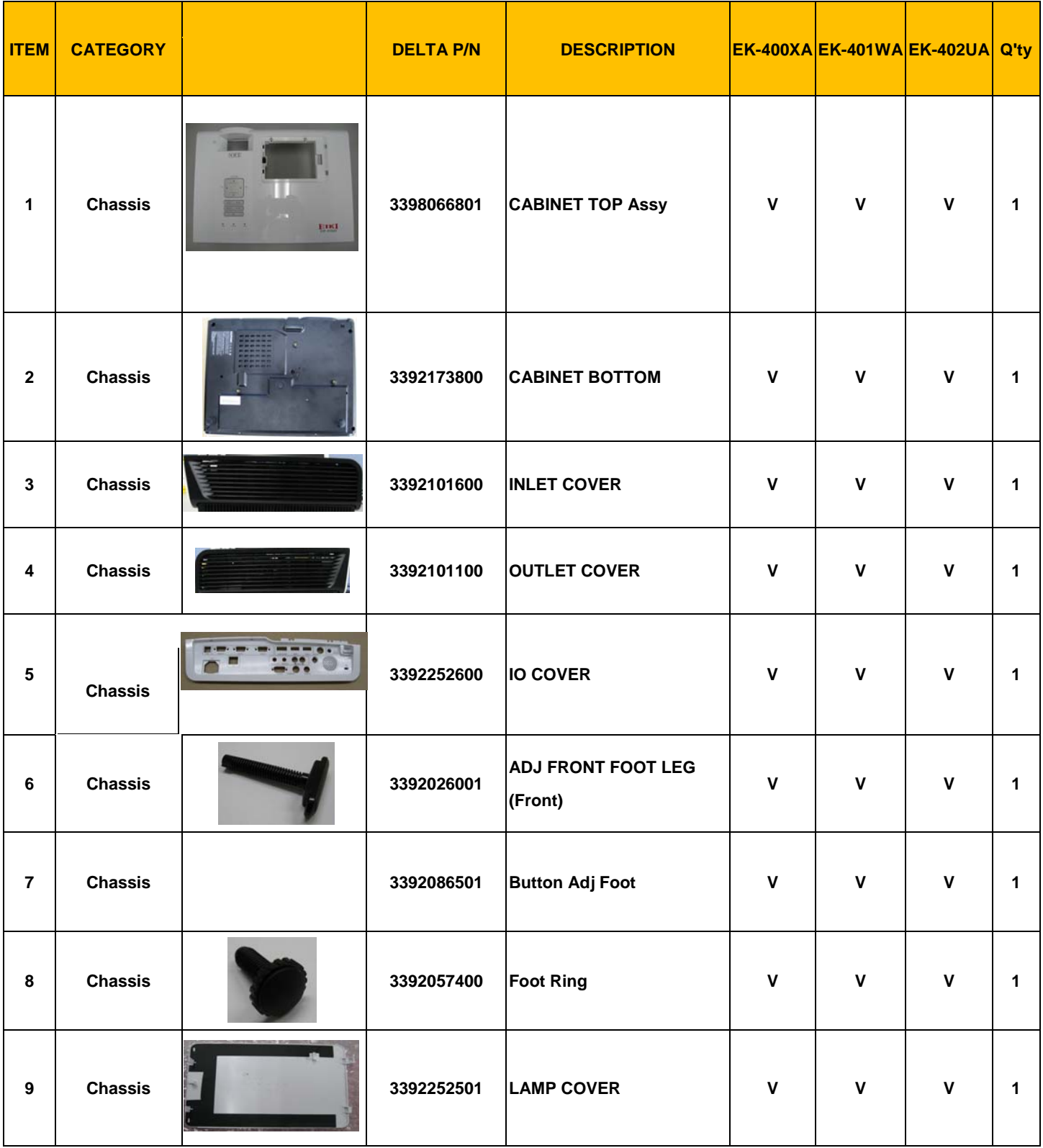

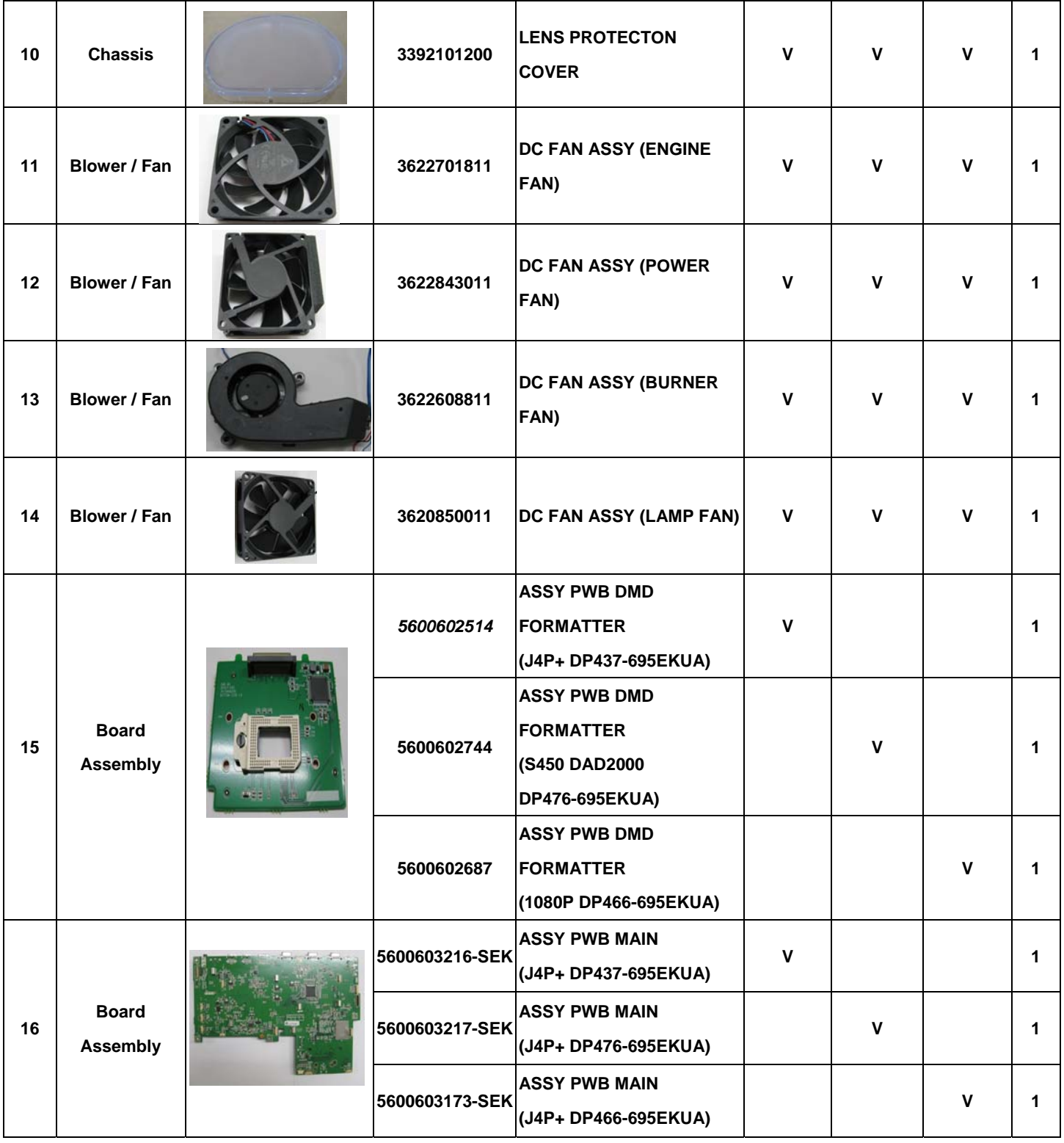

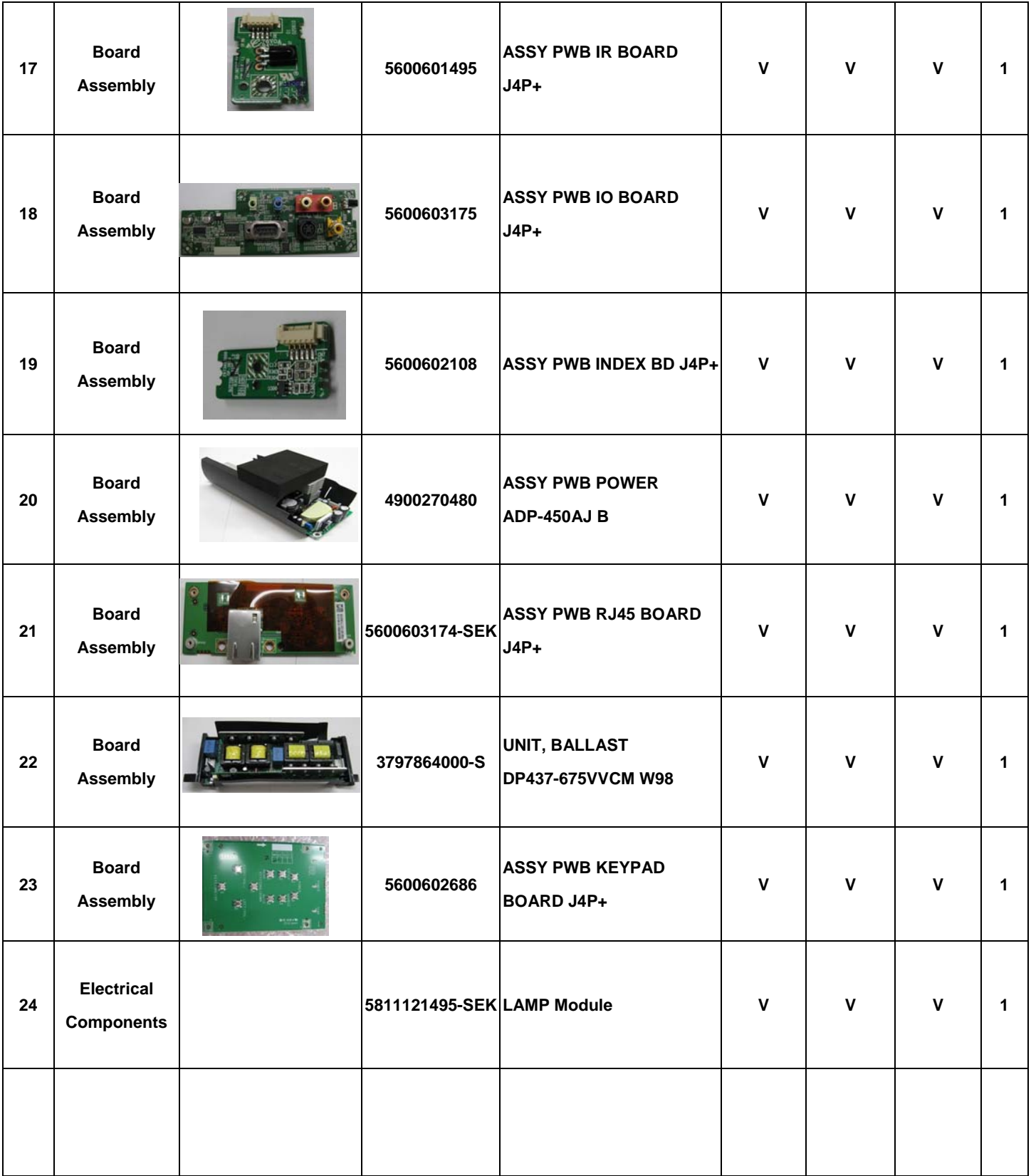

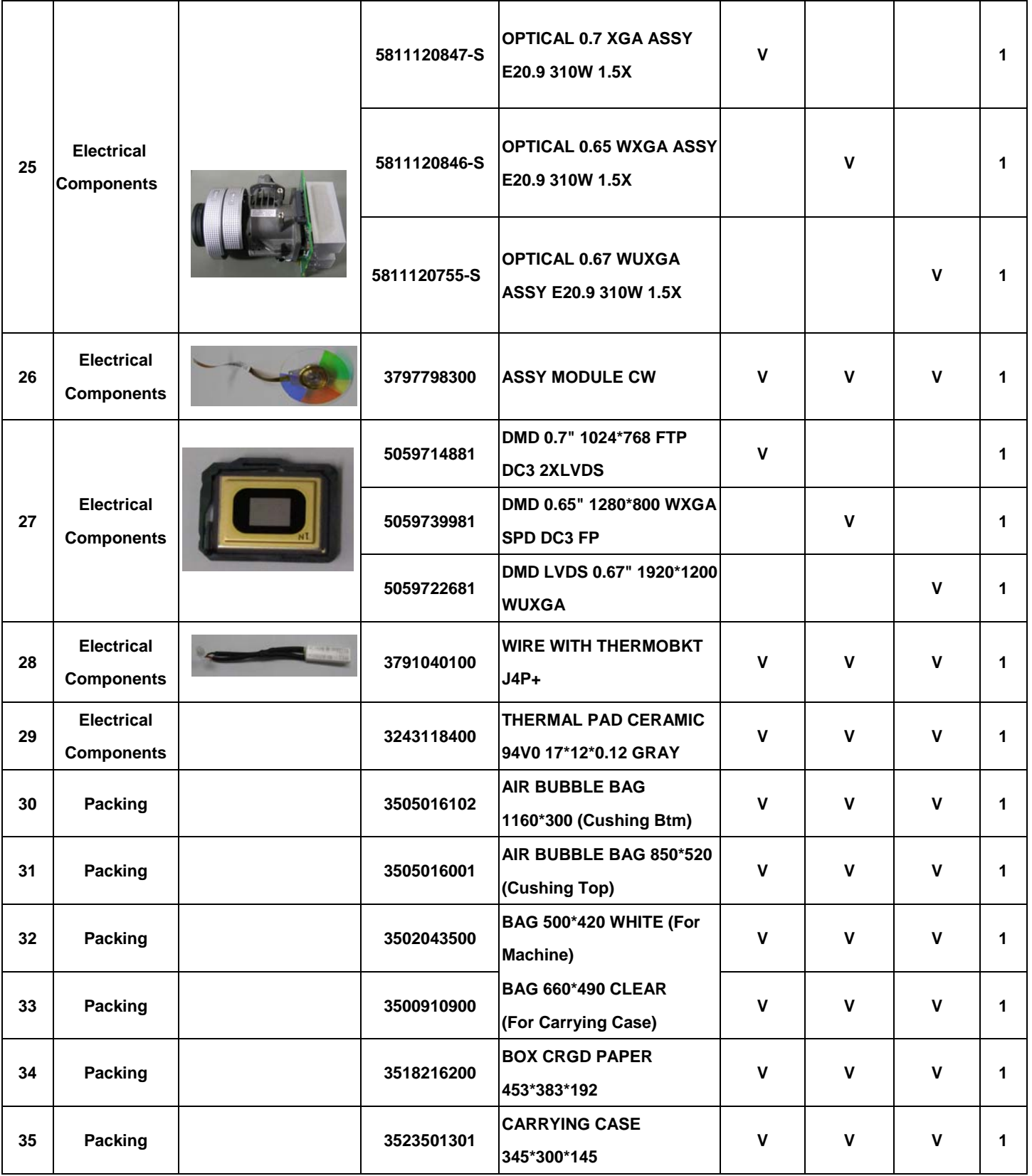

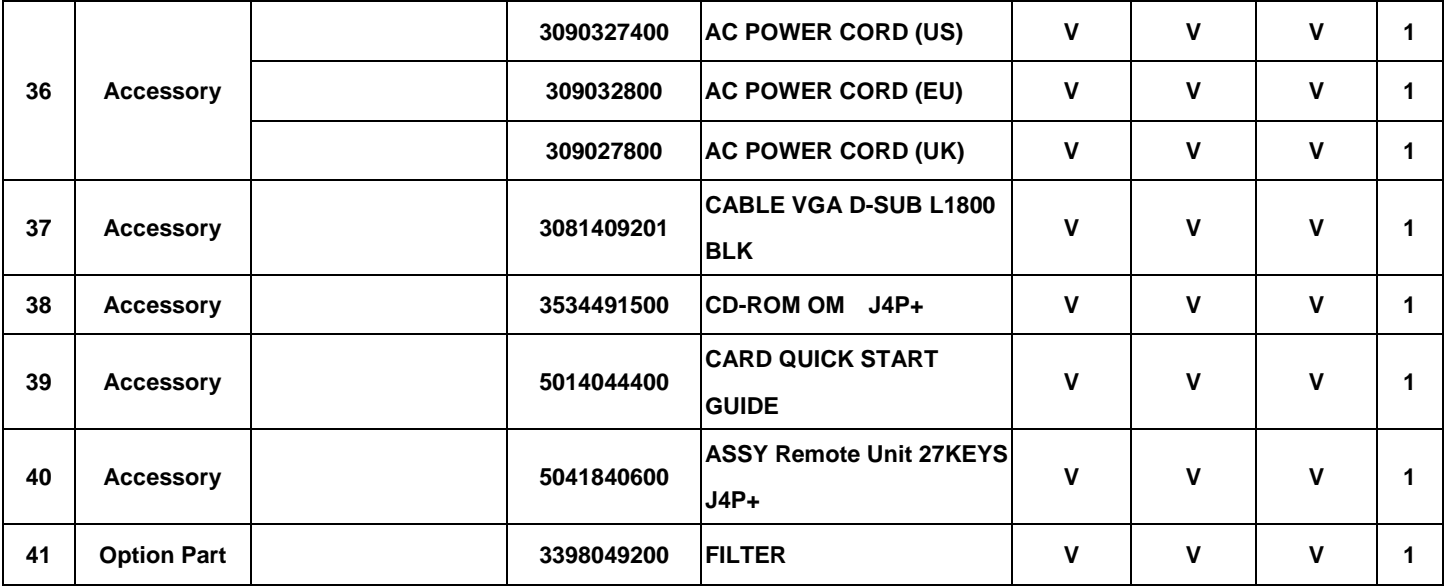